# **PRIMERGY** BX920 S1 サーバブレード

# ユーザーズガイド

#### [本書をお読みになる前に](#page-1-0)

安全にお使いいただくための注意事項や、本書の表記について説明しています。 必ずお読みください。

#### 第1[章 サーバブレードについて](#page-10-0)

[この章では、本サーバブレードの概要や、各部の名称などについて説明していま](#page-10-1) [す。](#page-10-1)

#### 第2[章 内蔵オプションの取り付け](#page-23-0)

[この章では、本サーバブレードへの内蔵オプションの取り付け方法について説明](#page-23-1) [しています。](#page-23-1)

#### 第 3 [章 ハードウェアの設定](#page-53-0)

[この章では、本サーバブレードを動作させるうえで必要な環境設定について説明](#page-53-1) [しています。](#page-53-1)

#### 第4[章 運用と保守](#page-91-1)

[この章では、ブレードシステムの運用開始後の保守やシステムの修復方法につい](#page-91-0) [て説明しています。](#page-91-0)

#### 第 5 [章 トラブルシューティング](#page-110-1)

[この章では、本サーバブレードを操作していて発生したトラブルに対する対処方](#page-110-0) [法について説明しています。](#page-110-0)

#### [付 録](#page-121-0)

本サーバブレードの仕様や LAN [スイッチブレードとの接続について説明していま](#page-121-1) [す。](#page-121-1)

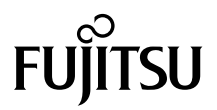

# <span id="page-1-0"></span>本書をお読みになる前に

#### 安全にお使いいただくために

本書には、本製品を安全に正しくお使いいただくための重要な情報が記載されています。 本製品をお使いになる前に、本書を熟読してください。特に、『安全上のご注意』をよくお読みになり、理解されたうえで本製 品をお使いください。

また、『安全上のご注意』およびこのマニュアルは、本製品の使用中にいつでもご覧になれるよう大切に保管してください。

#### 電波障害対策について

の装置は、クラス A 情報技術装置です。この装置を家庭環境で使用すると電波妨害を引き起こすことがあります。この場合 には使用者が適切な対策を講ずるよう要求されることがあります。

VCCI-A

### アルミ電解コンデンサについて

本製品のプリント基板やマウス、キーボードに使用しているアルミ電解コンデンサは寿命部品であり、寿命が尽きた状態で使 用し続けると、電解液の漏れや枯渇が生じ、異臭の発生や発煙の原因になる場合があります。<br>目安として、通常のオフィス環境(25 ℃)で使用された場合には、保守サポート期間内(5 年)には寿命に至らないものと想<br>定していますが、高温環境下での稼働等、お客様のご使用環境によっては、より短期間で寿命に至る場合があります。寿命を 超えた部品について、交換が可能な場合は、有償にて対応させていただきます。なお、上記はあくまで目安であり、保守サポー ト期間内に故障しないことをお約束するものではありません。

#### ハイセイフティ用途での使用について

本製品は、一般事務用、パーソナル用、家庭用、通常の産業用等の一般的用途を想定して設計・製造されているものであり、原 子力施設における核反応制御、航空機自動飛行制御、航空交通管制、大量輸送システムにおける運行制御、生命維持のための 医療器具、兵器システムにおけるミサイル発射制御など、極めて高度な安全性が要求され、仮に当該安全性が確保されない場 合、直接生命・身体に対する重大な危険性を伴う用途(以下「ハイセイフティ用途」という)に使用されるよう設計・製造さ れたものではございません。お客様は、当該ハイセイフティ用途に要する安全性を確保する措置を施すことなく、本製品を使 用しないでください。ハイセイフティ用途に使用される場合は、弊社の担当営業までご相談ください。

#### 瞬時電圧低下対策について

本製品は、落雷などによる電源の瞬時電圧低下に対し不都合が生じることがあります。電源の瞬時電圧低下対策としては、交 流無停電電源装置などを使用されることをお勧めします。 (社団法人電子情報技術産業協会のパーソナルコンピュータの瞬時電圧低下対策ガイドラインに基づく表示)

#### 外国為替及び外国貿易法に基づく特定技術について

当社のドキュメントには「外国為替及び外国貿易法」に基づく特定技術が含まれていることがあります。特定技術が含まれて いる場合は、当該ドキュメントを輸出または非居住者に提供するとき、同法に基づく許可が必要となります。

#### 高調波電流規格について

本製品は、高調波電流規格 JIS C 61000-3-2 適合品です。

# 本書の内容について

## ■ システム ID カードへの重要情報の貼り付けについて

システム ID カードは、保守交換作業時に交換される場合があるため、固定資産票など、お客 様情報を含む重要情報を貼り付けないでください。

## ■ PRIMERGY BX920 S1 サーバブレードに関する注意事項について

本書に記載されていないその他の留意・注意事項については、「PRIMERGY」ページの「ブ レードサーバ」(http://primeserver.fujitsu.com/primergy/blade/)をご覧ください。

## 本書の表記

### ■ 警告表示

本書では、いろいろな絵表示を使っています。これは本製品を安全に正しくお使いいただき、 あなたや他の人々に加えられるおそれのある危害や損害を、未然に防止するための目印とな るものです。その表示と意味は次のようになっています。内容をよくご理解のうえ、お読み ください。

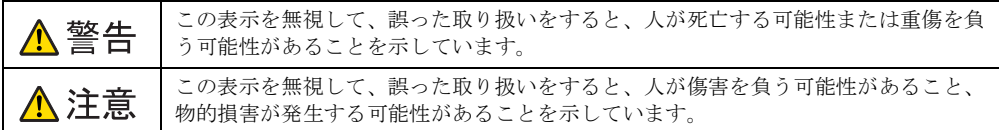

また、危害や損害の内容がどのようなものかを示すために、上記の絵表示と同時に次の記号 を使っています。

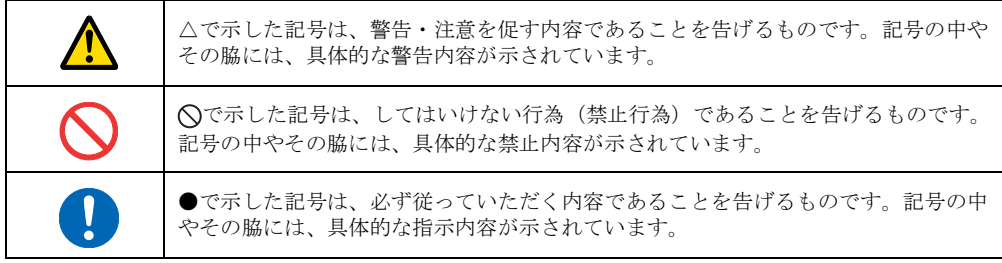

## ■ 本文中の記号

本文中に記載されている記号には、次のような意味があります。

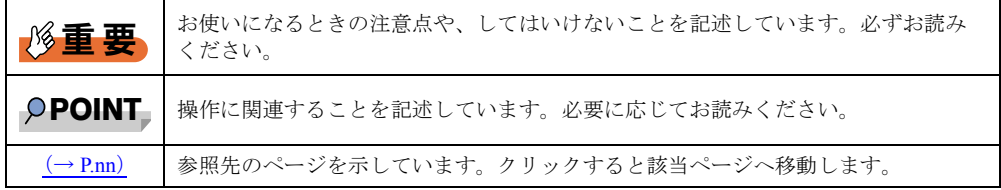

### ■ 他のマニュアルの表記

本文中では、本書以外のマニュアルを『(マニュアル名称)』と表記しています。 なお、特に記載がない場合、それらのマニュアルは「ServerView Suite DVD2」に格納されて います。

### ■ キーの表記と操作方法

本文中のキーの表記は、キーボードに書かれているすべての文字を記述するのではなく、説 明に必要な文字を次のように記述しています。

- 例:【Ctrl】キー、【Enter】キー、【→】キーなど
- また、複数のキーを同時に押す場合には、次のように「+」でつないで表記しています。 **例: [Ctrl] + [F3] キー、【Shift】+ 【↑】キーなど**

### ■ DVD-ROM / DVD-RAM ドライブの表記

本書では、DVD-ROM / DVD-RAM ドライブを「DVD ドライブ」と表記しています。

## ■ DVD ドライブのドライブ文字

Windows の場合、DVD ドライブのドライブ文字を「d」と表記しています。入力するときは、 お使いの環境にあわせて読み替えてください。

例 :

C:\>d:\setup.exe

### ■ 連続する操作の表記

本文中の操作手順において、連続する操作手順を、「→」でつないで表記しています。

例:「スタート」ボタンをクリックし、「すべてのプログラム」をポイントし、「アクセ サリ」をクリックする操作 ↓ 「スタート」ボタン→「すべてのプログラム」→「アクセサリ」の順にクリックし

ます。

### ■ 画面およびイラストについて

記載されている画面およびイラストは一例です。実際に表示される画面とは異なることがあ ります。また、イラストは説明の都合上、本来接続されているケーブル類を省略するなど簡 略化していることがあります。

### ■ 本文に記載している仕様について

本文中の説明は、標準仕様に基づいて記載しています。

ご購入時にカスタムメイドで仕様を変更した場合は、本文中の説明が異なることがあります。 あらかじめご了承ください。

## ■ お問い合わせ先/URL

本文中に記載されているお問い合わせ先や URL は、本書発行時点の内容です。変更されてい る場合は、『サポート&サービス』をご覧になり、「富士通コンタクトライン」へお問い合わ せください。

## ■ 製品の呼び方

本文中の製品名称を、次のように略して表記します。

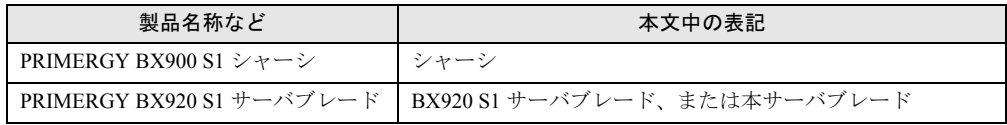

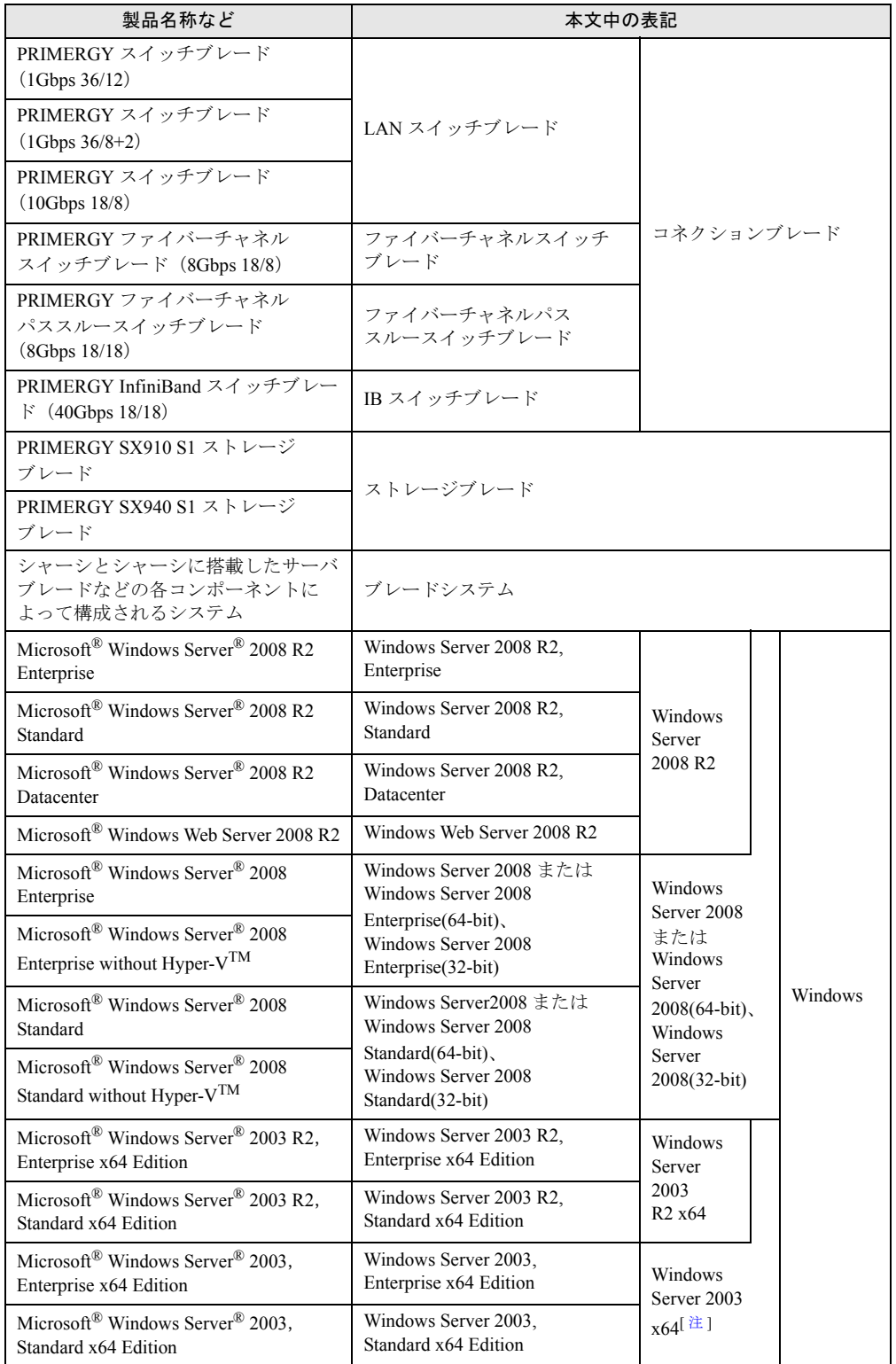

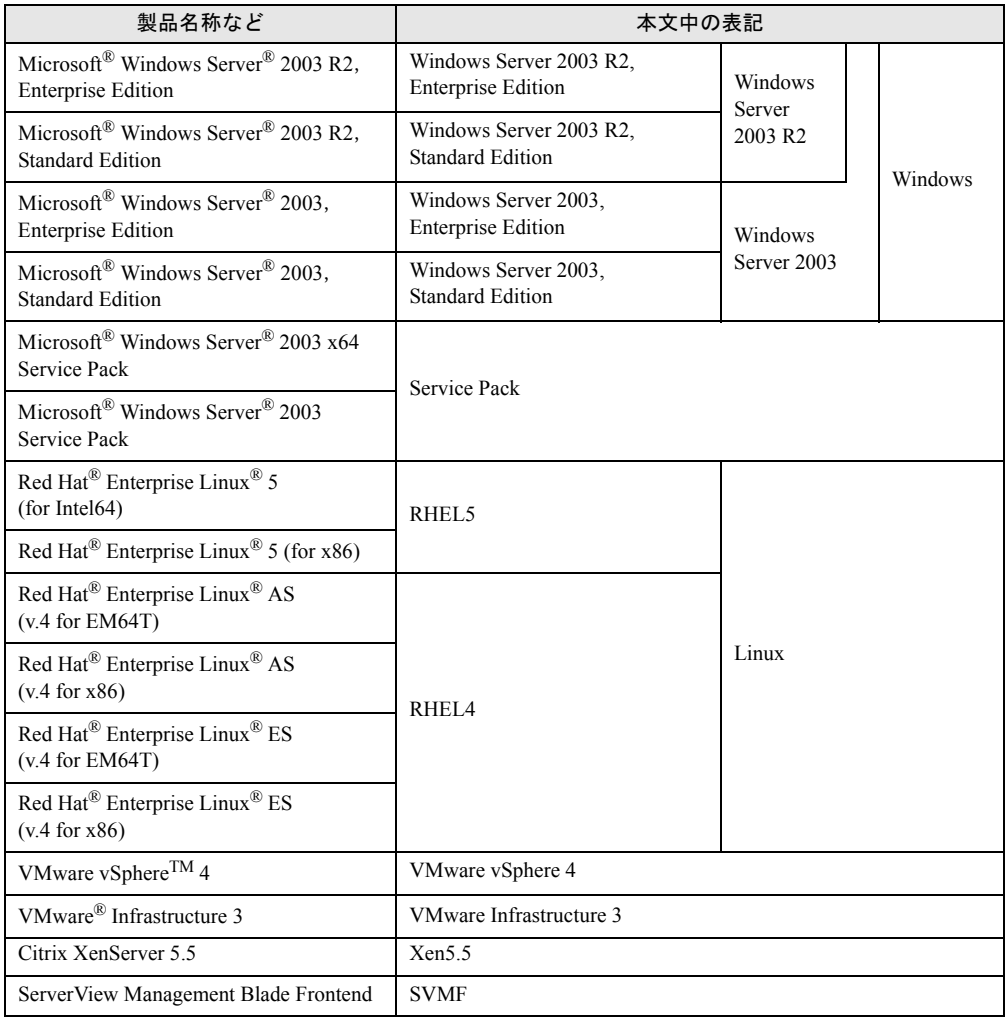

<span id="page-5-0"></span>注 :本書内で特に断りがない箇所は、Windows Server 2003 に含まれます。

# 警告ラベル/注意ラベル

本サーバブレードには警告ラベルおよび注意ラベルが貼ってあります。 警告ラベルや注意ラベルは絶対に、はがしたり、汚したりしないでください。

## 商標および著作権について

Microsoft、Windows、Windows Server、Hyper-V は、米国 Microsoft Corporation の米国およびその他の国における登録 商標または商標です。

インテル、Intel、Xeon は、アメリカ合衆国およびその他の国における Intel Corporation またはその子会社の商標または 登録商標です。

Linux は、Linus Torvalds 氏の米国およびその他の国における登録商標あるいは商標です。

Red Hat および Red Hat をベースとしたすべての商標とロゴは、米国およびその他の国における Red Hat, Inc. の商標ま たは登録商標です。

VMware および VMware ESXi は VMware,Inc の米国およびその他の国における登録商標または商標です。

ARCserve は、米国 CA,Inc. の登録商標です。

Citrix および XenServer は、Citrix System, Inc. の商標または登録商標です。 その他の各製品名は、各社の商標、または登録商標です。

その他の各製品は、各社の著作物です。

Copyright FUJITSU LIMITED 2010

# 目次

# 第1[章](#page-10-2) [サーバブレードについて](#page-10-3)

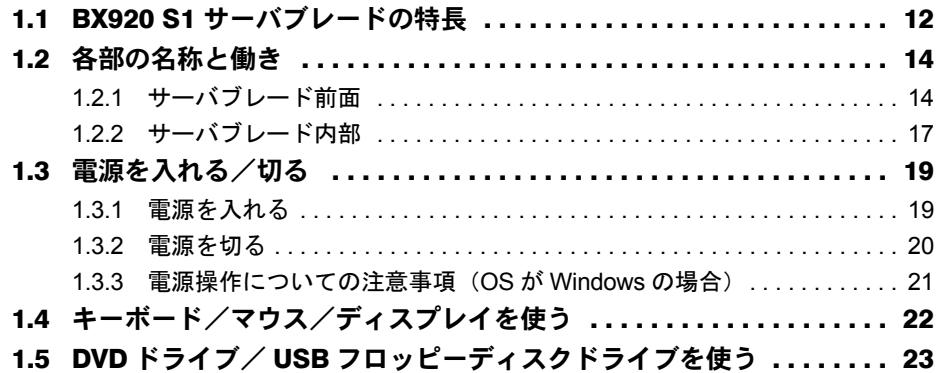

## 第 2 [章](#page-23-2) [内蔵オプションの取り付け](#page-23-3)

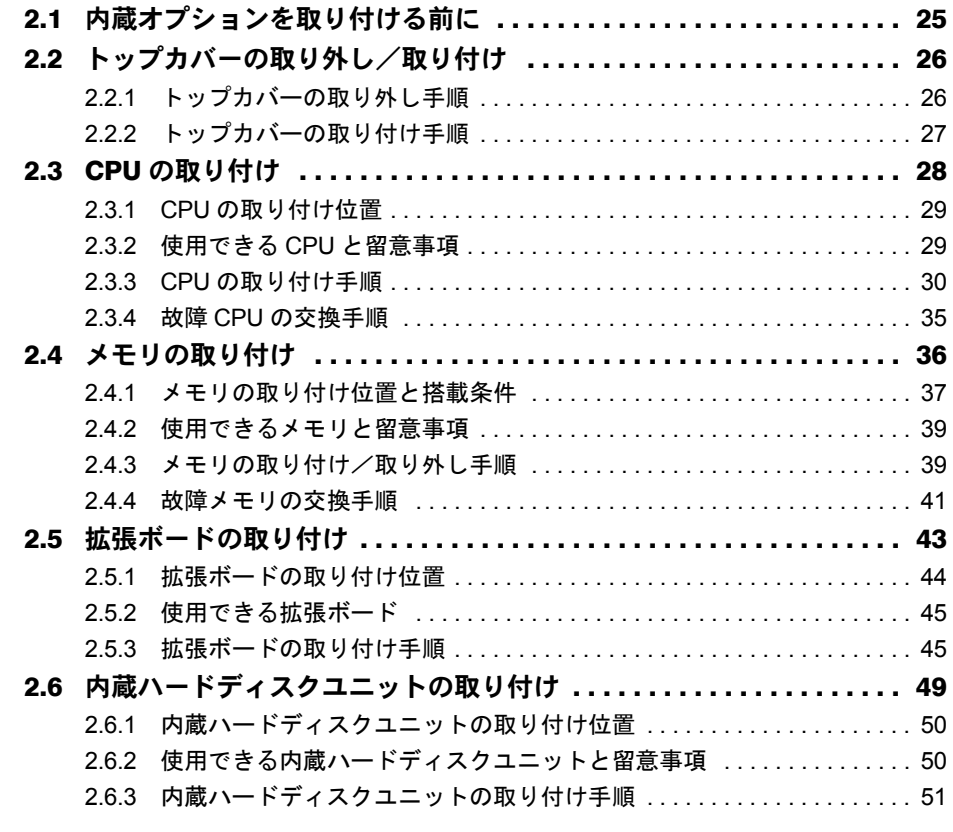

## 第 3 [章](#page-53-2) [ハードウェアの設定](#page-53-3)

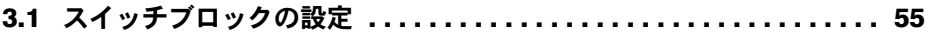

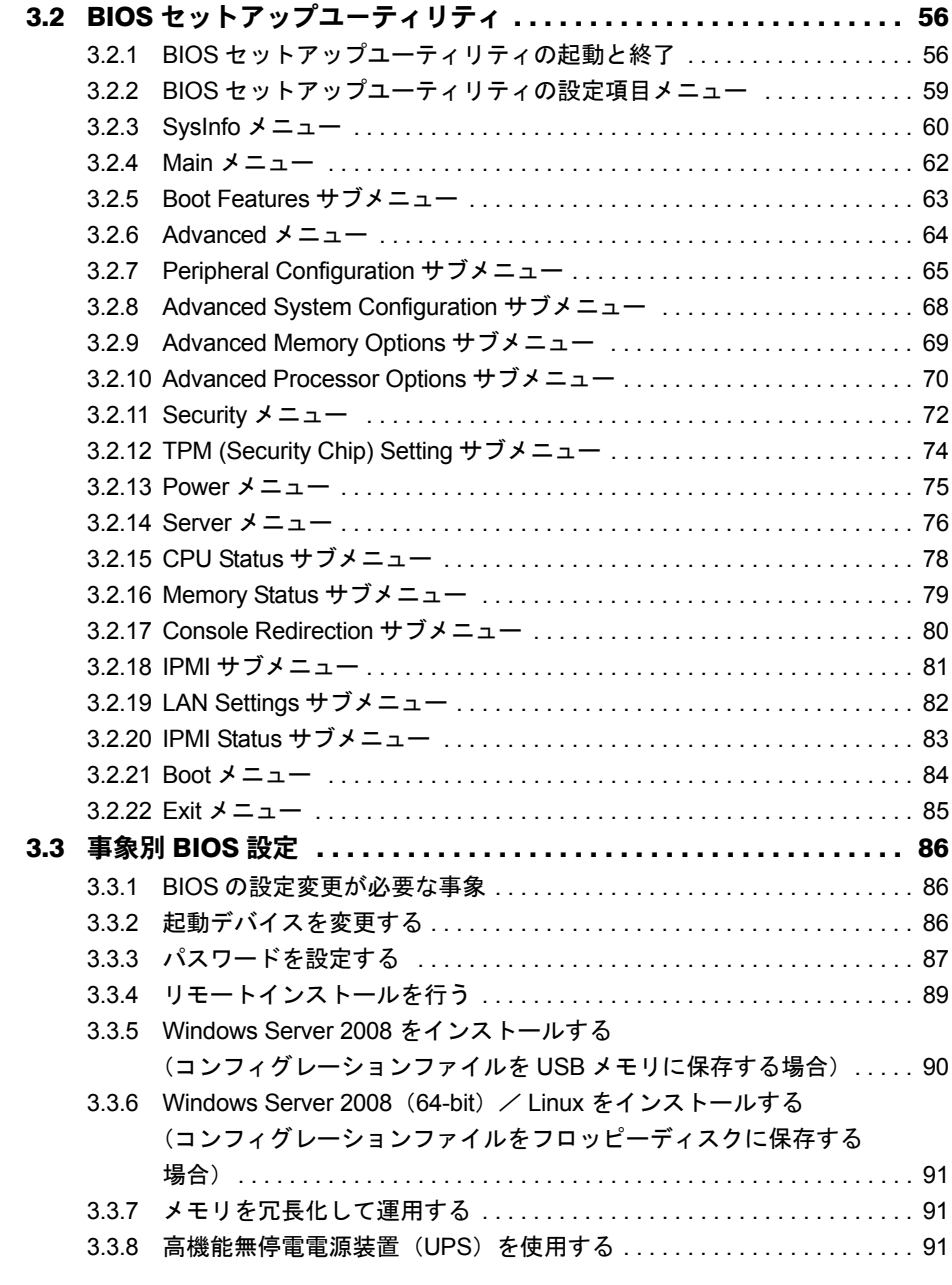

# 第4[章](#page-91-2) [運用と保守](#page-91-3)

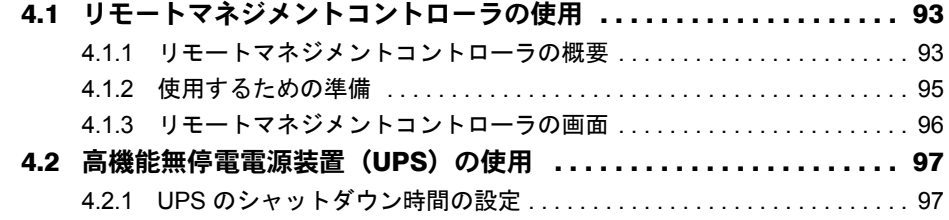

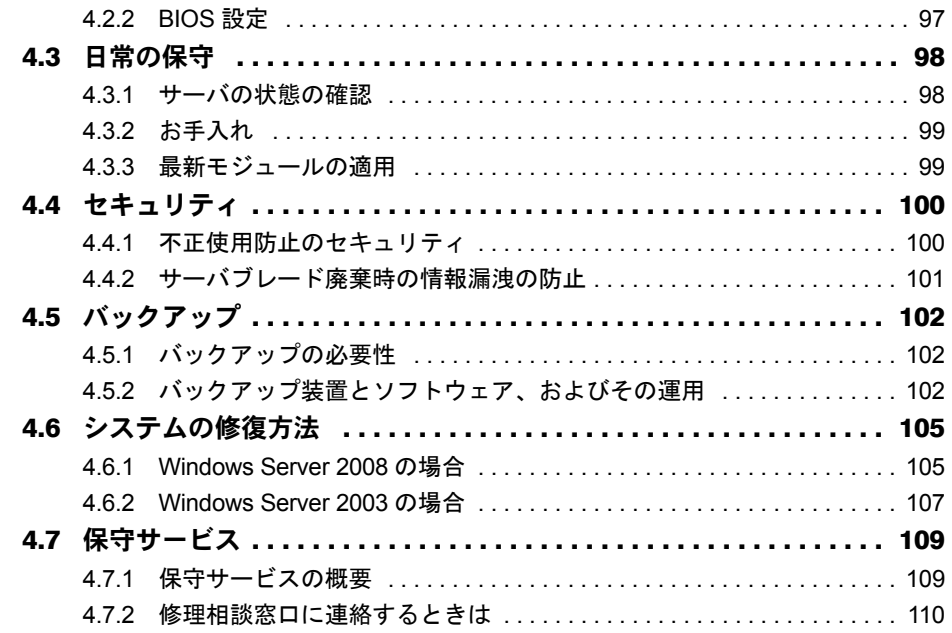

# 第 5 [章](#page-110-2) [トラブルシューティング](#page-110-3)

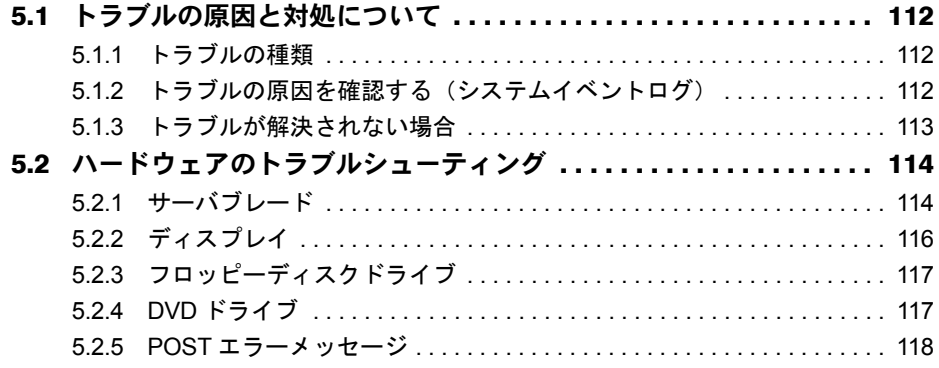

# [付 録](#page-121-2)

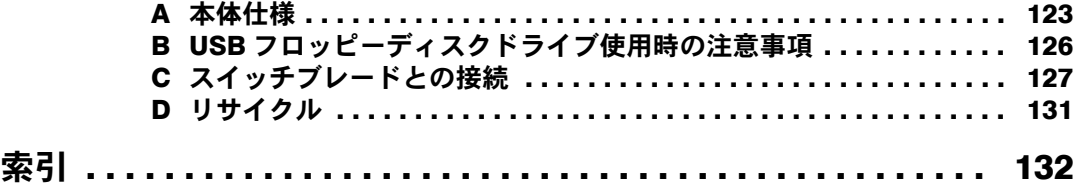

# 第 1 章

# <span id="page-10-3"></span><span id="page-10-2"></span><span id="page-10-0"></span>サーバブレードについて

<span id="page-10-1"></span>この章では、本サーバブレードの概要や、各部 の名称などについて説明しています。

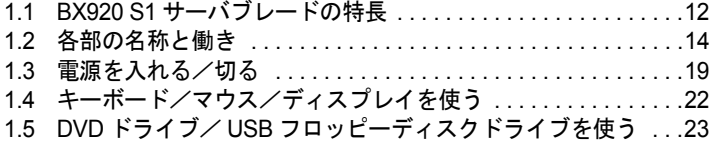

# <span id="page-11-0"></span>1.1 BX920 S1 サーバブレードの特長

本サーバブレードはシャーシに搭載して使用します。 シャーシには最大 18 台搭載可能で、省スペース化を実現しています。

### ■ 高信頼性の実現

#### ● 高度なメモリ保護機能をサポート

DDR3 メモリによる SDDC(Single Device Data Correction)機能およびメモリミラーリング機 能(メモリの構成による)をサポートし、メモリエラー発生時のデータ修復機能を実現して います。

#### ● 故障発生時のシステム運用継続をサポート

CPU やメモリの切り離し機能により、故障が発生した CPU やメモリを動作させずに OS を起 動してシステムの運用を継続できます。CPU の切り離し機能は CPU を 2 個搭載した場合の み有効です。

#### ● リモートマネジメントコントロール機能をサポート

本サーバブレードは、メインボードにリモートマネジメントコントローラが標準搭載されて います。リモートマネジメントコントロール機能を使用すると、Web 画面上から本サーバブ レードの電源切断/電源投入/リセットといった電源制御や、サーバの稼働状態の監視がで きます。詳しくは、「4.1 [リモートマネジメントコントローラの使用」\(→](#page-92-2) P.93)をご覧くださ い。

#### ● アレイの構成

オンボード SAS コントローラ (Integrated Mirroring SAS) により、アレイ (RAID1) を構成で きます。

#### ● マネジメントブレードによる管理

マネジメントブレードを使用することで、サーバブレードの状態監視や電源の操作、BIOS 設 定のバックアップや復元ができます。 詳しくは、『マネジメントブレード ユーザーズガイド』をご覧ください。

#### ● 高信頼ツールの提供

- ServerView Operations Manager は、サーバの大切な資源を保護するために、サーバのハー ドウェアが正常な状態にあるかどうかを監視するソフトウェアです。サーバ異常から迅速 な復旧をしたり、OS 動作中にシステムイベントログ (SEL) を参照したりできます。
- 高信頼ツールによりシステムの安定稼働を実現します。各高信頼ツールの概要について は、「ServerView Suite DVD2」内の各ソフトウェアのマニュアルおよび『Software Manual』 をご覧ください。

#### ■ 高速な処理

#### ● インテル $^{\circledR}$  Xeon $^{\circledR}$  プロセッサーを搭載

データを高速に処理できるインテル ® Xeon® プロセッサーを標準で 1 個搭載しており、最大 2 個搭載できます。

#### **● PCI Express を採用**

PCI Express バスを搭載し、高速なデータ転送を実現します。

#### ● SAS をサポート

オンボードコントローラに SAS インターフェースを採用し、最大 3Gbps のデータ転送が可能 です。

#### ● 1Gbps のオンボード LAN ポートを搭載

サーバブレードのオンボード LAN と LAN スイッチブレードは、1Gbps の高速データ転送能 力をもつ 4 つのポートで接続されます。拡張ボードスロットには、最大 10Gbps で LAN ス イッチブレードと接続される LAN 拡張ボードを搭載できます。

#### ■ 優れた拡張性

#### ● 最大9スロットにメモリを搭載可能

メモリは CPU1 に対して 6 つのメモリスロットに搭載できます。CPU2 に対しては 3 つのメ モリスロットに搭載でき、CPU を 2 個搭載した場合は、最大で 9 つのメモリを搭載できま す。

#### ● 外部ストレージの接続

- 2 台の内蔵ハードディスクユニットを搭載可能ですが、ストレージブレードを使用すると、 さらに最大 4 台のハードディスクをサーバブレードに接続できます。
- ファイバーチャネル拡張ボード(オプション)を搭載することで、ストレージ専用のネッ トワーク (SAN: Storage Area Network) を構築できます。

#### ● ネットワークの拡張

サーバブレード内部の拡張ボードスロットに、LAN 拡張ボード(最大 10Gbps)やファイ バーチャネル拡張ボード(最大 8Gbps)を搭載することで、より高速なネットワークを構成 できます。

# <span id="page-13-0"></span>1.2 各部の名称と働き

サーバブレード各部の名称とその機能について、説明します。

# <span id="page-13-1"></span>1.2.1 サーバブレード前面

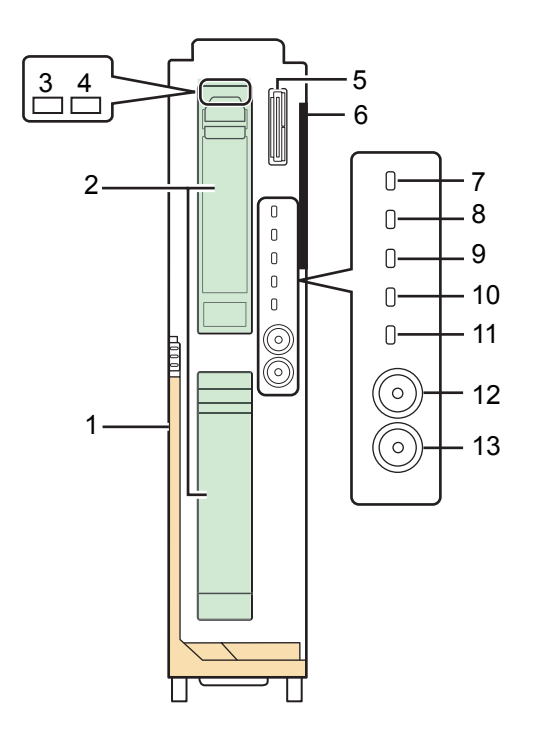

### <span id="page-13-2"></span>1 リリースレバー

サーバブレードの取り付け/取り外し時に使用します。 詳しくは『シャーシ ハードウェアガイド』の「3.2 サーバブレードおよびストレージブ レードの取り付け/取り外し」をご覧ください。

## <span id="page-13-3"></span>2 2.5 インチストレージベイ 0、1

内蔵ハードディスクユニットを取り付けます。本サーバブレードには 2 台まで搭載でき ます。

内蔵ハードディスクユニットが搭載されていないベイには、ダミーユニットが取り付け られています。

 $\sqrt{2.6}$ 内蔵ハードディスクユニットの取り付け」 $(\rightarrow$  P.49)

<span id="page-13-4"></span>3 ハードディスクアクセス表示ランプ

内蔵ハードディスクユニットにデータを書き込んだり、内蔵ハードディスクユニットか らデータを読み込んだりしているときに緑色に点灯します。

#### <span id="page-14-0"></span>4 ハードディスク状態表示ランプ

内蔵ハードディスクユニットの状態を表示します。

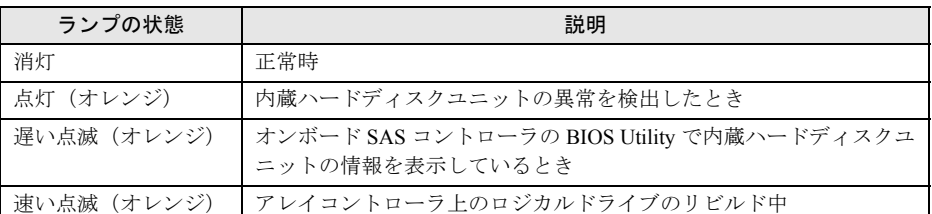

#### <span id="page-14-1"></span>5 ディスプレイ/ USB 拡張コネクタ

シャーシに添付のディスプレイ/ USB 拡張ケーブルを使用して、ディスプレイやキー ボード、マウス、DVD ドライブ、USB フロッピーディスクドライブなどの周辺機器を 接続します。

詳しくは「1.4 [キーボード/マウス/ディスプレイを使う」\(→](#page-21-0) P.22)、または 「1.5 DVD ドライブ / USB フロッピーディスクドライブを使う」 (→ P.23) をご覧くだ さい。

#### <span id="page-14-2"></span>6 システム ID カード

システム ID カードが取り付けられています。システム ID カードには、型番や製造番 号が記載されたラベルが貼られています。 システム ID カードの引き出し方法について、詳しくは「4.7.2 [修理相談窓口に連絡する](#page-109-1)

[ときは」\(→](#page-109-1) P.110)をご覧ください。

## <span id="page-14-3"></span>7 拡張ボード2 アクティブリンク表示ランプ ( <del>占</del>)

拡張ボードスロット 2 に搭載した拡張ボードの状態を表示します。

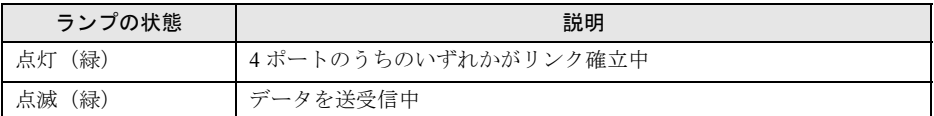

### <span id="page-14-4"></span>8 拡張ボード1アクティブリンク表示ランプ( 高)

拡張ボードスロット 1 に搭載した拡張ボードの状態を表示します。

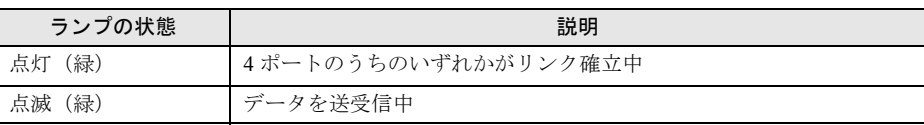

## <span id="page-14-5"></span>9 LAN アクティブリンク表示ランプ ( 高)

オンボード LAN の状態を表示します。

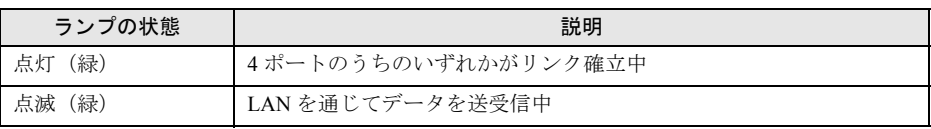

### <span id="page-14-6"></span>10 コンポーネントランプ(CSS)

本サーバブレードでは使用しません。

## <span id="page-15-0"></span>11 保守ランプ ( )

サーバブレード内の部品に異常が検出されたときにオレンジ色に点灯または点滅しま す。このランプが点灯/点滅している場合は、装置管理者または修理相談窓口に連絡し てください。修理相談窓口については『サポート&サービス』をご覧ください。

#### <span id="page-15-1"></span>**12** システム識別灯ボタン (ID)

システム識別灯ボタンを押すと青色に点灯し、保守する装置の位置を特定できます。ま た、ServerView Operations Manager 画面の「システム識別灯表示」ボタンを利用して点 灯させることができます。

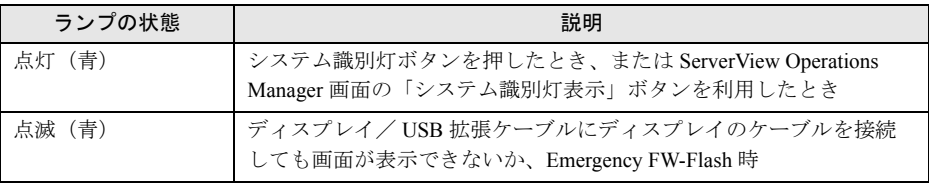

### <span id="page-15-2"></span>**POINT**

- ▶ システム識別灯ボタンの保守スイッチ機能(NMI 機能)について 以下の操作により、メモリダンプの採取を行うことができます。 メモリダンプの設定に関しては、『Software Manual』をご覧ください。
	- 1. システム識別灯ボタンを 5 秒以上押し続け、離します。 システム識別灯ボタンのランプが青く点灯します。
	- 2. ランプの点灯中に、再度システム識別灯ボタンを押します。 メモリダンプが採取されます。

#### 13 サーバブレード電源スイッチ ((<sup>l</sup>))

サーバブレードの電源を入れるときに押します。 「1.3 [電源を入れる/切る」\(→](#page-18-0) P.19)

また、サーバブレードの電源状態を表示します。

<span id="page-15-3"></span>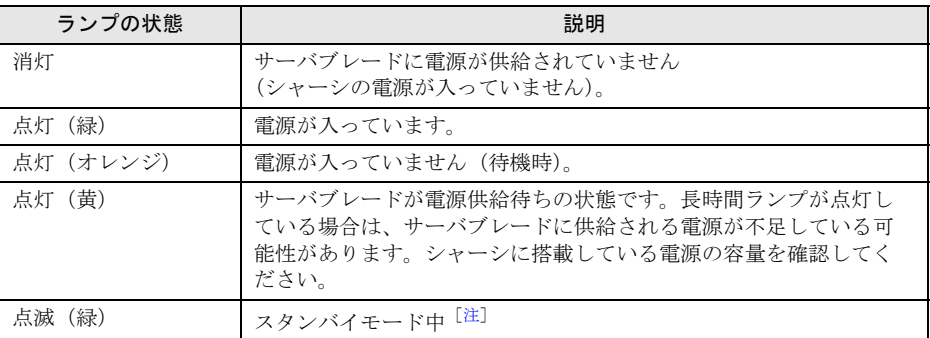

注 : 本サーバブレードにインストールした OS が Windows の場合、「スタンバイ」および「休止状態」に 相当する機能は使用できません。詳しくは「1.3.3 [電源操作についての注意事項\(](#page-20-0)OS が Windows の<mark>場</mark> <u>[合\)」\(→](#page-20-0) P.21)</u> をご覧ください。

## 重要

▶ ハードディスクアクセス表示ランプが点灯しているときは、サーバブレード電源スイッチを押 して電源を切らないでください。ハードディスクのデータが破壊されるおそれがあります。

## <span id="page-16-0"></span>1.2.2 サーバブレード内部

## ■ CPU、ヒートシンク、拡張ボードスロットを取り付けた状態

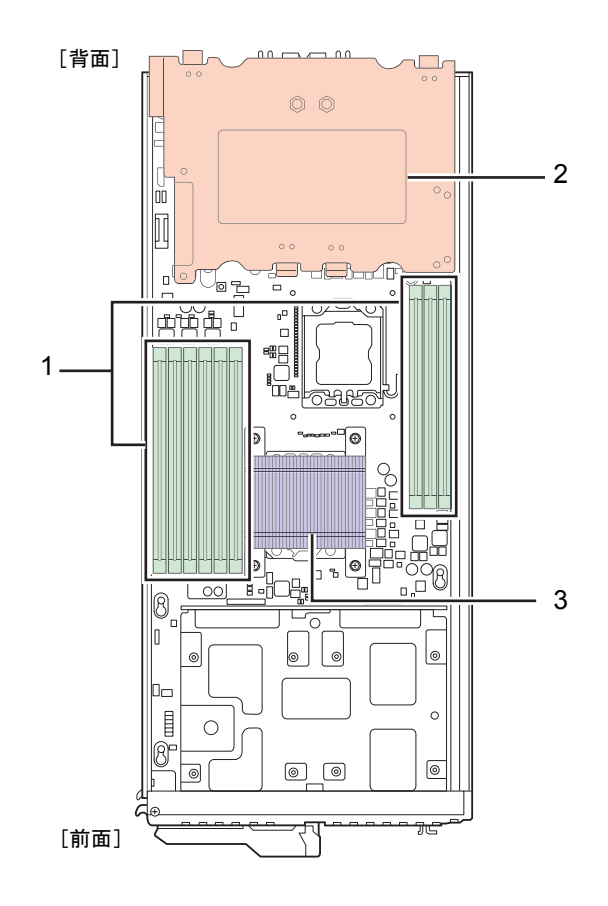

- <span id="page-16-3"></span>1 メモリスロット メモリ(拡張 RAM モジュール)を取り付けます。  $12.4$  [メモリの取り付け」\(→](#page-35-1)P.36)
- <span id="page-16-1"></span>2 拡張ボードスロット 拡張ボードを取り付けます。  $\underline{12.5}$  拡張ボードの取り付け」 $(\rightarrow$  P.43)
- <span id="page-16-2"></span>3 ヒートシンク CPU ソケットに取り付けられた CPU の放熱に使用されます。

■ CPU、ヒートシンク、拡張ボードスロットを取り外した状態

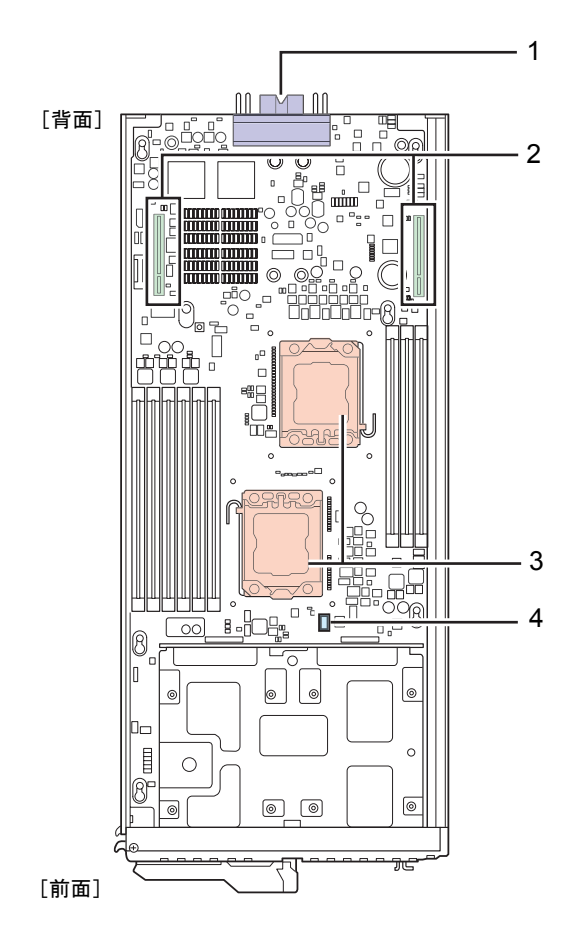

<span id="page-17-0"></span>1 シャーシ接続用コネクタ

シャーシ内部のサーバブレード用コネクタに接続されます。

- <span id="page-17-1"></span>2 拡張ボードスロット接続用コネクタ 拡張ボードを搭載する拡張ボードスロットを取り付けます。  $\left[2.5 \frac{\text{m}}{\text{m}^2} \times \text{m} \times \text{m} \$
- <span id="page-17-2"></span>3 CPU ソケット 1、2

CPU を取り付けます。 標準で 1 個搭載しており、最大 2 個まで搭載できます。  $[2.3$  CPU [の取り付け」\(→](#page-27-1) P.28)

<span id="page-17-3"></span>4 スイッチブロック 管理者用パスワードやユーザー用パスワードを削除したり、CMOS に記録された情報 を消去するときに使用します。 「3.1 [スイッチブロックの設定」\(→](#page-54-1) P.55)

### **POINT**

▶ このマニュアルでは、サーバブレードのプリント基板を「メインボード」と呼びます。

# <span id="page-18-0"></span>1.3 電源を入れる/切る

## <span id="page-18-1"></span>1.3.1 電源を入れる

## △注意

- サーバ本体環境条件の温度条件の範囲内で電源を入れてください。サーバ本体の環境条件 については『安全上のご注意』をご覧ください。
	- サーバを動作保証温度範囲外で使用すると、「データの破損」や「動作が不安定になる」な どの問題が発生する場合があります。サーバ本体を動作保証温度範囲外で使用した場合に破 損や故障が発生しても、弊社は一切の責任を負いません。
	- サーバブレードの電源を切った後、すぐに電源を入れる場合は、必ず 10 秒以上待ってから 電源を入れてください。電源を切った後すぐに電源を入れると、誤動作、および故障の原 因になります。

サーバブレードをネットワーク起動(PXE)の設定にしているときは、シャーシのメイン電 源を入れた後、5 分以上経過してからサーバブレードの電源を入れてください。 LAN スイッチブレードが完全に起動していない、あるいはスパニングツリーによるネット ワークの再構成が完了していないなどが原因で、起動に失敗する場合があります。

*1* シャーシの電源が入っていない場合は、シャーシの電源を入れます。 詳しくは『シャーシ ハードウェアガイド』の「2.2 基本的な操作」をご覧ください。

#### *2* サーバブレード電源スイッチを押します。

電源が入ると、サーバブレードは POST(Power On Self Test:本サーバブレードの起動 時に行われる装置チェック)を行います。 POST の結果、異常があればエラーメッセージが表示されます。 「5.2.5 POST [エラーメッセージ」\(→](#page-117-1) P.118)

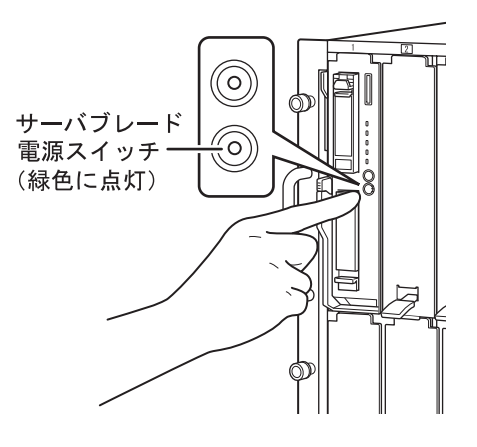

## <span id="page-19-1"></span><span id="page-19-0"></span>1.3.2 電源を切る

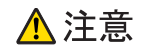

#### ● サーバブレードの電源を切ってサーバブレードをシャーシから取り外す場合、または シャーシの電源ケーブルを取り外す場合は、サーバブレードの電源を切ってから 20 秒ほど 待って作業を行ってください。

サーバブレード上で動作している OS を終了すると、サーバブレード本体の電源が自動的に 切れ、サーバブレード電源スイッチがオレンジ色に点灯します。

OS を終了してもサーバブレードの電源が切れない場合は、ハードディスクアクセス表示ラン プが点灯していないことを確認してから、サーバブレード電源スイッチを電源が切れるまで 長押ししてください。

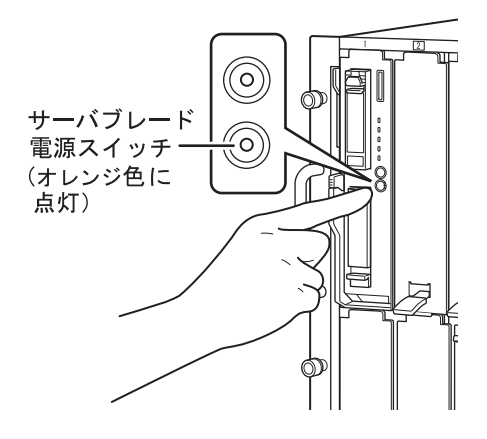

### **POINT**

- ▶ マネジメントブレードを使用して管理端末からリモートで電源を操作できます。 詳しくは『マネジメントブレード ユーザーズガイド』の「3.3 SVMF のメニュー」または「4.2 CLI のメニュー」をご覧ください。
- ▶ ServerView Operations Manager を使用して各サーバブレードの電源を管理端末からリモートで切る ことができます。詳しくは「ServerView Suite DVD2」内の ServerView Suite マニュアルをご覧くだ さい。
- ▶ リモートマネジメントコントローラを使用して各サーバブレードの電源を管理端末から操作できま す。詳しくは「ServerView Suite DVD2」内の ServerView Suite マニュアルをご覧ください。

# <span id="page-20-0"></span>1.3.3 電源操作についての注意事項(OS が Windows の場合)

サーバブレードの電源スイッチは、OS の設定により次の動作モードが指定できます。 通常は「シャットダウン」として動作します。

- 何もしない
- 入力を求める (Windows Server 2003 のみ)
- シャットダウン
- スタンバイ
- 休止状態

本サーバブレードでは、「スタンバイ」、「休止状態」に相当する機能は使用できません。 動作モードを「スタンバイ」または「休止状態」に設定した場合、システムが不安定になっ たり、ハードディスクのデータが破壊されたりするおそれがあります。 動作モードの設定については、OS に添付のマニュアルをご覧ください。

### $\rho$  point

▶ 電源スイッチの動作モードを「何もしない」または「入力を求める」(Windows Server 2003 のみ)に 変更することで、運用中に誤って電源スイッチを押して OS をシャットダウンしてしまうことを防げ ます。

# <span id="page-21-0"></span>1.4 キーボード/マウス/ディスプレイを使 う

ここでは、サーバブレードにキーボード/マウス/ディスプレイを接続して、サー バブレードを操作する方法を説明します。

- *1* サーバブレード前面のディスプレイ/ USB 拡張コネクタに、シャーシに添付 のディスプレイ/ USB 拡張ケーブルを接続します。 「1.2.1 [サーバブレード前面」\(→](#page-13-1) P.14)
- **2** ディスプレイ/ USB 拡張ケーブルにキーボード、マウス、ディスプレイを接 続します。

### **POINT**

- ▶ サーバブレードは、管理端末からリモートで操作することもできます。詳しくは「4.1 [リモートマネ](#page-92-2) [ジメントコントローラの使用」\(→](#page-92-2) P.93) をご覧ください。
- ▶ ディスプレイ/USB 拡張ケーブルにキーボードとマウスを接続してサーバブレードを操作している間 は、リモートでの操作は行わないでください。

# <span id="page-22-0"></span>1.5 DVDドライブ/USBフロッピーディス クドライブを使う

ここでは、サーバブレードに DVD ドライブ/ USB フロッピーディスクドライブを 接続する方法を説明します。

- *1* サーバブレード前面のディスプレイ/ USB 拡張コネクタに、シャーシに添付 のディスプレイ/ USB 拡張ケーブルを接続します。 「1.2.1 [サーバブレード前面」\(→](#page-13-1) P.14)
- *2* ディスプレイ/USB拡張ケーブルにDVDドライブ/USBフロッピーディスク ドライブを接続します。

### **POINT**

▶「リモートストレージ機能」により、管理端末に接続している DVD ドライブやフロッピーディスクド ライブなどを使用することもできます。詳しくは「4.1 [リモートマネジメントコントローラの使用」](#page-92-2) [\(→](#page-92-2) P.93)をご覧ください。

# 第 2 章

# <span id="page-23-3"></span><span id="page-23-2"></span><span id="page-23-0"></span>内蔵オプションの取り付け

<span id="page-23-1"></span>この章では、本サーバブレードへの内蔵オプ ションの取り付け方法について説明していま す。

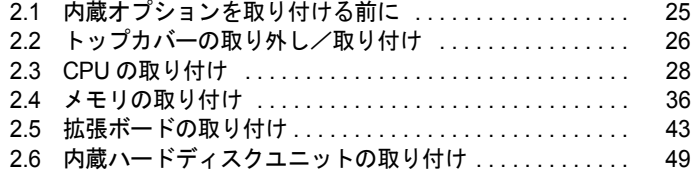

# <span id="page-24-0"></span>2.1 内蔵オプションを取り付ける前に

本サーバブレードには、次の内蔵オプションを取り付けることができます。

- ・CPU(最大で 2 個)
- ・メモリ(最大で 9 枚)
- 拡張ボード (最大で2枚)
- ・内蔵ハードディスクユニット(最大で 2 台)

## △警告

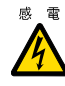

<sub>感電</sub> ● 内蔵オプションの取り付けや取り外しを行うときは、サーバブレードの電源を切り(「1.3.2 [電源を切る」\(→](#page-19-1) P.20))、サーバブレードをシャーシから取り外した状態で行ってください。 感電の原因となります。

シャーシからの取り外し方法については、『シャーシ ハードウェアガイド』をご覧ください。

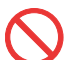

- 弊社の純正品以外のオプションは取り付けないでください。故障・火災・感電の原因となり ます。
- 内部のケーブル類や装置を傷つけたり、加工したりしないでください。故障・火災・感電の 原因となります。

## △注意

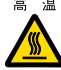

高 温 ● サーバブレードをシャーシから取り外した直後は、ヒートシンクなど装置内部が熱くなって います。内蔵オプションの取り付けや取り外しを行う場合は、サーバブレードの電源を切り、 シャーシから取り外した後しばらく待ってから作業を始めてください。なお、アレイ構成時 (RAID1 のとき)の内蔵ハードディスクユニットは、電源を切らずに交換できます。

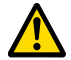

- 内蔵オプションは、プリント基板や半田づけした部分がむきだしになっています。これらの 部分は、人体に発生する静電気によって損傷を受ける場合があります。 取り扱う前に、シャーシの金属部分に触れて、人体の静電気を放電してください。
	- プリント基板表面や半田づけの部分に触れないように、金具の部分やプリント基板のふちを 持つようにしてください。
- この章で説明している以外の取り付け方や分解を行った場合は、保証の対象外となります。

# 重要

▶ 本サーバブレードを安定してご使用いただくため、オプション製品(内蔵/外付けオプションおよび USB 機器など)の増設時は、システム構成図に記載されている製品を使用してください。弊社指定以 外のオプション製品をご使用いただく場合、弊社では、本サーバブレードの動作保証は一切しかねま すので、ご注意願います。

本サーバブレードでサポートするオプション製品の最新情報については、「PRIMERGY」ページの 「システム構成図」(<http://primeserver.fujitsu.com/primergy/system.html>)からブレードサーバのシ ステム構成図をご覧ください。

- ▶ 本書に記載されている、取り付け可能なオプションの種類は予告なく変更される場合があります。 あらかじめご了承ください。
- ▶ 内蔵オプションの取り付けや取り外し作業で取り外したネジは、必ず同じ装置/場所に取り付けてく ださい。異なる種類のネジを使用すると、装置の故障の原因となります。

# <span id="page-25-0"></span>2.2 トップカバーの取り外し/取り付け

ここでは、トップカバーの取り外し/取り付けについて説明します。

## <span id="page-25-1"></span>2.2.1 トップカバーの取り外し手順

- *1* サーバブレードの電源を切ります。 「1.3.2 [電源を切る」\(→](#page-19-1) P.20)
- *2* シャーシの金属部分に触れて、人体の静電気を放電します。
- *3* 対象のサーバブレードをシャーシから取り外します。 詳しくは『シャーシ ハードウェアガイド』の「3.2 サーバブレードおよびストレージブ レードの取り付け/取り外し」をご覧ください。
- *4* 取り外したサーバブレードの左側面を上にして平らな場所に置きます。

#### *5* トップカバーを取り外します。

トップカバーにあるくぼみに指をかけ、ボタンを押しながら、トップカバーの側面に ある「▽」と、サーバブレードにある「△」の位置が揃うまで後方にスライドさせた 後、ゆっくりと持ち上げ、取り外します。

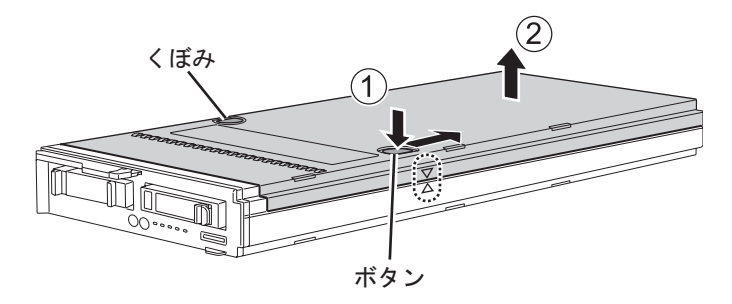

## <span id="page-26-0"></span>2.2.2 トップカバーの取り付け手順

トップカバーの取り付けは、シャーシの金属部分に触れて人体の静電気を放電してから、取 り外し手順と逆の手順で行います。

重要

- ▶ トップカバーを取り付けるときに、サーバブレード内部に不要な部品や工具を置き忘れないように注 意してください。
- ▶ サーバブレードをシャーシに取り付けるときは、必ずトップカバーを取り付けてください。

# <span id="page-27-1"></span><span id="page-27-0"></span>2.3 CPU の取り付け

本サーバブレードには、最大 2 個の CPU を搭載できます。

# △警告

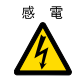

z 取り付けや取り外しを行うときは、サーバブレードの電源を切り(「1.3.2 [電源を切る」\(→](#page-19-1) [P.20](#page-19-1)))、サーバブレードをシャーシから取り外してください。 感電の原因となります。 シャーシからの取り外し方法については、『シャーシ ハードウェアガイド』をご覧ください。

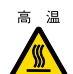

高温 ● サーバブレードをシャーシから取り外した直後は、ヒートシンクなど装置内部が熱くなって います。CPU の取り付けや取り外しを行う場合は、サーバブレードの電源を切り、シャー シから取り外した後しばらく待ってから作業を始めてください。

# △注意

- 弊社純正の CPU 増設オプション以外は取り付けないでください。故障の原因となります。
- 周波数/キャッシュサイズ/コア数の異なる CPU を混在させないでください。 BIOS 画面でエラーメッセージが表示されます。

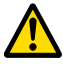

- 内蔵オプションは、プリント基板や半田づけした部分がむきだしになっています。これらの 部分は、人体に発生する静電気によって損傷を受ける場合があります。 取り扱う前に、シャーシの金属部分に触れて、人体の静電気を放電してください。
- プリント基板表面や半田づけの部分に触れないように、金具の部分やプリント基板のふちを 持つようにしてください。

## <span id="page-28-0"></span>2.3.1 CPU の取り付け位置

CPU ソケット 1 には、CPU を標準搭載しています。 CPU はソケット番号順に搭載してください。

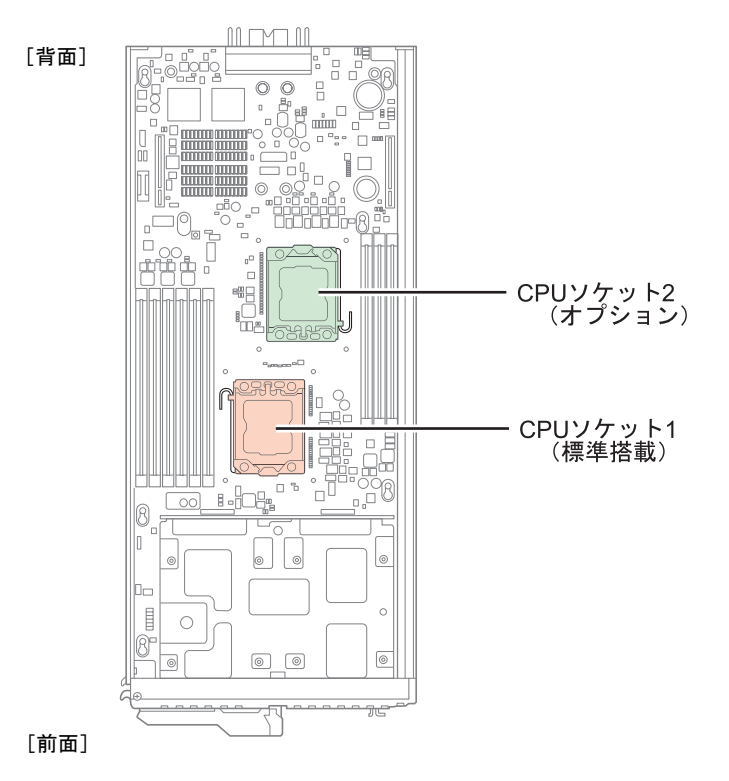

# <span id="page-28-1"></span>2.3.2 使用できる CPU と留意事項

## ■ 使用できる CPU

CPU を増設する場合は、2個の CPU が必ず同じ仕様(同一周波数/キャッシュサイズ)とな るように搭載してください。

本サーバブレードでサポートする CPU の最新情報については、「PRIMERGY」ページの「シ ステム構成図」(<http://primeserver.fujitsu.com/primergy/system.html>) からブレードサーバのシス テム構成図をご覧ください。

## <span id="page-29-0"></span>2.3.3 CPU の取り付け手順

ここでは、CPU ソケット 2 に CPU を取り付ける手順について説明します。

- *1* サーバブレードの電源を切ります。 「1.3.2 [電源を切る」\(→](#page-19-1) P.20)
- *2* シャーシの金属部分に触れて、人体の静電気を放電します。
- *3* CPU を取り付けるサーバブレードを、シャーシから取り外します。 詳しくは『シャーシ ハードウェアガイド』の「3.2 サーバブレードおよびストレージブ レードの取り付け/取り外し」をご覧ください。
- *4* 取り外したサーバブレードの左側面を上にして平らな場所に置きます。
- *5* トップカバーを取り外します。 「2.2 [トップカバーの取り外し/取り付け」\(→](#page-25-0) P.26)
- *6* ソケットレバーのロックを解除します。

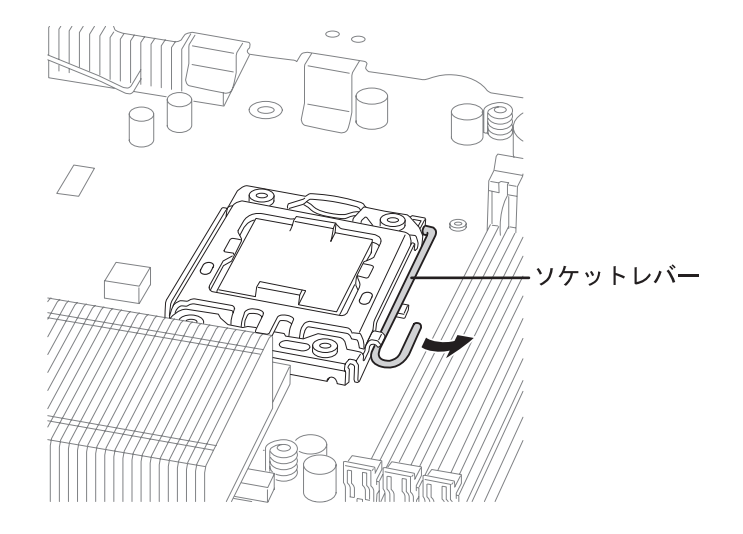

## △注意

- - CPU 固定金具を開くときは、CPU ソケットのピンが曲がらないように注意してください。 故障の原因となります。
- *7* ソケットレバーを上げて CPU 固定金具を開きます。
	- 1. ソケットレバーをゆっくりと上げます。
	- 2. CPU 固定金具のツメを指で押します。 このとき CPU ソケットなどに触れないように注意してください。

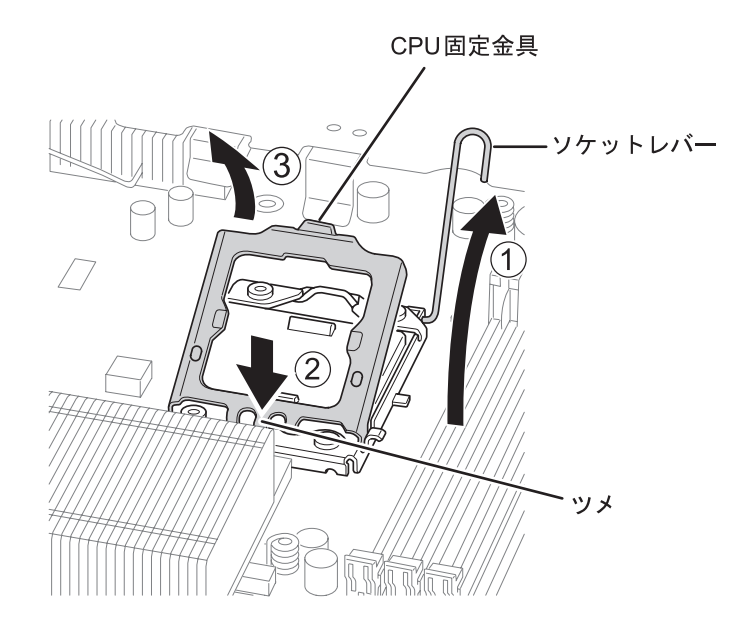

3. CPU 固定金具の持ち上がった部分を持ち、他の部分に触れないように開きます。

*8* CPU ソケットカバーを持ち上げて取り外します。

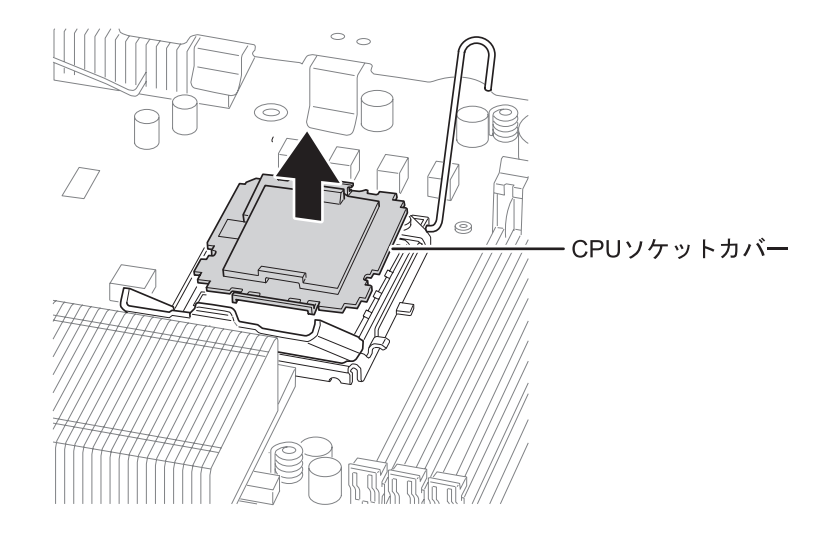

△注意 ● CPU の電極部に触れないように注意してください。故障の原因となります。 ● CPU ソケットのピンが曲がらないように注意して CPU を取り付けてください。

- *9* CPU を取り付けます。
	- 1. CPU に取り付けてあるカバーを外します。
	- 2. CPU のマーキング(小さな三角の印)と、CPU ソケット側のマーキングを確認 します。
	- 3. CPU のふちを持ち、マーキングが合うように CPU を静かに載せます。

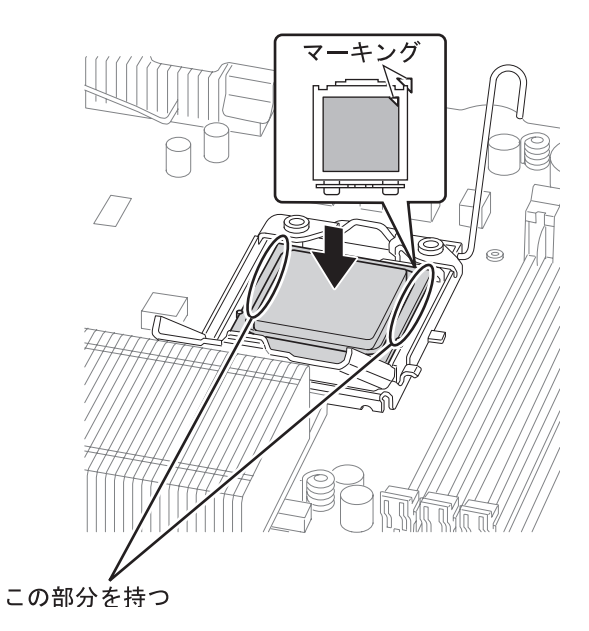

- *10* CPU 固定金具とソケットレバーを戻します。
	- 1. CPU 固定金具を戻します。
	- 2. ソケットレバーを戻します。

CPU固定金具

 $\circ$   $\circ$ ・ソケットレバー

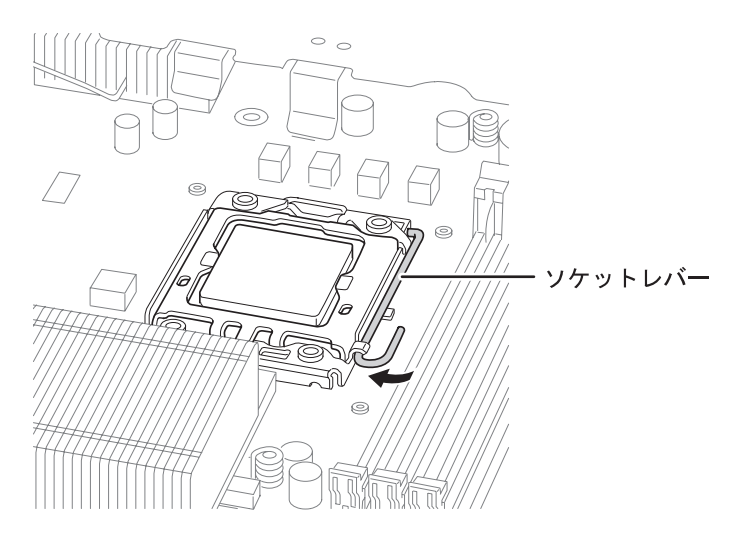

*11* ソケットレバーをロックして、CPU を固定します。

- *12* ヒートシンクを取り付けます。
	- ヒートシンク裏側のグリスカバーを外してから取り付けてください。

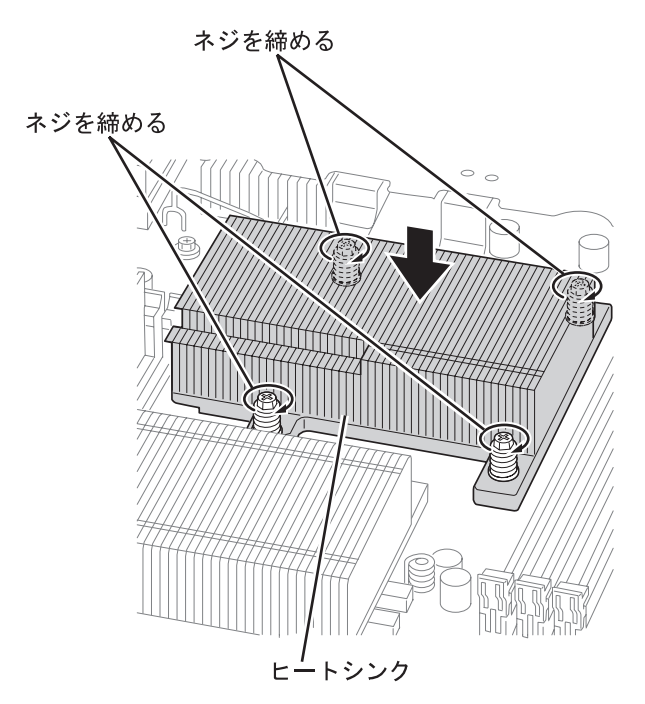

### **POINT**

- ▶ ヒートシンクのネジを締めるときは、対角線上にあるネジどうしのバランスをとりながら少し ずつ締めてください。
- *13* トップカバーを取り付けます。 「2.2 [トップカバーの取り外し/取り付け」\(→](#page-25-0) P.26)

## *14* サーバブレードをシャーシに取り付けます。

詳しくは『シャーシ ハードウェアガイド』の「3.2 サーバブレードおよびストレージブ レードの取り付け/取り外し」をご覧ください。

#### *15* 取り付けた CPU が認識されていることを確認します。

- 1. サーバブレードの電源を入れ、BIOS セットアップユーティリティを起動します。 「3.2.1 BIOS [セットアップユーティリティの起動と終了」\(→](#page-55-2) P.56)
- 2.「Server」メニュー→「CPU Status」サブメニューの順に選択して、取り付けた CPU の項目が「Enabled」であることを確認します。 「Failed」または「Disabled」の場合は、「Enabled」に変更してください。 [3.2.15 CPU Status サブメニュー」 $(\rightarrow P.78)$

## ■ CPU の取り外し手順

CPU の取り外しは、取り付けと逆の手順で行います。

サーバブレードをシャーシから取り外す前に、シャーシの金属部分に触れて人体の静電気を 放電してください。

## <span id="page-34-0"></span>2.3.4 故障 CPU の交換手順

本サーバブレードには、故障 CPU の切り離し機能があります。

この機能は、POST 実行中に故障(異常)と判断した CPU を動作させずに OS を起動します。 CPU を 2 個搭載しているときに、片方の CPU に故障が発生すると、正常なもう片方の CPU のみを動作させて OS を起動します。

故障した CPU のソケット番号は、POST 時の画面表示、または BIOS セットアップユーティ リティで確認できます。

### ■ 故障した CPU の交換手順

- *1* サーバブレードの電源を入れ、POST 時に表示されたメッセージで 故障 CPU のソケット番号を確認します。
- *2* 故障した CPU を新しい CPU に交換します。 「2.3.3 CPU [の取り付け手順」\(→](#page-29-0) P.30)
- *3* 取り付けた CPU が認識されていることを確認します。
	- 1. サーバブレードの電源を入れ、BIOS セットアップユーティリティを起動します。 「3.2.1 BIOS [セットアップユーティリティの起動と終了」\(→](#page-55-2) P.56)
	- 2.「Server」メニュー→「CPU Status」サブメニューの順に選択して、取り付けた CPU の項目が「Enabled」であることを確認します。 「Failed」または「Disabled」の場合は、「Enabled」に変更してください。 「3.2.15 CPU Status [サブメニュー」\(→](#page-77-1) P.78)

## **POINT**

▶ 「Enabled」に設定されていない場合、故障と認識されたまま常に切り離された状態で本サー バブレードが起動されます。「Enabled」に設定することで、次のサーバブレード起動時に交 換した CPU が正しく認識され、使用できるようになります。

# <span id="page-35-1"></span><span id="page-35-0"></span>2.4 メモリの取り付け

メモリを増設すると、一度に読み込めるデータの量が増え、サーバブレードの処理 能力が向上します。

# △警告

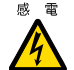

- z 取り付けや取り外しを行うときは、サーバブレードの電源を切り(「1.3.2 [電源を切る」\(→](#page-19-1) [P.20](#page-19-1)))、サーバブレードをシャーシから取り外してください。
	- 感電の原因となります。 シャーシからの取り外し方法については、『シャーシ ハードウェアガイド』をご覧ください。
	- 弊社純正のメモリ以外は取り付けないでください。感電・火災または故障の原因となる場合 があります。

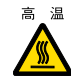

高温 ● サーバブレードをシャーシから取り外した直後は、ヒートシンクなど装置内部が熱くなって います。メモリの取り付けや取り外しを行う場合は、サーバブレードの電源を切り、シャー シから取り外した後しばらく待ってから作業を始めてください。

# △注意

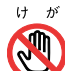

z 指定されている場所以外には手を触れないでください。

- けがをするおそれがあります。また、故障の原因となることがあります。
- $α メモリは、静電気に対して非常に弱い部品で構成されており、人体にたまった静電気により$ 破壊される場合があります。取り扱う前に、シャーシの金属部分に触れて、人体の静電気を 放電してください。
	- メモリは、何度も抜き差ししないでください。故障の原因となることがあります。
	- メモリの取り付け/取り外しを行うときは、メモリが周囲の部品にあたらないように注意し てください。
	- メモリは、下図のように、ふちを持ってください。金色の線が入っている部分(端子) およ びメモリチップには、絶対に手を触れないでください。

この部分には手を触れないでください。

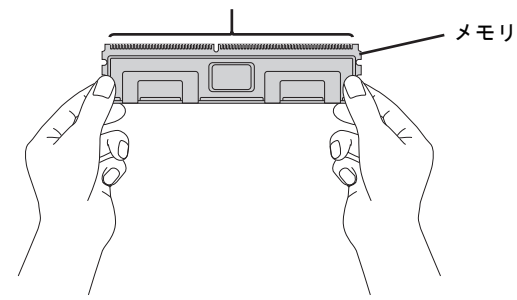
## 2.4.1 メモリの取り付け位置と搭載条件

### ■ 取り付け位置

メモリは、サーバブレードのメモリスロットに取り付けます。 ご購入時のメモリの搭載状態はご購入時の構成により異なります。

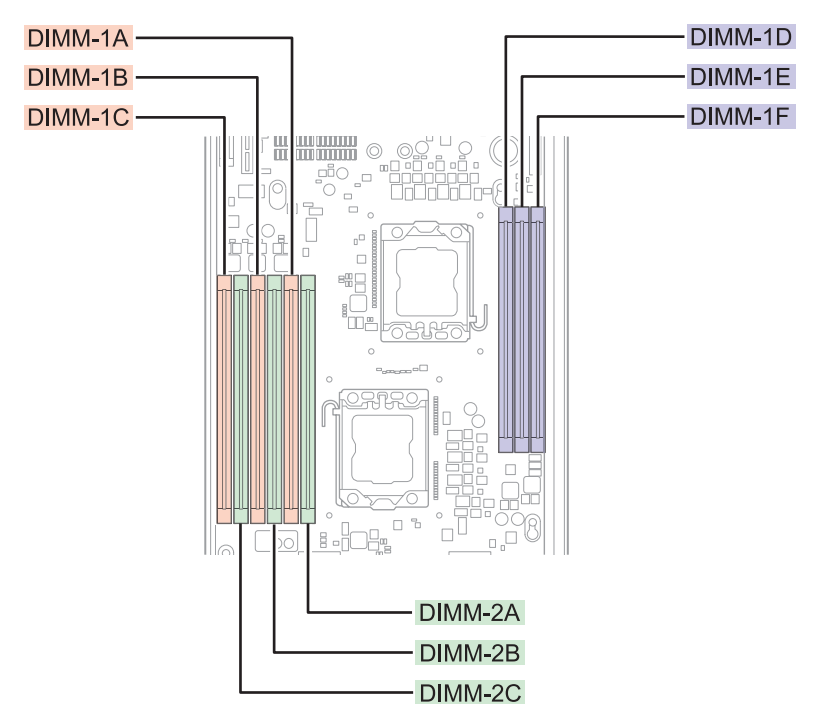

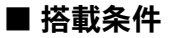

#### ● CPU1 個搭載時

#### **DDR3-1066** メモリの場合

- メモリ容量の大きい順に DIMM-1A → DIMM-1B → DIMM-1C → DIMM-2A → DIMM-2B → DIMM-2C の順に取り付けてください。
- メモリスロット DIMM-1D ~ DIMM-1F には搭載できません。

#### **DDR3-1333** メモリの場合

- DDR3-1333 メモリは、Xeon プロセッサー X5570 搭載時のみ搭載可能。
- メモリ容量の大きい順に DIMM-1A → DIMM-1B → DIMM-1C の順に取り付けてください。
- メモリスロット DIMM-1D ~ DIMM-1F、DIMM-2A ~ DIMM-2C には搭載できません。

#### ● CPU2 個搭載時

#### **DDR3-1066** メモリの場合

- メモリスロット DIMM-1A、DIMM-1D に必ずメモリを搭載してください。
- メモリ容量の大きい順に DIMM-1A → DIMM-1D → DIMM-1B → DIMM-1E → DIMM-1C → DIMM-1F → DIMM-2A → DIMM-2B → DIMM-2C の順に取り付けてください。

#### **DDR3-1333** メモリの場合

- DDR3-1333 メモリは、Xeon プロセッサー X5570 搭載時のみ搭載可能。
- メモリスロット DIMM-1A、DIMM-1D に必ずメモリを搭載してください。
- メモリ容量の大きい順に DIMM-1A → DIMM-1D → DIMM-1B → DIMM-1E → DIMM-1C → DIMM-1F の順に取り付けてください。
- メモリスロット DIMM-2A ~ DIMM-2C には搭載できません。

#### ■ メモリを冗長化して運用する場合の搭載条件

本サーバブレードでは、搭載メモリを冗長化して運用できます。その場合は、次の搭載条件 に従って搭載してください。

#### ● メモリミラーリング機能を使用する場合

2 枚 1 組で 1 つのミラーセットを構成します。CPU を 1 個搭載している場合は、DIMM-1A/ DIMM-1B と DIMM-2A/DIMM-2B の 2 つのミラーセットを構成できます。2 個の CPU を搭載 している場合は、上記に加えて DIMM-1D/DIMM-1E でミラーセットを構成でき、最大 3 つの ミラーセットを構成できます。

ミラーセットを構成するメモリは、すべて同一容量のメモリである必要があります。ただし、 ミラーセットごとの容量は異なっても問題ありません。

メモリミラーリング機能を使用する場合は、DIMM-1C、DIMM-2C、DIMM-1F は使用できま せん。

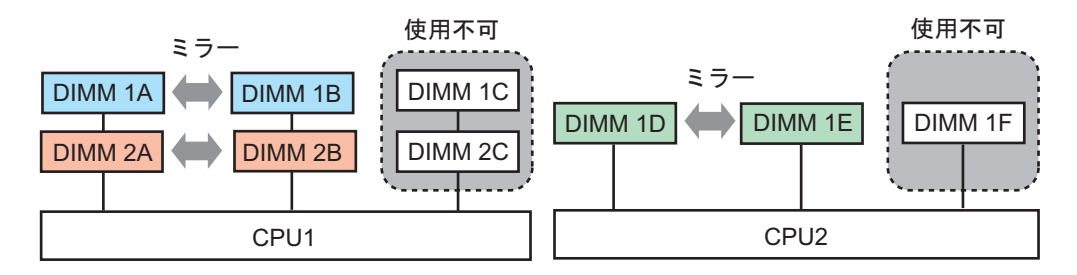

#### **POINT**

#### メモリミラーリング機能

▶ DIMM-1A/2A/1D がプライマリ、DIMM-1B/2B/1E がセカンダリに設定され、メモリにデータを書き込 むときは、両方に書き込みが行われます。利用可能なメモリ容量(論理容量)は物理容量の1/2 にな ります。

メモリ上で訂正不可能なエラーが発生した場合も OS の運用は継続されますが、エラー発生後はメモ リミラー構成が維持されず、冗長(メモリミラー)運用ではなくなります。

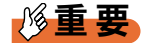

▶ メモリミラーリング機能を使用する場合は、BIOS セットアップユーティリティの設定が必要です。 メモリ搭載後、「3.3.7 [メモリを冗長化して運用する」\(→](#page-90-0) P.91) をご覧になり設定してください。

## 2.4.2 使用できるメモリと留意事項

#### ■ 使用できるメモリ

本サーバブレードに使用できるメモリには、Unbuffered DIMM と Registered DIMM の 2 種類 があります。

#### 重要

▶ Unbuffered DIMM と Registered DIMM を混在して搭載することはできません。

本サーバブレードでサポートするメモリの最新情報については、「PRIMERGY」ページの 「システム構成図」(<http://primeserver.fujitsu.com/primergy/system.html>)からブレードサーバの システム構成図をご覧ください。

#### ■ メモリ搭載時の注意

本サーバブレードでは、メモリは最大 72GB まで搭載できますが、使用する OS によって使 用可能容量が異なります。また、一部のメモリ領域を PCI リソースに使用するため、使用可 能容量に制限があります。メモリの搭載可能容量と使用可能容量については、「PRIMERGY」 ページの「システム構成図」(<http://primeserver.fujitsu.com/primergy/system.html>)から留意事項 をご覧ください。

## <span id="page-38-0"></span>2.4.3 メモリの取り付け/取り外し手順

メモリの取り付けおよび取り外し手順について説明します。

- *1* サーバブレードの電源を切ります。 「1.3.2 [電源を切る」\(→](#page-19-0) P.20)
- *2* シャーシの金属部分に触れて、人体の静電気を放電します。
- *3* メモリを取り付けるサーバブレードをシャーシから取り外します。 詳しくは『シャーシ ハードウェアガイド』の「3.2 サーバブレードおよびストレージブ レードの取り付け/取り外し」をご覧ください。
- *4* 取り外したサーバブレードの左側面を上にして平らな場所に置きます。

*5* トップカバーを取り外します。 「2.2 [トップカバーの取り外し/取り付け」\(→](#page-25-0) P.26)

*6* メモリの取り付け/取り外しをします。

## 重要

▶ メモリがうまく取り付けられないときは、無理に取り付けず、いったんメモリを抜いてから、 もう一度取り付けてください。無理に取り付けようとすると、メモリやコネクタが破損する原 因となります。

▶取り付ける場合

△注意

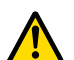

● メモリが正しく差し込まれていない場合、火災の原因となることがあります。メモリ の向きに注意して、差し込んでください。

1. メモリスロットの両側のレバーを外側に開いた状態で、メモリスロットの上から まっすぐ下に差し込みます。

メモリがメモリスロットに差し込まれると、スロット両側のレバーが閉じて、メ モリがロックされます。

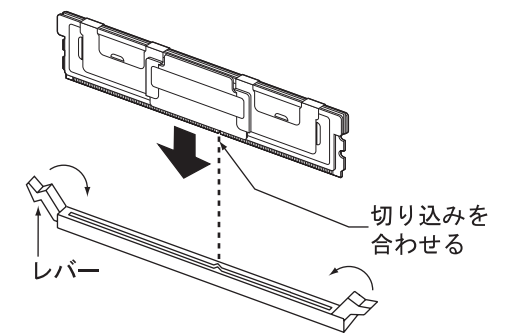

2. メモリが奥まで完全に差し込まれてロックされたことを確認します。 レバーが完全に閉じない場合は、メモリを上から指で押してください。

▶取り外す場合

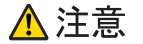

● メモリが取り付けられている状態でレバーを勢いよく外側に開くと、メモリが飛び 出し、故障の原因となることがありますので、ご注意ください。

1. メモリスロットの両側のレバーを外側に開きます。 2. メモリを上に引き抜きます。

*7* トップカバーを取り付けます。 「2.2 [トップカバーの取り外し/取り付け」\(→](#page-25-0) P.26) *8* サーバブレードをシャーシに取り付けます。 詳しくは『シャーシ ハードウェアガイド』の「3.2 サーバブレードおよびストレージブ レードの取り付け/取り外し」をご覧ください。

- *9* メモリを取り付けた場合は、取り付けたメモリが認識されていることを確認 します。
	- 1. サーバブレードの電源を入れ、BIOS セットアップユーティリティを起動します。 「3.2.1 BIOS [セットアップユーティリティの起動と終了」\(→](#page-55-0) P.56)
	- 2.「Server」メニュー→「Memory Status」サブメニューの順に選択して、取り付け たメモリの項目が「Enabled」であることを確認します。 「Failed」または「Disabled」の場合は、「Enabled」に変更してください。 「[3.2.16 Memory Status](#page-78-0) サブメニュー」(→ P.79)

## 2.4.4 故障メモリの交換手順

本サーバブレードには、故障メモリの切り離し機能があります。 この機能は、POST 実行中に故障(異常)と判断したメモリを動作させずに OS を起動しま す。POST 時に画面に表示されるメモリ容量が、搭載したメモリ容量より小さくなっている 場合は、故障メモリが存在する可能性があります。 故障メモリのスロット位置は、POST 時のエラーメッセージ、またはシステムイベントログ で確認できます。 詳しくは 「5.2.5 POST [エラーメッセージ」\(→](#page-117-0) P.118)、または「5.1.2 [トラブルの原因を確認す](#page-111-0) [る\(システムイベントログ\)」\(→](#page-111-0) P.112)をご覧ください。 故障メモリが存在する場合はメモリを交換して、本サーバブレードを再起動してください。

### ■ 故障したメモリの交換手順

- *1* サーバブレードの電源を入れ、POST 時に表示されたメッセージで故障メモリ のスロット番号を確認します。
- *2* 故障したメモリを新しいメモリに交換します。 「2.4.3 [メモリの取り付け/取り外し手順」\(→](#page-38-0) P.39)
- *3* サーバブレードの電源を入れ、BIOS セットアップユーティリティを起動しま す。 「3.2.1 BIOS [セットアップユーティリティの起動と終了」\(→](#page-55-0) P.56)

*4* 「Server」メニュー→「Memory Status」サブメニューの順に選択して、交換 したメモリの項目が「Enabled」であることを確認します。 「Failed」または「Disabled」の場合は、「Enabled」に変更してください。 [[3.2.16 Memory Status](#page-78-0)  $\forall \vec{y} \neq \vec{z} = \vec{z} - (-1)^2$ ]

## **POINT**

▶ 「Enabled」に設定されていない場合、故障と認識されたまま常に切り離された状態で本サー バブレードが起動します。「Enabled」に設定することで、次のサーバブレード起動時に交換 したメモリが正しく認識され、使用できるようになります。

# 2.5 拡張ボードの取り付け

本サーバブレードには、拡張ボードを最大で 2 枚搭載できます。 拡張ボードを搭載することで、コネクションブレードを通して外部機器などに接続 するポートを追加します。

# △警告

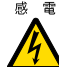

 $\begin{array}{ll} \mathbbmss{}} & \bullet\end{array}$ 取り付けや取り外しを行うときは、サーバブレードの電源を切り(「1.3.2 [電源を切る」\(→](#page-19-0) [P.20](#page-19-0)))、サーバブレードをシャーシから取り外してください。 感電の原因となります。

シャーシからの取り外し方法については、『シャーシ ハードウェアガイド』をご覧ください。 ● 弊社純正の拡張ボード以外は取り付けないでください。感電・火災または故障の原因となる 場合があります。

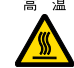

a a ● サーバブレードをシャーシから取り外した直後は、ヒートシンクなど装置内部が熱くなって います。拡張ボードの取り付けや取り外しを行う場合は、サーバブレードの電源を切り、 シャーシから取り外した後しばらく待ってから作業を始めてください。

## △注意

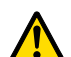

- 内蔵オプションは、プリント基板や半田づけした部分がむきだしになっています。これらの 部分は、人体に発生する静電気によって損傷を受ける場合があります。
- 取り扱う前に、シャーシの金属部分に触れて人体の静電気を放電してください。
- プリント基板表面や半田づけの部分に触れないように、金具の部分やプリント基板のふちを 持つようにしてください。

● 拡張ボードは静電気の影響を受けやすいので、取り扱う直前まで梱包袋に入れておいてくだ さい。

# 2.5.1 拡張ボードの取り付け位置

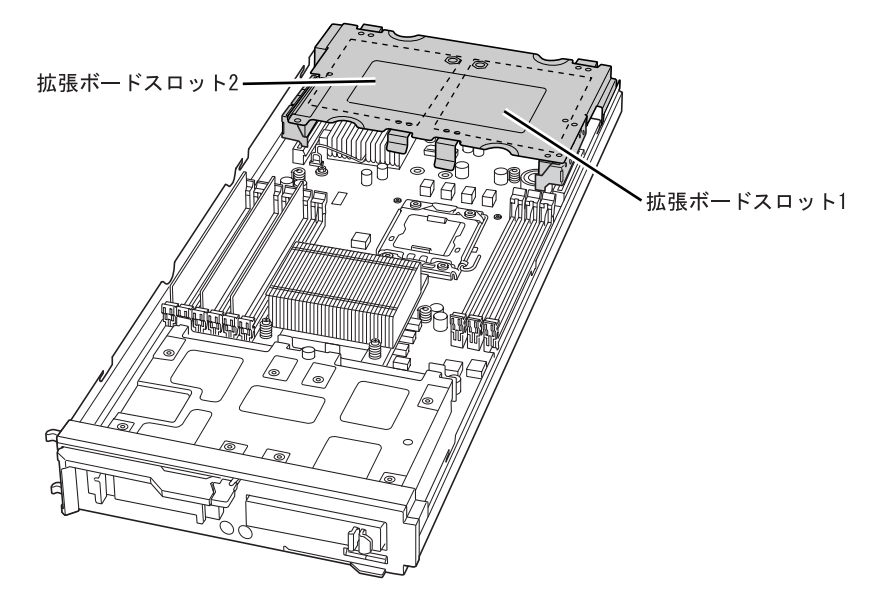

拡張ボードは、サーバブレードに搭載されている拡張ボードスロットに取り付けます。

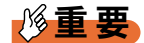

▶ ファイバーチャネル拡張ボードおよび LAN 拡張ボードは、搭載する拡張ボードスロットの位置によっ て接続されるコネクションブレードが次のように変わります。

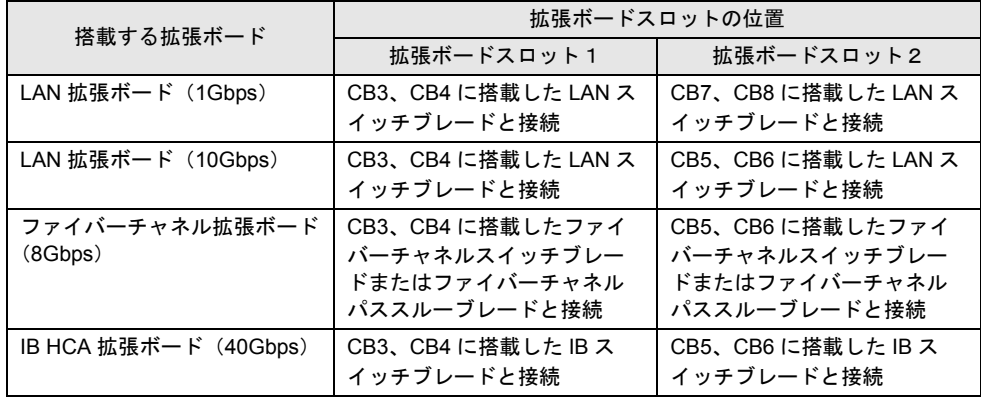

▶ ファイバーチャネル装置に接続するには、サーバブレードにファイバーチャネル拡張ボード、シャー シにファイバーチャネルスイッチブレードまたはファイバーチャネルパススルーブレードを搭載し、 ファイバーチャネルスイッチブレードまたはファイバーチャネルパススルーブレードに SFP+ モ ジュール(別売)を取り付ける必要があります。 詳しくは『シャーシ ハードウェアガイド』の「3.3 コネクションブレードの取り付け/取り外し」を ご覧ください。

## 2.5.2 使用できる拡張ボード

本サーバブレードでサポートする拡張ボードの最新情報については、「PRIMERGY」ページ の「システム構成図」(<http://primeserver.fujitsu.com/primergy/system.html>)からブレードサーバ のシステム構成図をご覧ください。

## 2.5.3 拡張ボードの取り付け手順

ここでは、拡張ボードスロット 1 に拡張ボードを取り付ける手順について説明します。

- *1* サーバブレードの電源を切ります。 「1.3.2 [電源を切る」\(→](#page-19-0) P.20)
- *2* シャーシの金属部分に触れて人体の静電気を放電します。
- *3* 拡張ボードを取り付けるサーバブレードを、シャーシから取り外します。 詳しくは『シャーシ ハードウェアガイド』の「3.2 サーバブレードおよびストレージブ レードの取り付け/取り外し」をご覧ください。
- *4* 取り外したサーバブレードの左側面を上にして平らな場所に置きます。

*5* トップカバーを取り外します。  $\sqrt{2.2}$  [トップカバーの取り外し/取り付け」\(→](#page-25-0) P.26) *6* サーバブレードから拡張ボードスロットを取り外します。

拡張ボードスロットのくぼみに指をかけ、真上に持ち上げるようにして取り外してく ださい。

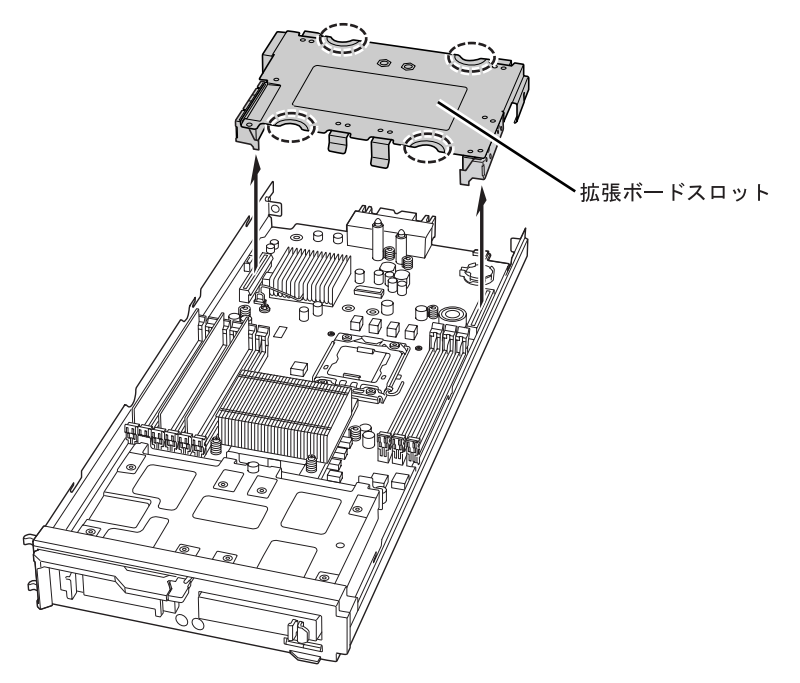

*7* ライザーボードを固定しているツメを開いて、ライザーボードを取り外しま す。

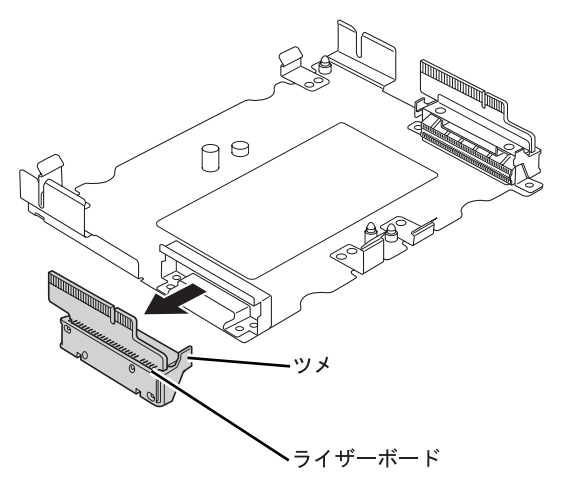

*8* 拡張ボードを拡張ボードスロットに取り付けます。 拡張ボードの端子部分をライザーボードの固定部分にくぐらせてから、拡張ボードに 空いている穴と拡張ボードスロットの 2ヶ所のピンの位置が合うように調整します。

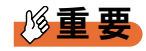

▶ 拡張ボードの端子部分をライザーボードの固定部分にくぐらせるときは、固定部分に触れない ように注意してください。固定部分に触れると端子が欠けるおそれがあります。

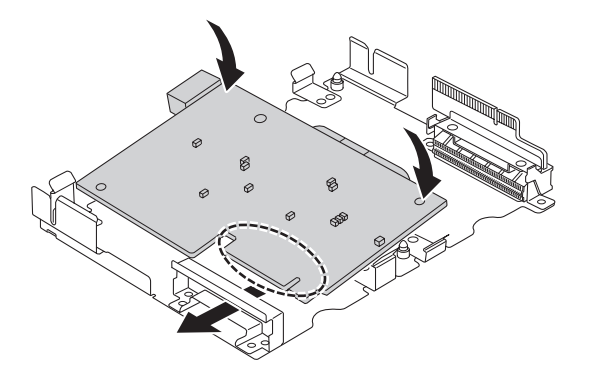

*9* 拡張ボードを、拡張ボードスロットのツメで固定します。

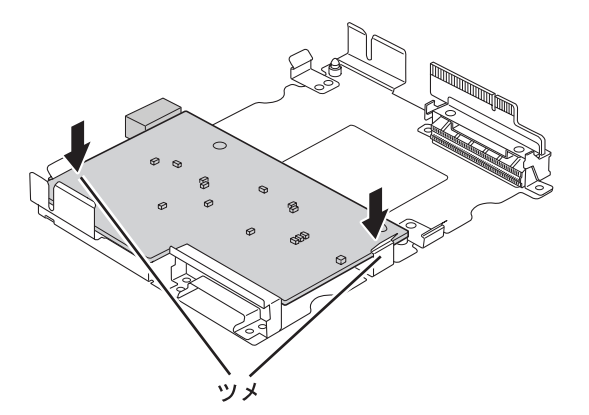

*10* 拡張ボードスロットにライザーボードを取り付けます。 ライザーボードがツメで固定されていることを確認してください。

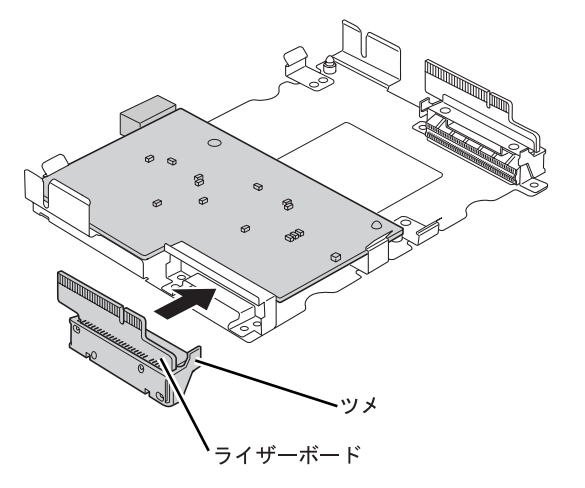

- *11* 拡張ボードスロットをサーバブレードに取り付けます。 サーバブレード側面の内側にある突起と、拡張ボードスロットの切れ込みの位置が揃 うように真上から取り付けてください。
- *12* トップカバーを取り付けます。  $\lceil 2.2 \rceil$ [トップカバーの取り外し/取り付け」\(→](#page-25-0) P.26)
- *13* サーバブレードを、シャーシに取り付けます。

詳しくは『シャーシ ハードウェアガイド』の「3.2 サーバブレードおよびストレージブ レードの取り付け/取り外し」をご覧ください。

*14* サーバブレードの電源を入れ、BIOS セットアップユーティリティの設定を確 認します。

本サーバブレードは拡張ボードを搭載した場合に、搭載条件によっては BIOS セット アップユーティリティの設定を変更する必要があります。 拡張ボードに接続したデバイスから OS を起動する場合は、BIOS セットアップユー ティリティを起動し、「Advanced」メニュー→「Peripheral Configuration」サブメニュー の順に選択して、「Mezz.Card 1:LAN」の Port を「Enabled」に設定してください。

#### ■ 拡張ボードの取り外し手順

拡張ボードの取り外しは、取り付けと逆の手順で行います。 サーバブレードをシャーシから取り外す前に、シャーシの金属部分に触れて人体の静電気を 放電してください。

# 2.6 内蔵ハードディスクユニットの取り付け

ここでは、内蔵ハードディスクユニットの取り付け方法について説明します。

# △警告

- 
- $\;$  ® ® 取り付けや取り外しを行うときは、サーバブレードの[電源を](#page-19-0)切ってください(「1.3.2 電源を [切る」\(→](#page-19-0) P.20))。 感電の原因となります。

なお、アレイ構成時(RAID1 のとき)の内蔵ハードディスクユニットは、電源を切らずに交 換できます。

## △注意

- ハードディスクは、起動直後に一時的に共振音を発生することがありますが、動作に支障は ありません。
	- OS の種類によっては、ハードディスクのライトキャッシュ設定を切り替えることができま すが、ライトキャッシュは無効にして使用してください。ライトキャッシュ有効時に不測の 電源切断が起こると、キャッシュ内のデータが失われる可能性があります。
	- ハードディスクの破棄、譲渡、返却などについては、お客様の責任においてデータ消去を 行ってください。また、修理については修理相談窓口までご連絡ください。修理相談窓口に ついては『サポート&サービス』をご覧ください。
	- ハードディスクを乱暴に取り扱うと、内部のデータが破壊されることがあります。万一の事 態に備えて、重要なデータは常にバックアップをとるようにしてください。また、別のハー ドディスクにバックアップをとるときは、ファイル単位または領域ごとに行うことをお勧め します。
	- 湿気やほこりや浮遊物の少ない場所で使用してください。
	- ハードディスクをぶつけたり、金属質のものを接触させたりしないよう十分注意し、取り 扱ってください。
- 衝撃や振動の加わる場所での使用や保管は避けてください。
- 直射日光のあたる場所や発熱器具のそばには近づけないようにしてください。
- 極端な高温や低温の場所、また温度変化の激しい場所での使用や保管は避けてください。
- ハードディスクユニットは絶対に分解しないでください。

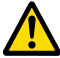

- 内蔵オプションは、プリント基板や半田づけした部分がむきだしになっています。これらの 部分は、人体に発生する静電気によって損傷を受ける場合があります。取り扱う前に、 シャーシの金属部分に触れて、人体の静電気を放電してください。
- プリント基板表面や半田づけの部分に触れないように、金具の部分やプリント基板のふちを 持つようにしてください。

# 2.6.1 内蔵ハードディスクユニットの取り付け位置

内蔵ハードディスクユニットは、サーバブレード前面の 2.5 インチストレージベイ 0、1 の順 に搭載します。

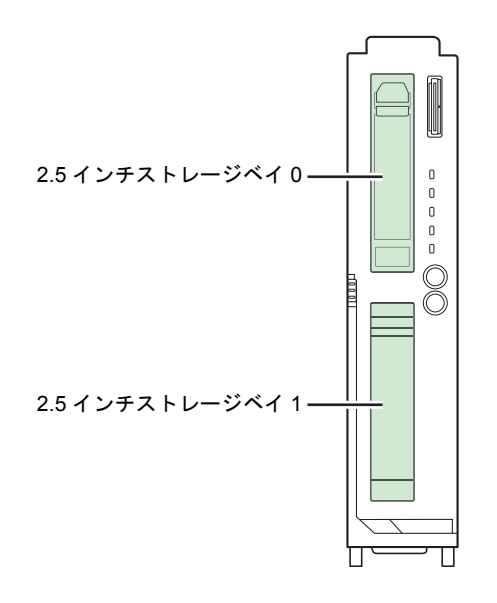

# 2.6.2 使用できる内蔵ハードディスクユニットと留意事項

### ■ 使用できる内蔵ハードディスクユニット

本サーバブレードでサポートする内蔵ハードディスクユニットの最新情報については、 「PRIMERGY」ページの「システム構成図」([http://primeserver.fujitsu.com/primergy/](http://primeserver.fujitsu.com/primergy/system.html) [system.html](http://primeserver.fujitsu.com/primergy/system.html))からブレードサーバのシステム構成図をご覧ください。

## <span id="page-50-0"></span>2.6.3 内蔵ハードディスクユニットの取り付け手順

ここでは、2.5 インチストレージベイ 1 に内蔵ハードディスクユニットを取り付ける手順につ いて説明します。

*1* サーバブレードの電源を切ります。

「1.3.2 [電源を切る」\(→](#page-19-0) P.20)

- *2* シャーシの金属部分に触れて人体の静電気を放電します。
- *3* 内蔵ハードディスクユニットを取り付けるベイから、ダミーユニットを取り 外します。

内蔵ハードディスクユニットが搭載されていないベイには、ダミーユニットが取り付 けられています。

ダミーユニットのツメを押し上げながら、手前にゆっくり引き出します。

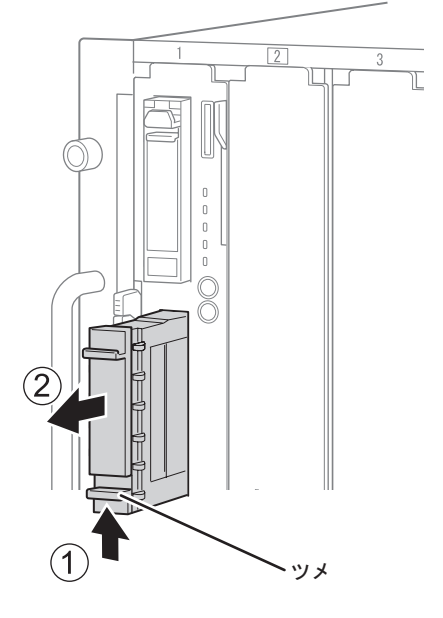

**POINT** 

▶ 取り外したダミーユニットは、大切に保管してください。

- *4* 内蔵ハードディスクユニットをサーバブレードに取り付けます。
	- 1. 内蔵ハードディスクユニットのカバーを開けた状態で、内蔵ハードディスクベイ の奥に突き当たるまで差し込みます。
	- 2. 内蔵ハードディスクユニットのカバーを「カチッ」と音がするまで閉じて、ツメ をロックします。

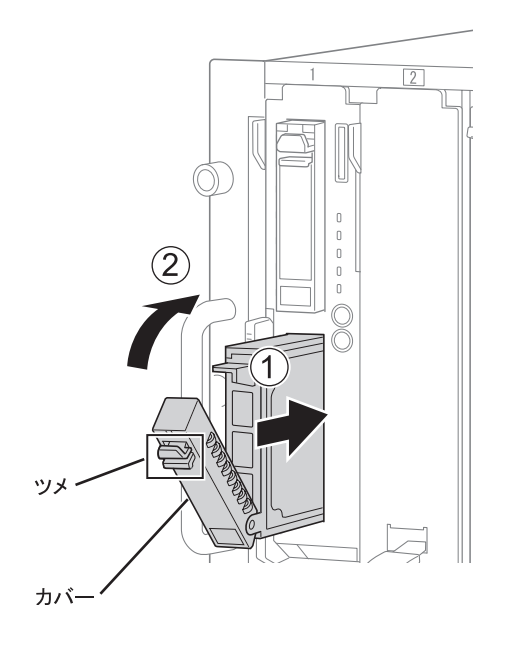

■ 内蔵ハードディスクユニットの取り外し手順

- *1* サーバブレードの電源を切ります。 「1.3.2 [電源を切る」\(→](#page-19-0) P.20)
- *2* シャーシの金属部分に触れて人体の静電気を放電します。
- *3* 内蔵ハードディスクユニットを取り外します。 1. ツメを押し下げながらカバーを開けて、ロックを解除します。 2. 内蔵ハードディスクユニットを、両手で持って引き出します。

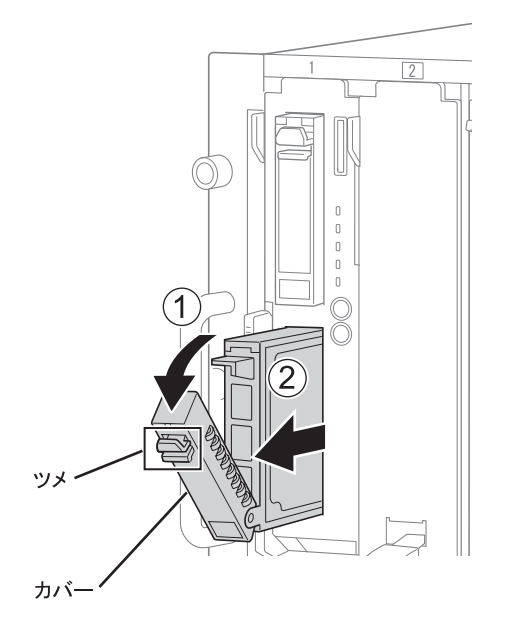

*4* 新しい内蔵ハードディスクユニット、またはダミーユニットを取り付けます。 「2.6.3 [内蔵ハードディスクユニットの取り付け手順」\(→](#page-50-0) P.51)

#### ■ 内蔵ハードディスクユニットが故障したときの交換

本サーバブレードでアレイ(RAID1)を構成している場合は、内蔵ハードディスクユニット の故障時に、本サーバブレードおよび周辺装置の電源を切ることなく、内蔵ハードディスク ユニットの交換および復旧作業ができます(ホットスワップ/ホットプラグ対応)。 設定方法については、アレイコントローラのマニュアルをご覧ください。

# 第 3 章

# ハードウェアの設定

この章では、本サーバブレードを動作させるう えで必要な環境設定について説明しています。

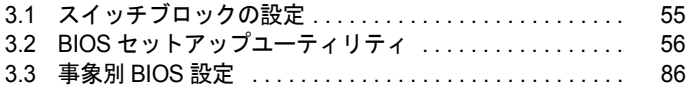

# <span id="page-54-0"></span>3.1 スイッチブロックの設定

スイッチブロックの設定について説明します。

# △警告

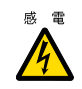

**<sup>感電</sub>●スイッチブロックの設定を行うときは、サーバブレードの電源を切り**(「1.3.2 [電源を切る」](#page-19-0)</sup> [\(→](#page-19-0) P.20))、サーバブレードをシャーシから取り外してください。 感電の原因になります。 サーバブレードの取り外し手順については、『シャーシ ハードウェアガイド』をご覧くださ い。

サーバブレード内部のスイッチブロック(「CPU[、ヒートシンク、拡張ボードスロットを取り](#page-17-0) [外した状態」\(→](#page-17-0)P.18))にある各スイッチについて説明します。

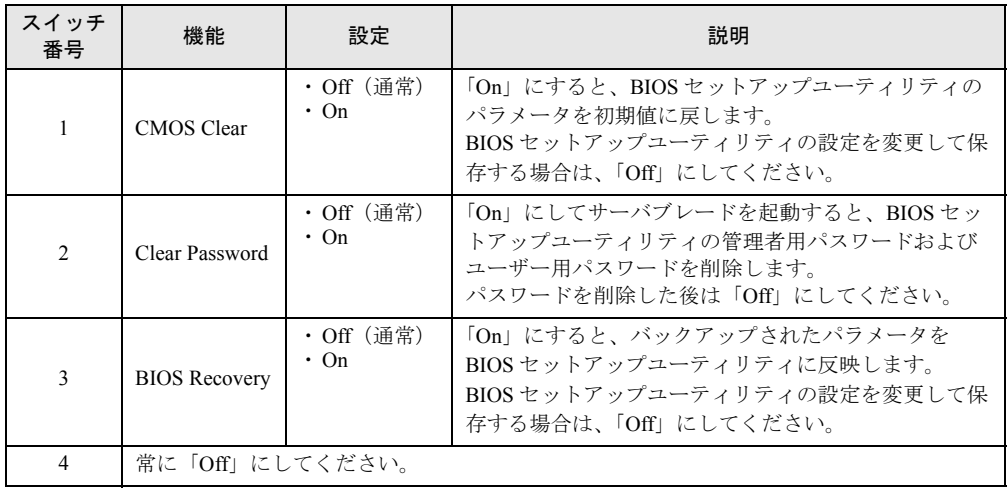

# <span id="page-55-1"></span>3.2 BIOS セットアップユーティリティ

BIOS セットアップユーティリティの基本操作、および設定項目について説明します。 事象別の BIOS 設定については「3.3 事象別 BIOS [設定」\(→](#page-85-0) P.86) をご覧くださ い。

# <span id="page-55-0"></span>3.2.1 BIOS セットアップユーティリティの起動と終了

BIOS セットアップユーティリティの起動と終了の方法は、次のとおりです。

### 重要

- ▶ BIOS セットアップユーティリティで設定した内容は、サーバブレード内部の CMOS および NVRAM (不揮発性 RAM)に記録されます。この CMOS は、内蔵バッテリによって情報を保持しています。 セットアップを正しく行っても、POST でセットアップに関するメッセージが表示される場合は、 CMOS に設定内容が保存されていないおそれがあります。原因として内蔵バッテリが消耗しているこ とが考えられますので、修理相談窓口に連絡してください。修理相談窓口については『サポート& サービス』をご覧ください。
- ▶ 「変更禁止」と書かれた項目は、変更しないでください。装置が正しく動作しなくなることがありま す。

#### **POINT**

▶ BIOS の設定はマネジメントブレードにバックアップすることができます。詳しくは『マネジメント ブレード ユーザーズガイド』をご覧ください。

### ■ BIOS セットアップユーティリティの起動方法

- *1* シャーシのメイン電源を入れます。 詳しくは『シャーシ ハードウェアガイド』の「2.2 基本的な操作」をご覧ください。
- *2* BIOS セットアップユーティリティを起動するサーバブレードのディスプレイ / USB 拡張コネクタに、ディスプレイ/ USB 拡張ケーブルを接続します。 「1.2.1 [サーバブレード前面」\(→](#page-13-0) P.14)
- *3* ディスプレイ/ USB 拡張ケーブルに、キーボード、マウス、ディスプレイを 接続します。
- *4* サーバブレードの電源を入れます。 「1.3.1 [電源を入れる」\(→](#page-18-0) P.19)

## *5* メモリ容量が表示された後、画面に「Press F2 to run Setup」と表示された ら、【F2】キーを押します。

「SysInfo」メニューが表示されます。

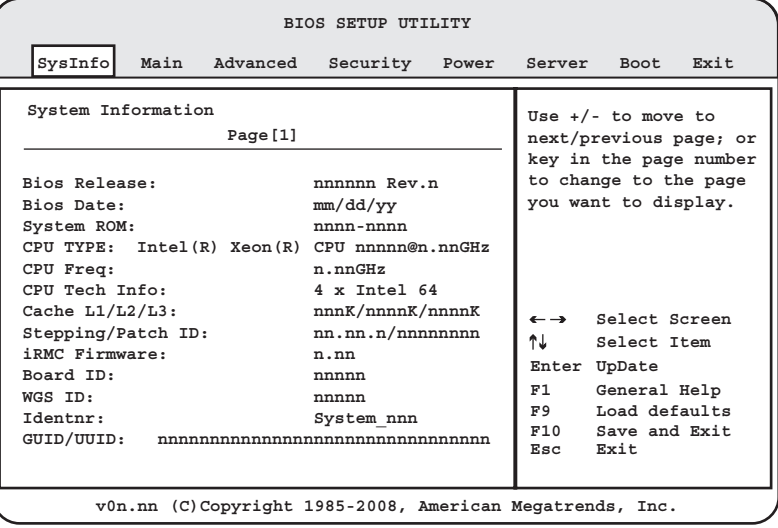

## ■ BIOS セットアップユーティリティでのキー操作

BIOS セットアップユーティリティの設定時に使用するキーの役割は、次のとおりです。

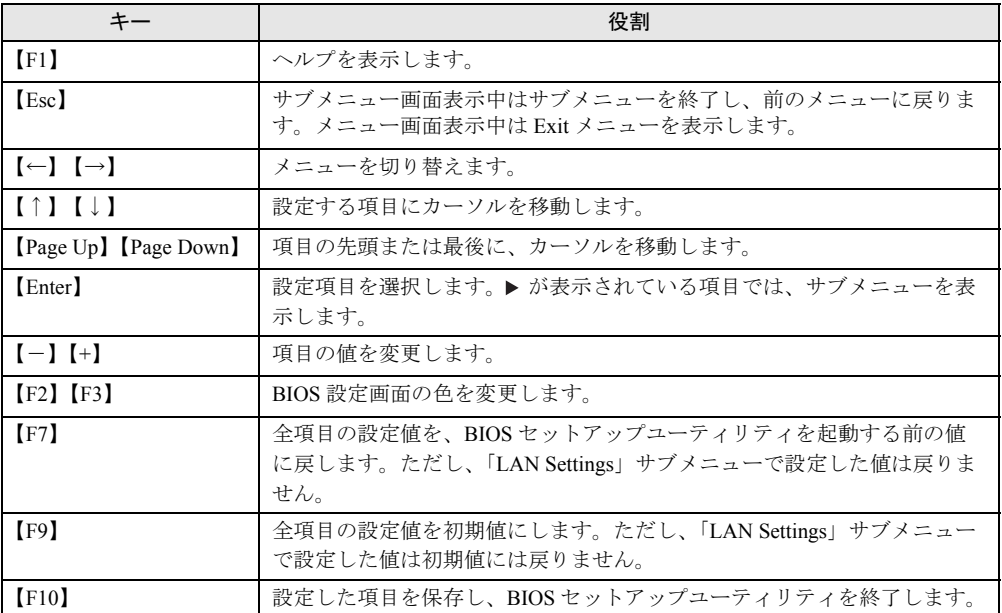

### ■ BIOS セットアップユーティリティの終了方法

*1* 【←】【→】キーを押して、「Exit」メニュー画面を表示させます。

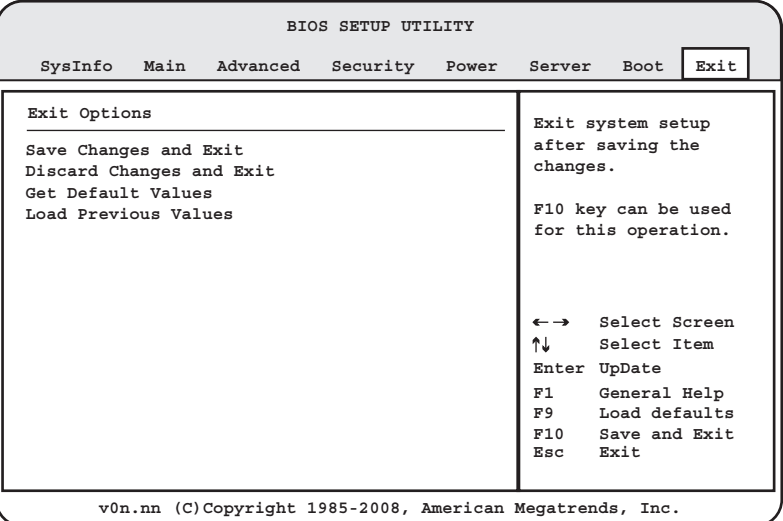

- *2* BIOS セットアップユーティリティを終了します。
	- ▶設定を保存して終了する場合
		- 1.【↑】【↓】キーを押して、「Save Changes and Exit」にカーソルを合わせて、 【Enter】キーを押します。

「Save configuration changes and exit setup?」というメッセージが表示されます。

2.【←】【→】キーで「OK」にカーソルを合わせて、【Enter】キーを押します。 設定が保存された後 BIOS セットアップユーティリティが終了し、本サーバブ レードが再起動します。 「Cancel」を選択すると、終了せずに BIOS セットアップユーティリティに戻りま

す。

- ▶設定を保存せずに終了する場合
	- 1.【↑】【↓】キーを押して、「Discard Changes and Exit」にカーソルを合わせて、 【Enter】キーを押します。

「Discard changes and exit setup?」というメッセージが表示されます。

2.【←】【→】キーで「OK」にカーソルを合わせて、【Enter】キーを押します。 設定を保存せずに BIOS セットアップユーティリティが終了し、OS が起動しま す。

「Cancel」を選択すると、終了せずに BIOS セットアップユーティリティに戻りま す。

# 3.2.2 BIOS セットアップユーティリティの設定項目メニュー

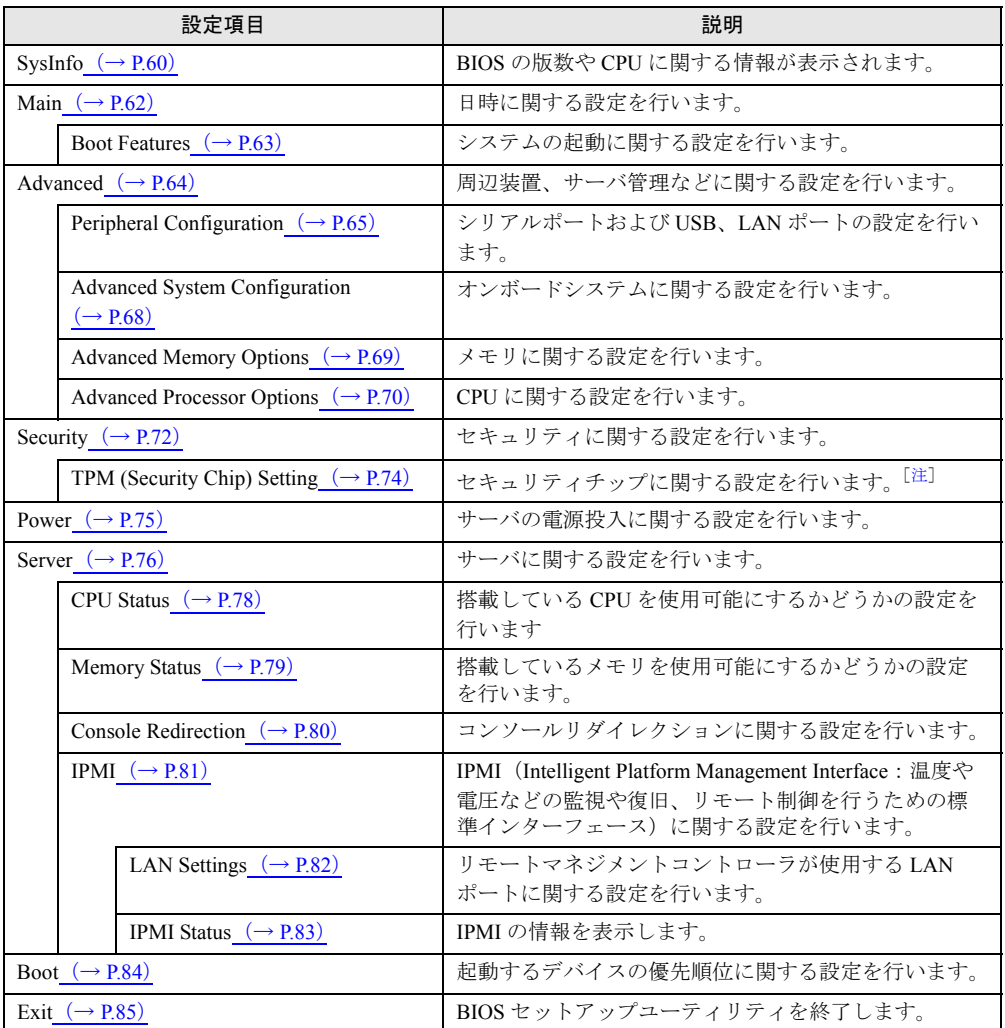

BIOS セットアップユーティリティの設定項目メニューは次のとおりです。

<span id="page-58-0"></span>注 : ご購入時に「セキュリティチップ」を選択された場合のみ有効です。

# <span id="page-59-0"></span>3.2.3 SysInfo メニュー

BIOS の版数や CPU に関する情報が表示されます。

# 重要

▶ 「SysInfo」メニューには、「Page[1]」、「Page[2]」という2つのページがあります。ページの切り替え は「+」または「-」キーで行います。

■ Page[1]

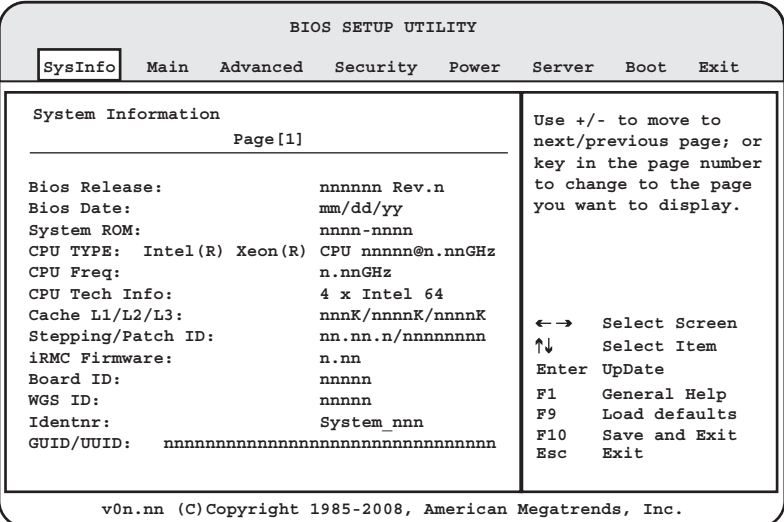

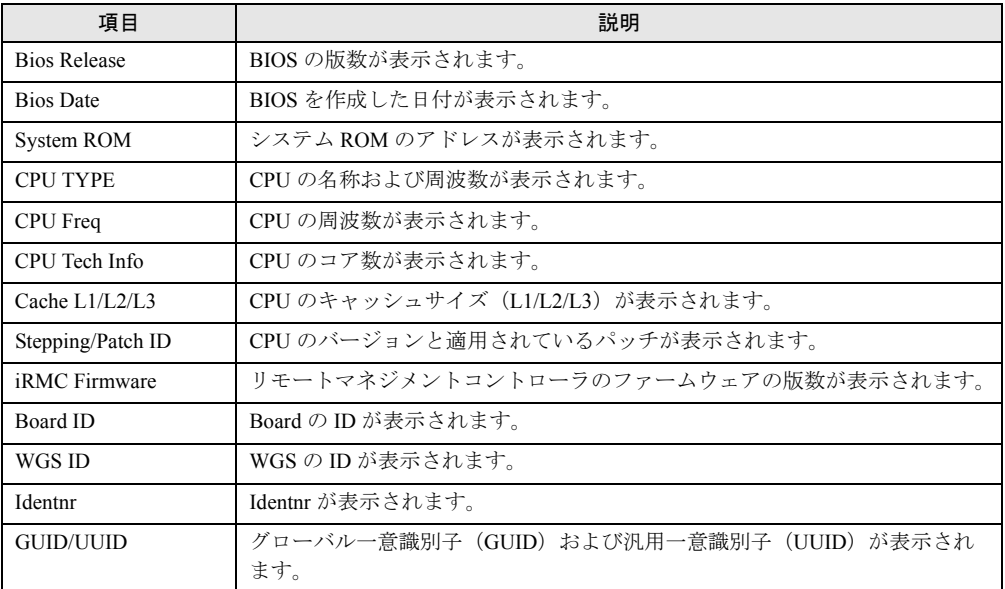

## ■ Page[2]

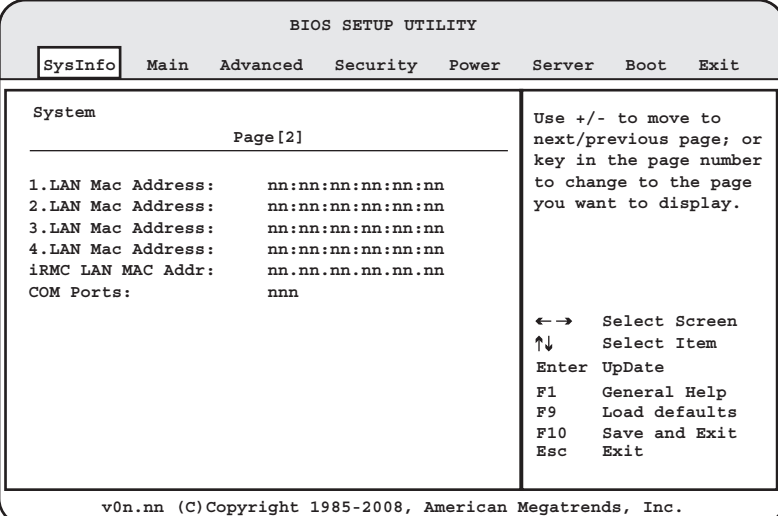

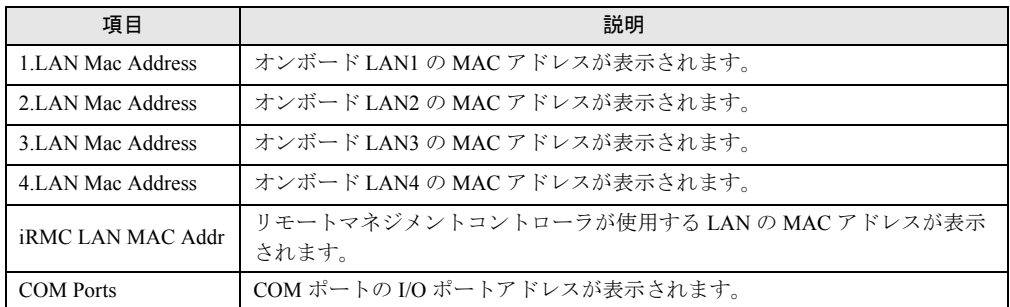

## <span id="page-61-0"></span>3.2.4 Main メニュー

日時に関する設定とメモリ容量の表示を行います。

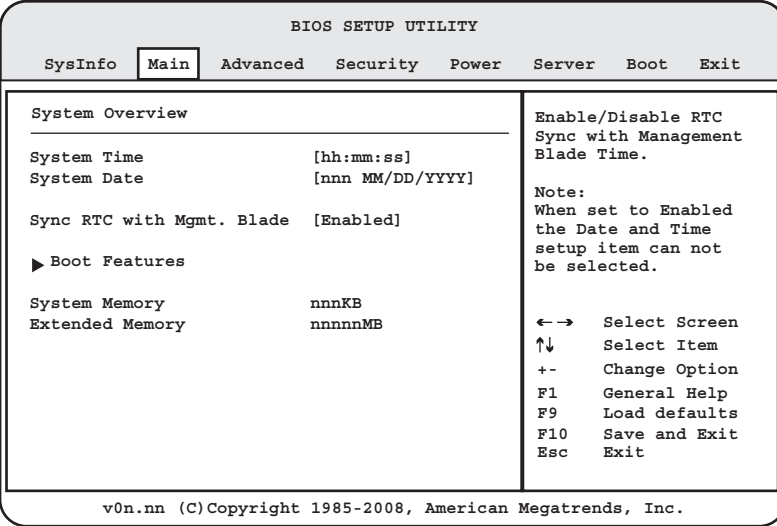

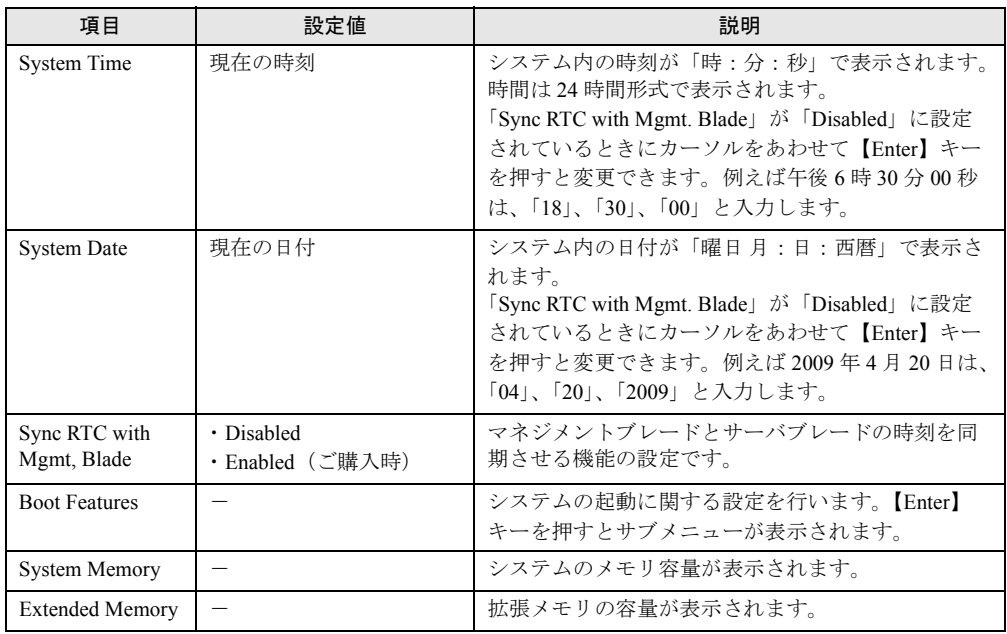

### **POINT**

▶ 精度の高いシステム時間を要求される場合は、ネットワーク経由の時刻合わせのしくみ (NTP など) をシステム設計に取り入れてください。

# <span id="page-62-0"></span>3.2.5 Boot Features サブメニュー

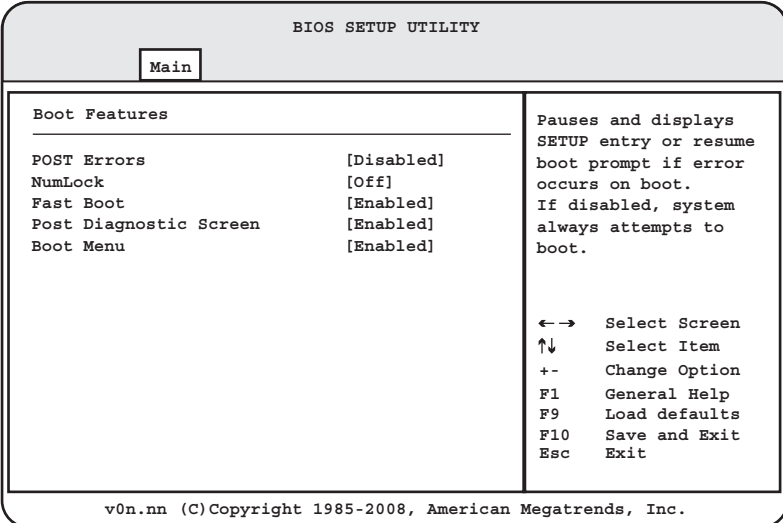

システムの起動に関する設定を行います。

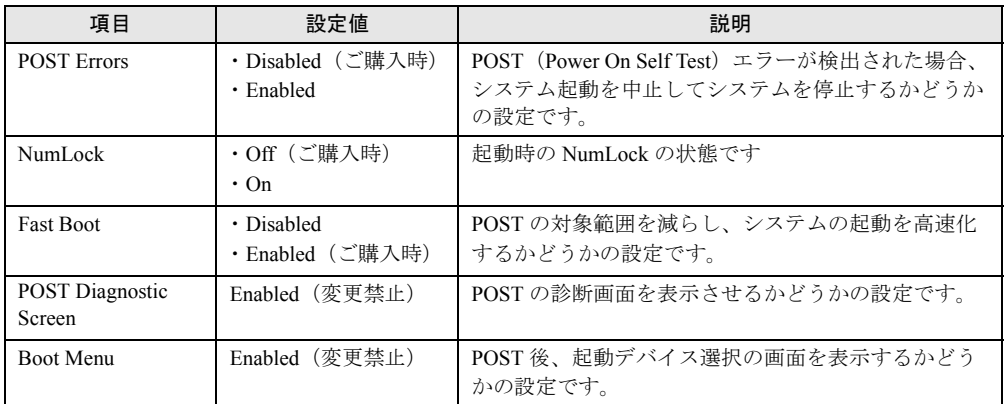

# <span id="page-63-0"></span>3.2.6 Advanced メニュー

内蔵デバイスなどに関する設定を行います。

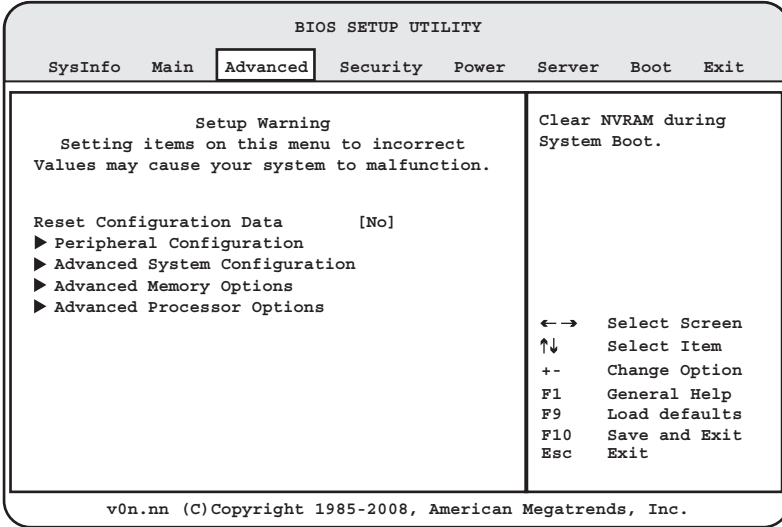

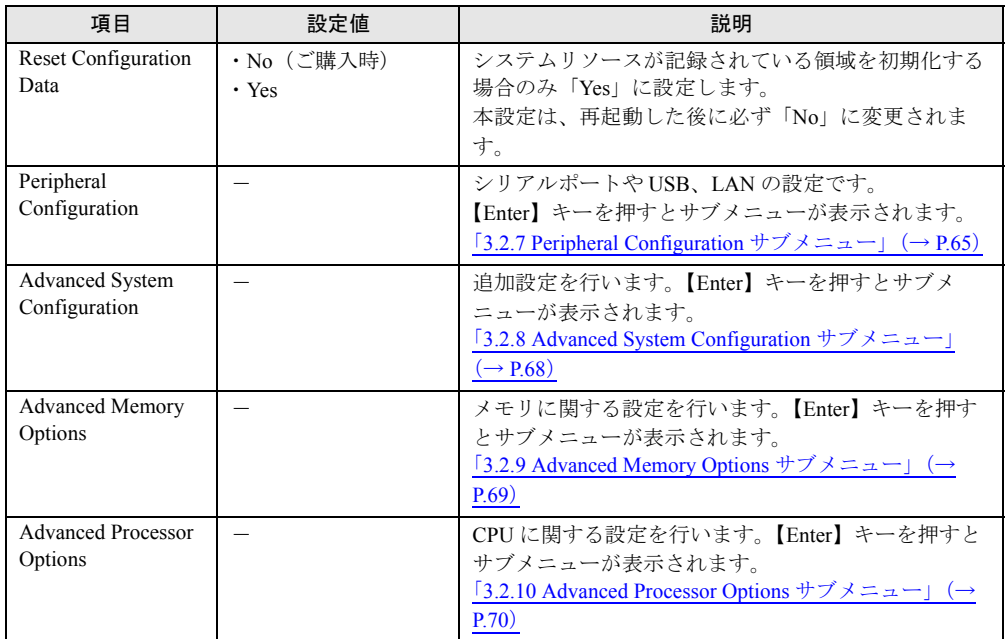

# <span id="page-64-0"></span>3.2.7 Peripheral Configuration サブメニュー

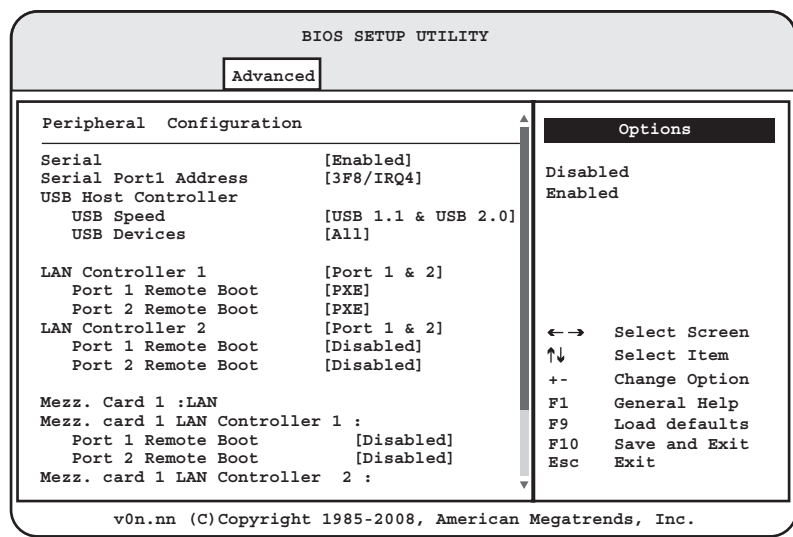

シリアルポートおよび USB、LAN ポートの設定を行います。

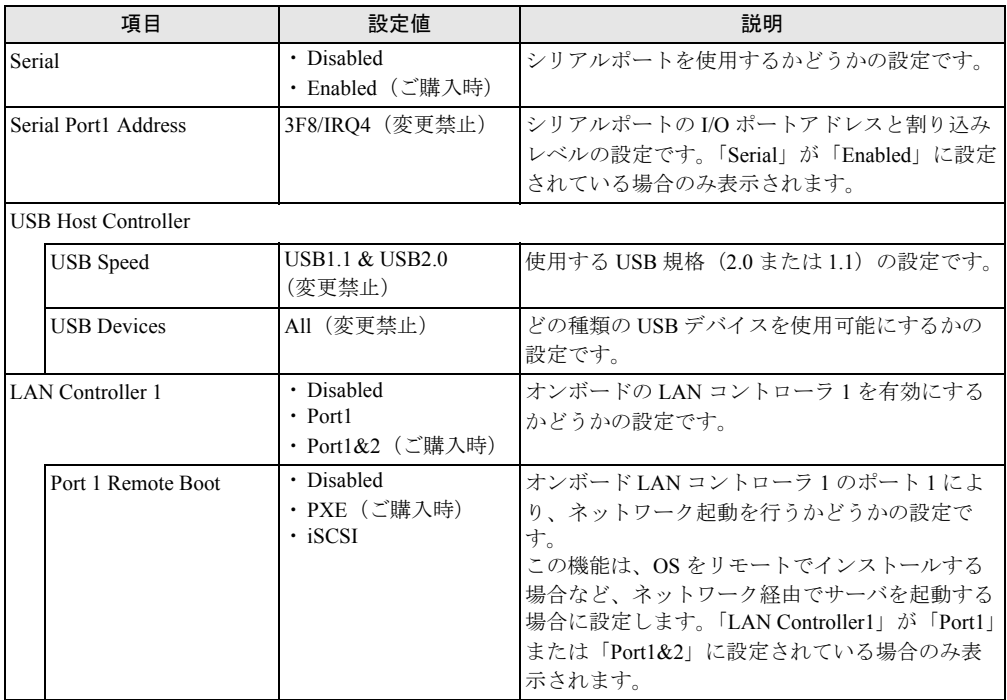

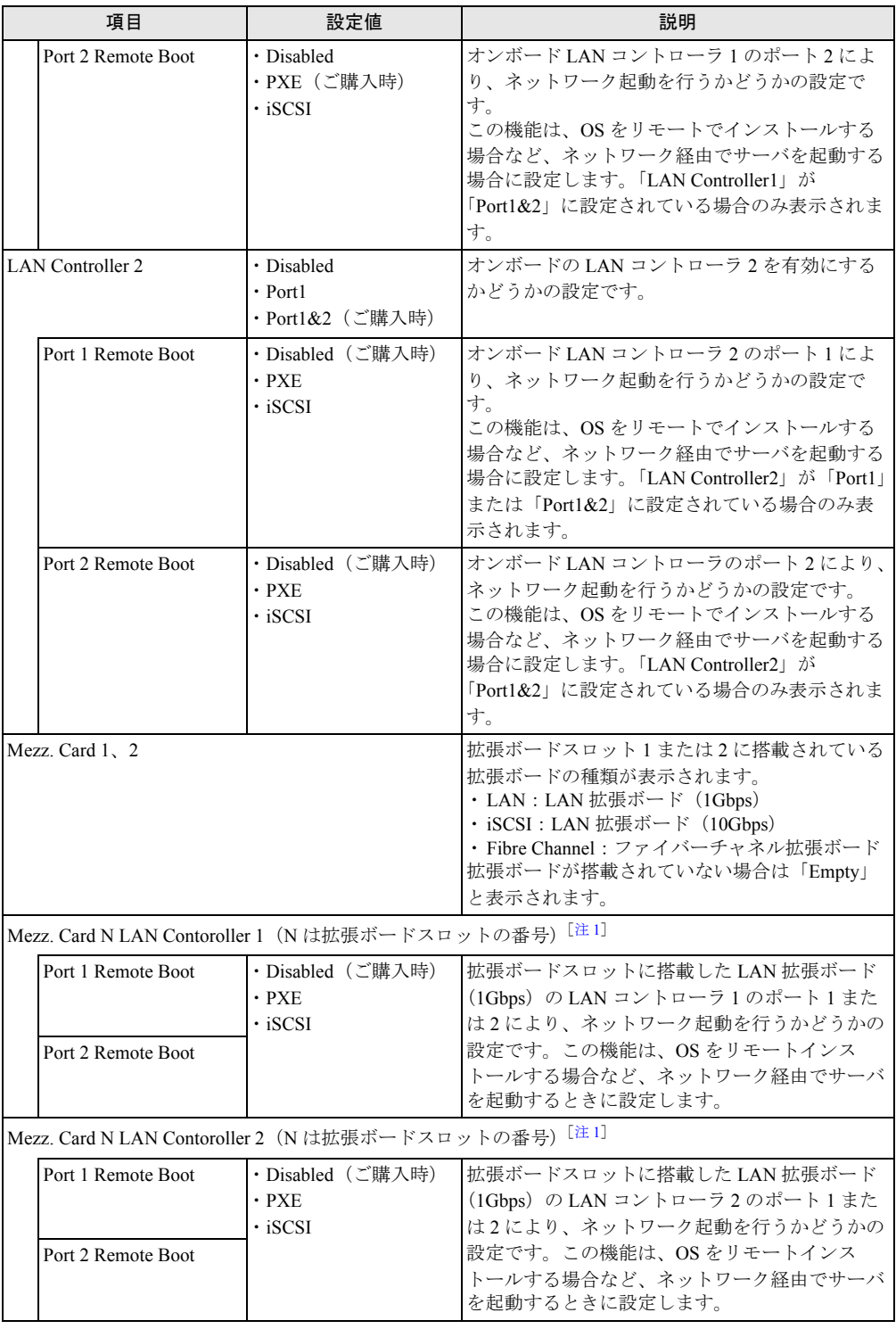

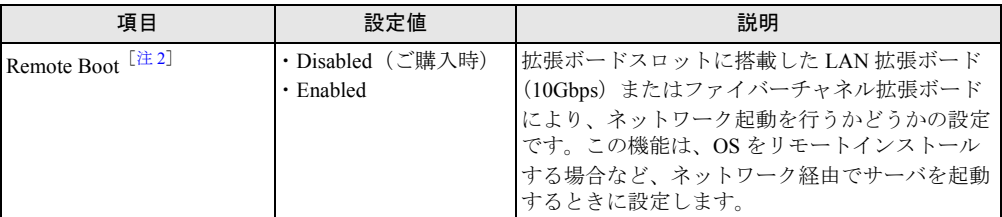

<span id="page-66-0"></span>注1:この項目は、拡張ボードスロットに LAN 拡張ボード(1Gbps)が搭載された場合に表示されます。

<span id="page-66-1"></span>注2:この項目は、拡張ボードスロットに LAN 拡張ボード(10Gbps)やファイバーチャネル拡張ボードが搭載さ<br>- ^ れた場合に表示されます。

# <span id="page-67-0"></span>3.2.8 Advanced System Configuration サブメニュー

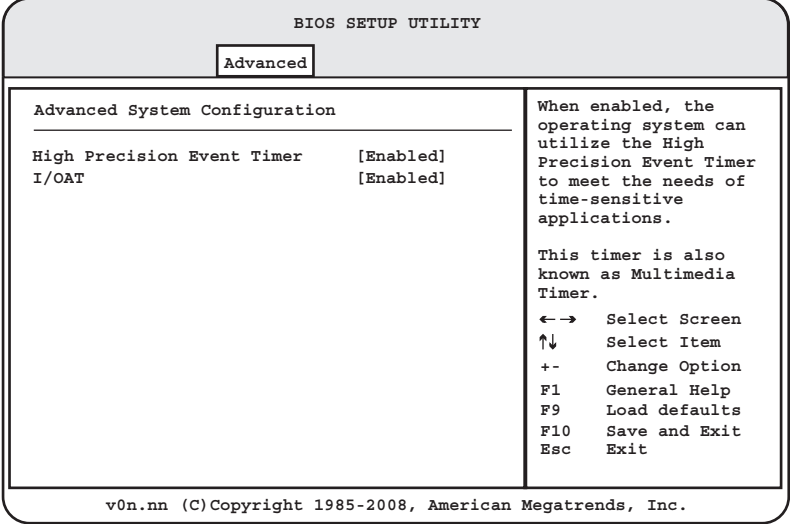

オンボードシステムに関する設定を行います。

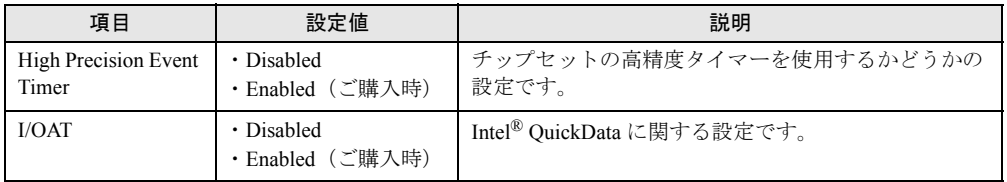

# <span id="page-68-0"></span>3.2.9 Advanced Memory Options サブメニュー

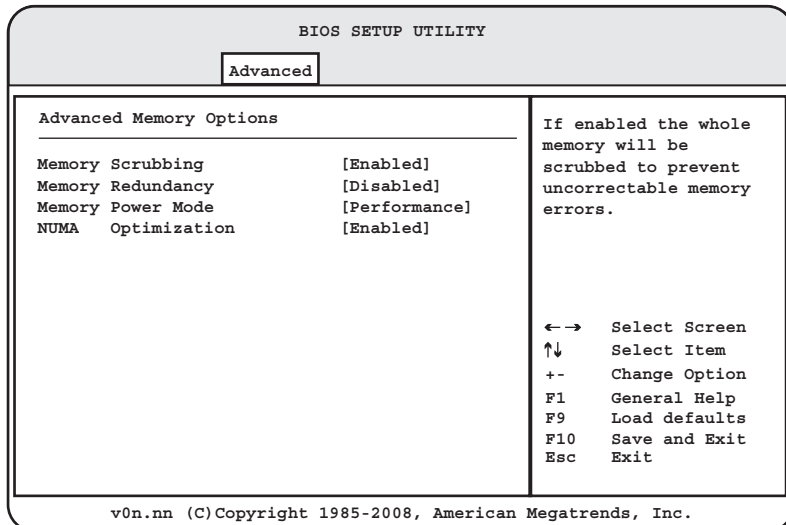

項目 設定値 説明 Memory Scrubbing Enabled (変更禁止) Memory Scrubbing 機能を使用するかどうかの設定で す。 Memory Scrubbing 機能を使用すると、搭載メモリに順 番にアクセスすることによりメモリエラーを修正でき ます。 Memory Redundancy • Disabled (ご購入時) ・Mirroring メモリ冗長化機能を有効にするかどうかの設定です。 Memory Power Mode Performance (変更禁止) メモリの消費電力モードを指定して、メモリの消費電 力を制御します。 NUMA Optimization • Disabled ・Enabled(ご購入時) CPU を 2 個搭載したときの NUMA(Non-Uniform Memory Access)の最適化を有効にするかどうかの設 定です。 CPU を 2 個搭載した場合に表示されます。

メモリに関する設定を行います。

# <span id="page-69-0"></span>3.2.10 Advanced Processor Options サブメニュー

CPU に関する設定を行います。

**BIOS SETUP UTILITY Advanced Advanced Processor Options Options CPU Mismatch Detection [Enabled] Disabled** Core Multi-Processing [Enabled]<br>Enhanced SpeedStep [Enabled] **Enabled**Enhanced SpeedStep [Enabled]<br> **Enhanced Idle Power State** [Disabled] **Enhanced Idle Power State Virtualization Tech (VT-x) [Enabled] Virtualization Tech (VT-d) [Enabled] NX Memory Protection [Enabled] Adjacent Cache Line Prefetch [Enabled] Select Screen Hardware Prefetch [Enabled]**<br> **Intel(R)** HT Technology [Enabled] Intel(R) HT Technology ↑↓ **Select Item Turbo Boost Technology [Enabled] +- Change Option F1 General Help Limit CPUID Functions** [Disabled]  $\begin{bmatrix} F^2 \\ F^9 \\ F10 \end{bmatrix}$ **Exit F10 Save and Exit Esc v0n.nn (C)Copyright 1985-2008, American Megatrends, Inc.**

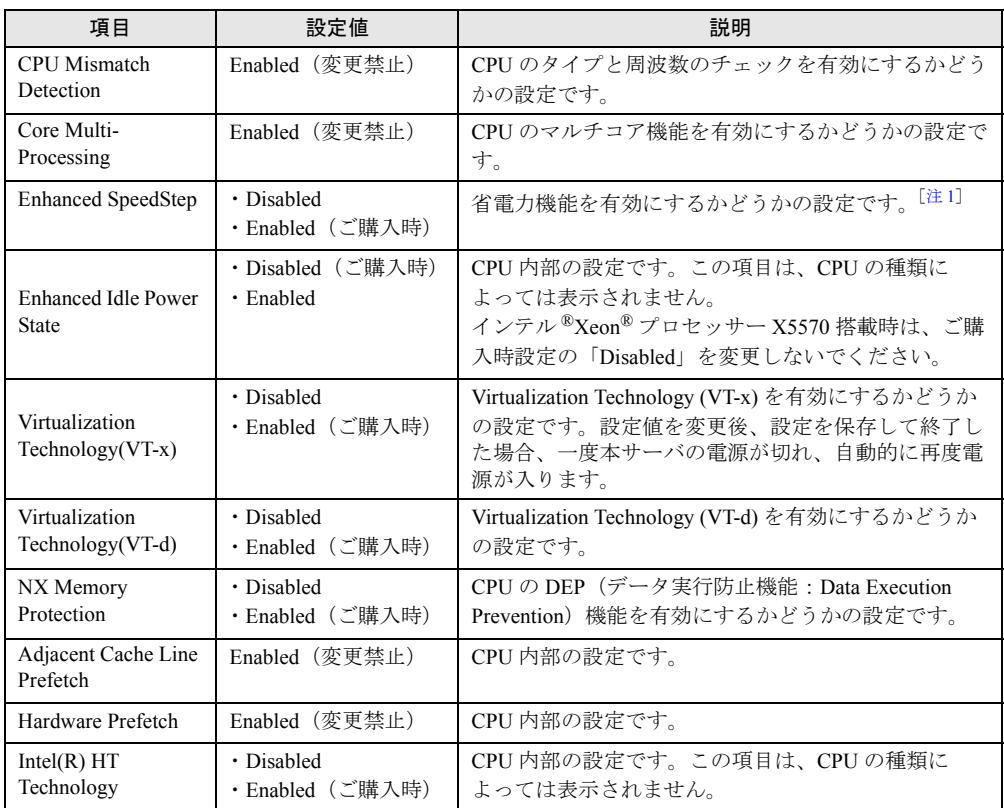

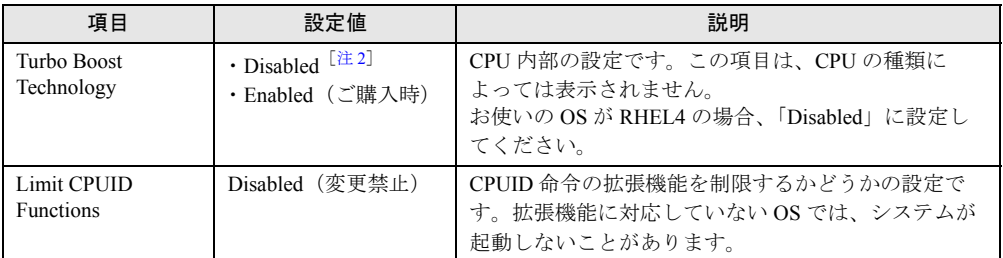

<span id="page-70-1"></span><span id="page-70-0"></span>注 1 : Linux を導入した場合は、「Disabled」に変更してください。

注 2 : RHEL4 へ基本 OS を変換した場合は、ご購入時に「Disabled」に設定されています。

# <span id="page-71-0"></span>3.2.11 Security メニュー

セキュリティに関する設定を行います。

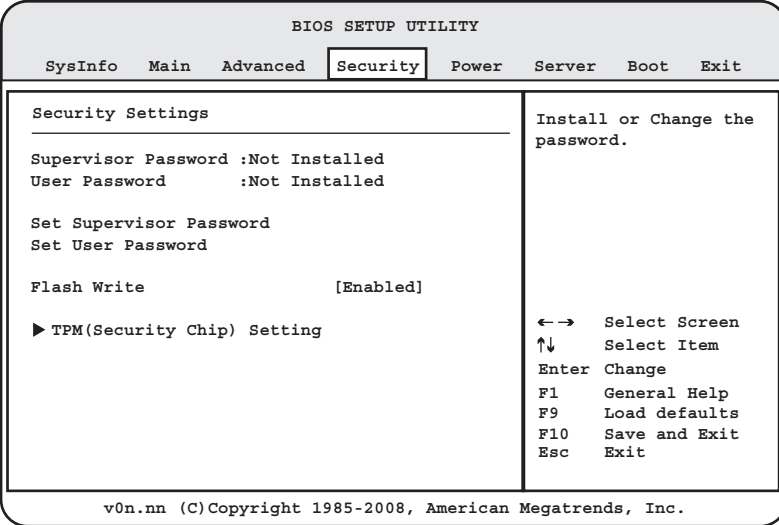

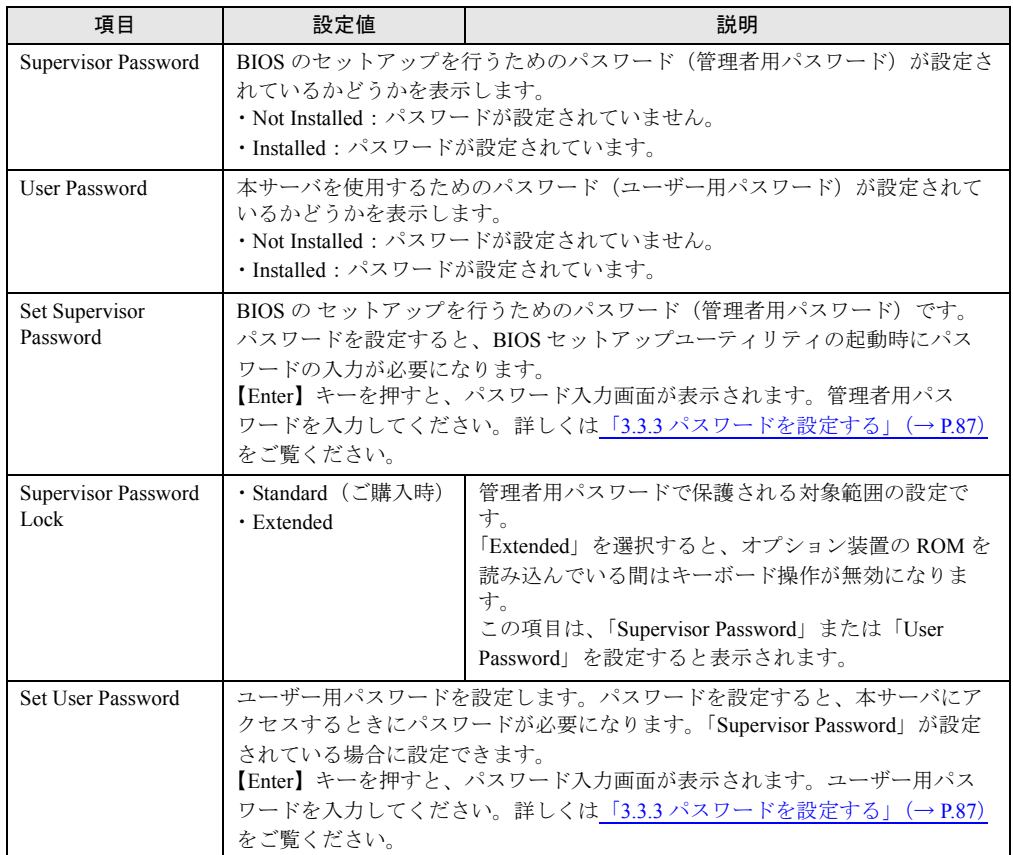
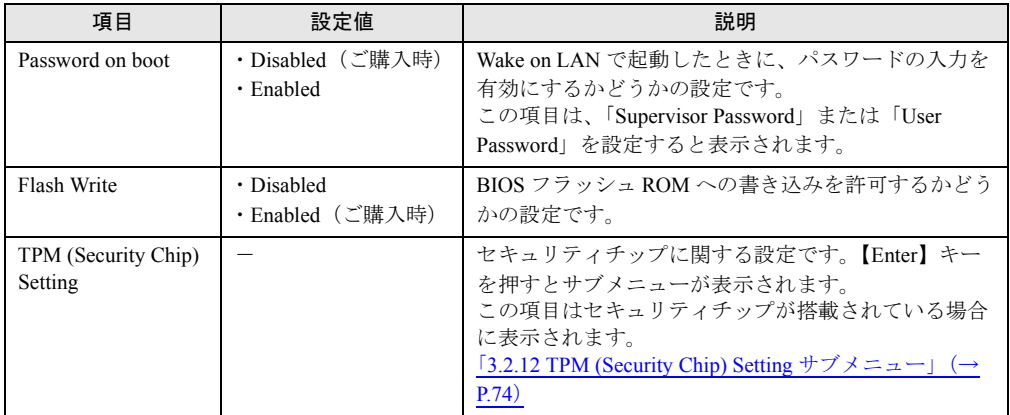

## <span id="page-73-0"></span>3.2.12 TPM (Security Chip) Setting サブメニュー

セキュリティチップに関する設定を行います。

本サーバブレードご購入時に「セキュリティチップ」を選択された場合のみ有効です。

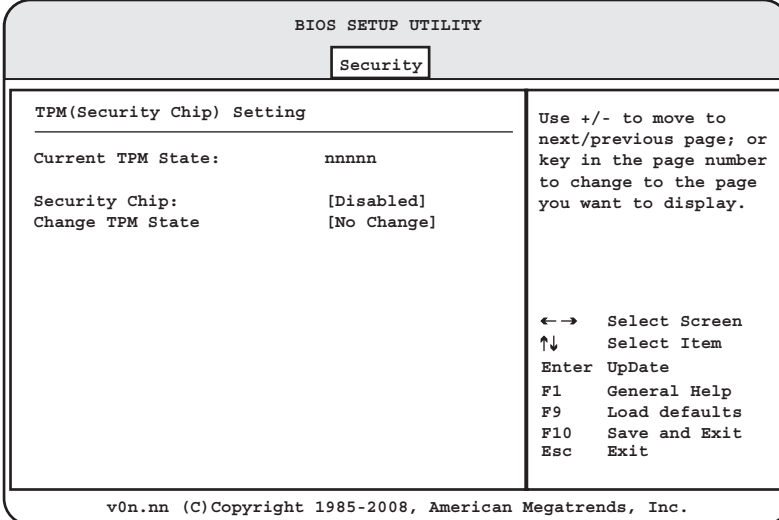

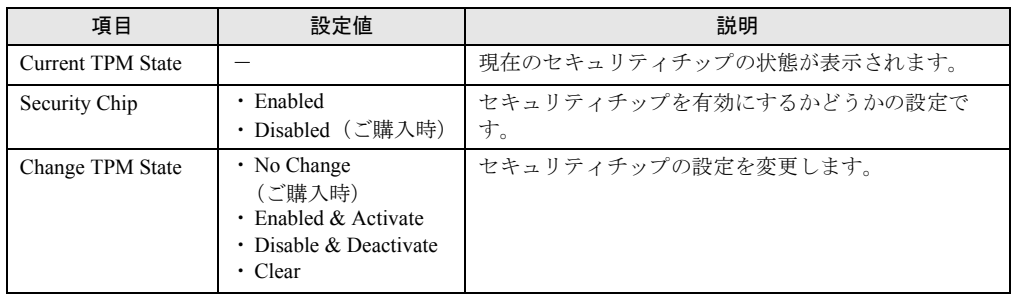

## $\rho$  POINT

▶ 「Change TPM State」の設定を変更した後にサーバブレードを再起動すると、POST 時に次の画面が 表示される場合があります。表示された場合は、「Execute」を選択してください。設定が有効になり ます。

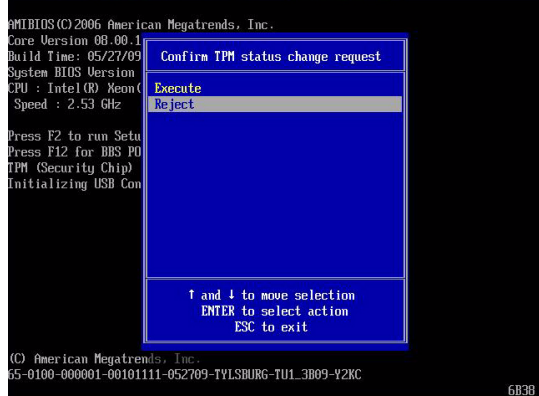

## <span id="page-74-1"></span>3.2.13 Power メニュー

サーバの電源投入に関する設定を行います。

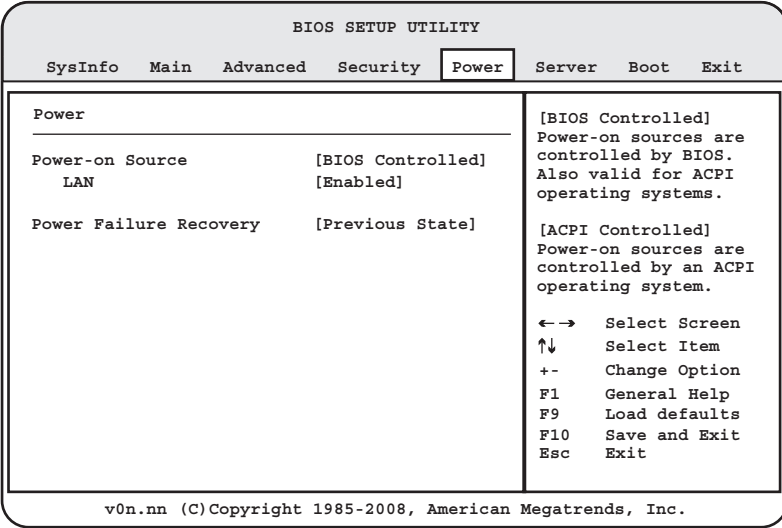

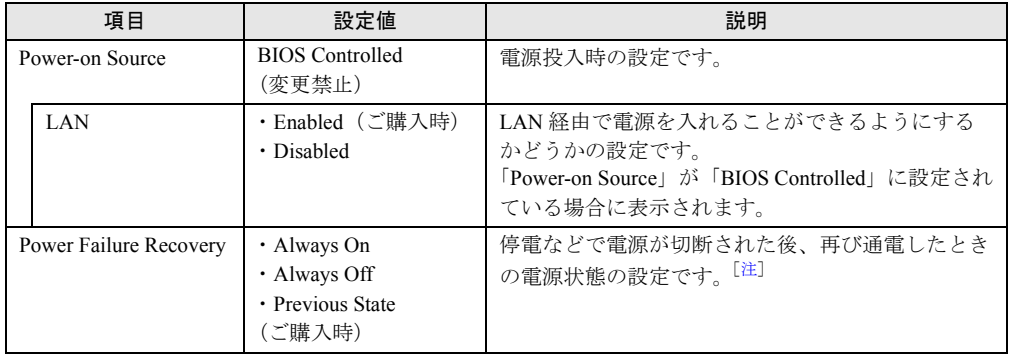

<span id="page-74-0"></span>注 : UPS のスケジュール運転を行う場合は、本設定を「Always On」に設定してください。 「Always On」に設定されていない場合は、設定された電源投入時刻になっても電源が入らない場合があり ます。

## 3.2.14 Server メニュー

サーバに関する設定を行います。

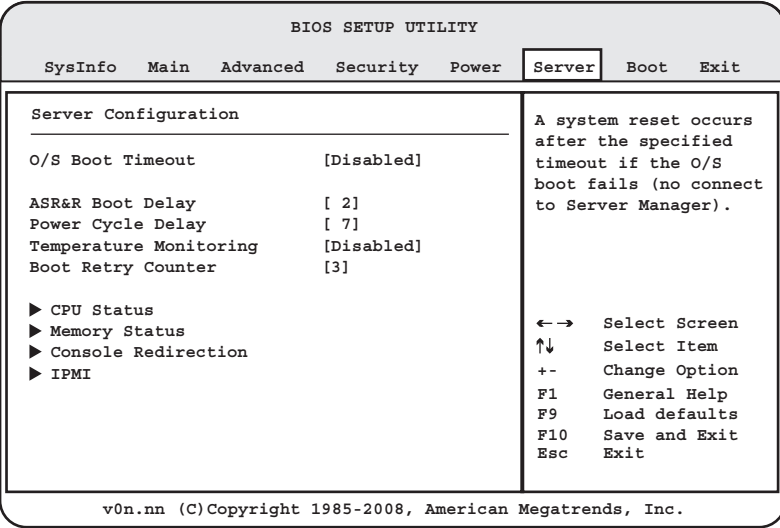

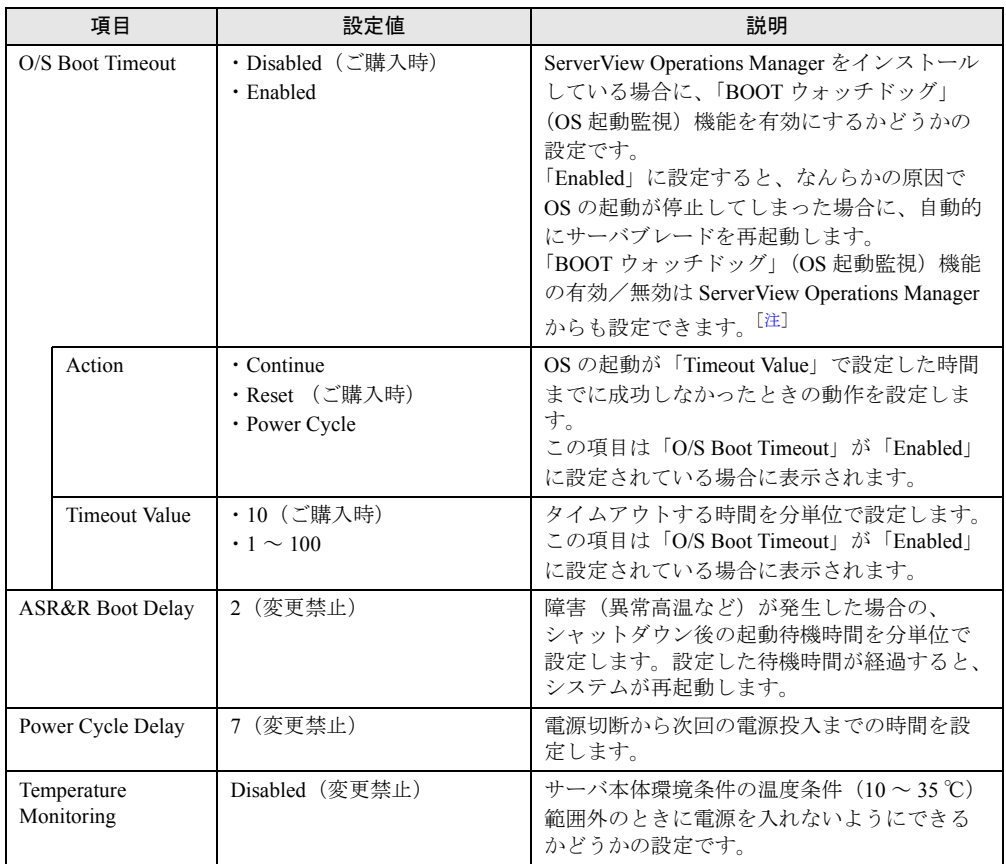

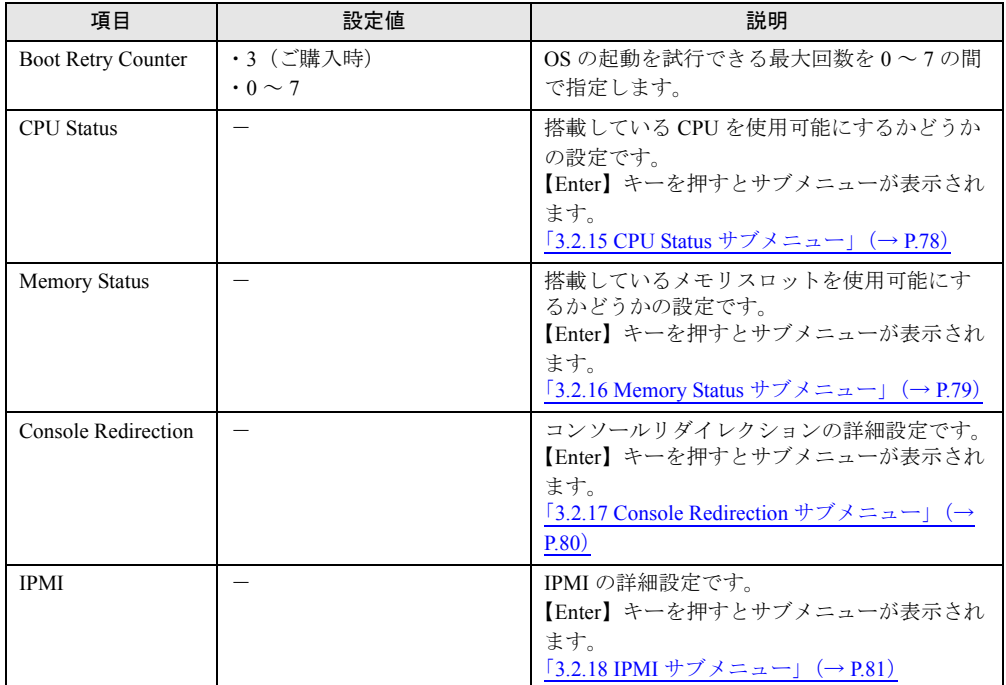

<span id="page-76-0"></span>注 : ServerView Operations Manager をインストールしていない場合は、「O/S Boot Timeout」を必ず<br>「Disabled」に設定してください。「Enabled」に設定した場合、本サーバブレードが自動的に電源切断や再<br>起動するなど、意図しない動作をするおそれがあります。

ServerView Operations Manager をインストールしている場合にも、Server Management Tools ディスクを<br>セットしてシステムを起動する場合は、必ず「BOOT ウォッチドッグ」(OS 起動監視)機能を無効に設定 してください。「BOOT ウォッチドッグ」(OS 起動監視)機能を有効にして運用している場合は、運用を再<br>開する前に、再度本機能を有効にしてください。

本機能の設定時には「ServerView Suite DVD2」内の ServerView Suite マニュアルをご覧になり、本機能と 運用方法を十分ご理解のうえ、正しく設定してご利用ください。

## <span id="page-77-0"></span>3.2.15 CPU Status サブメニュー

搭載している CPU の状態の表示や設定を行います。 CPU の取り付け位置については
[2.3.1 CPU の取り付け位置」
(→P.29) をご覧ください。

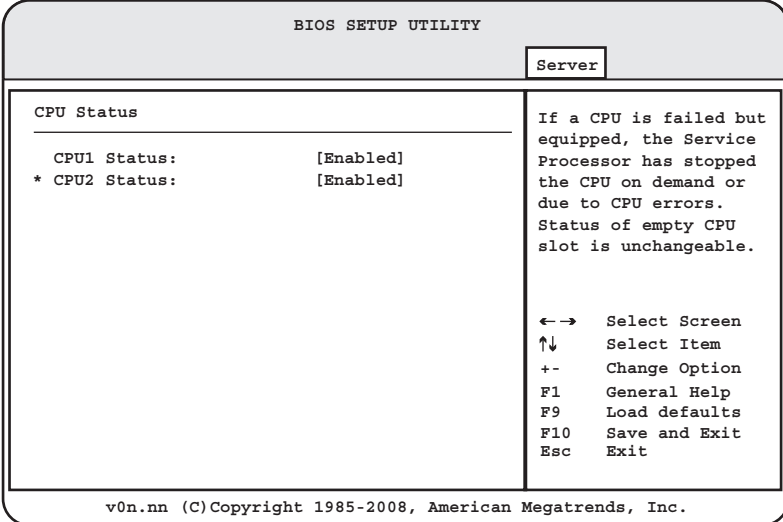

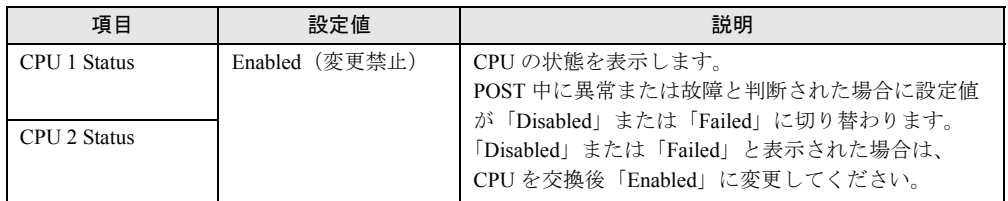

## <span id="page-78-0"></span>3.2.16 Memory Status サブメニュー

搭載しているメモリの状態の表示や設定を行います。

メモリの取り付け位置については「2.4.1 [メモリの取り付け位置と搭載条件」\(→](#page-36-0) P.37)をご 覧ください。

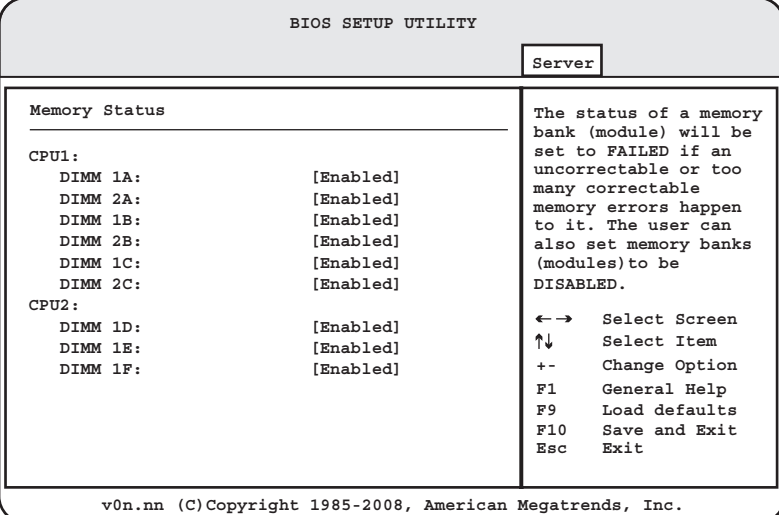

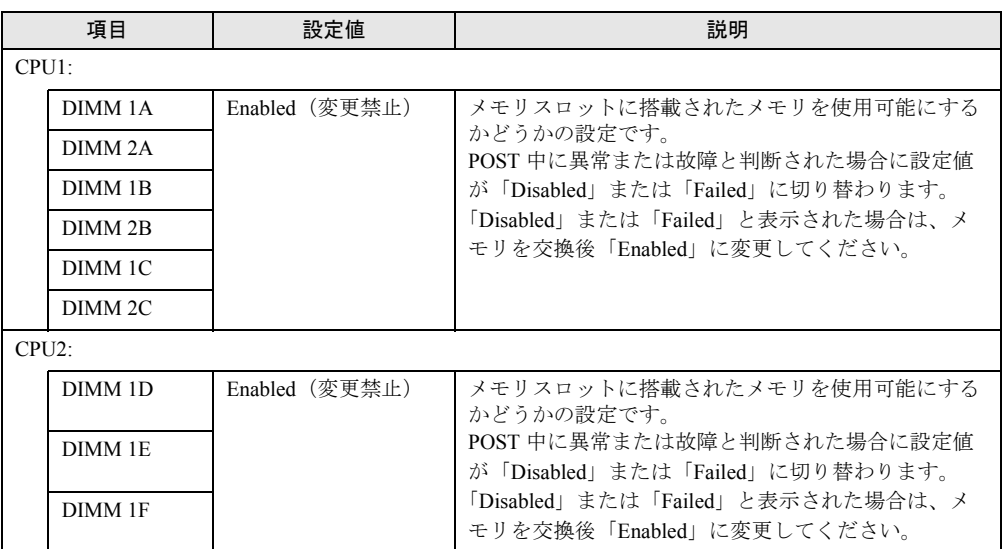

## <span id="page-79-0"></span>3.2.17 Console Redirection サブメニュー

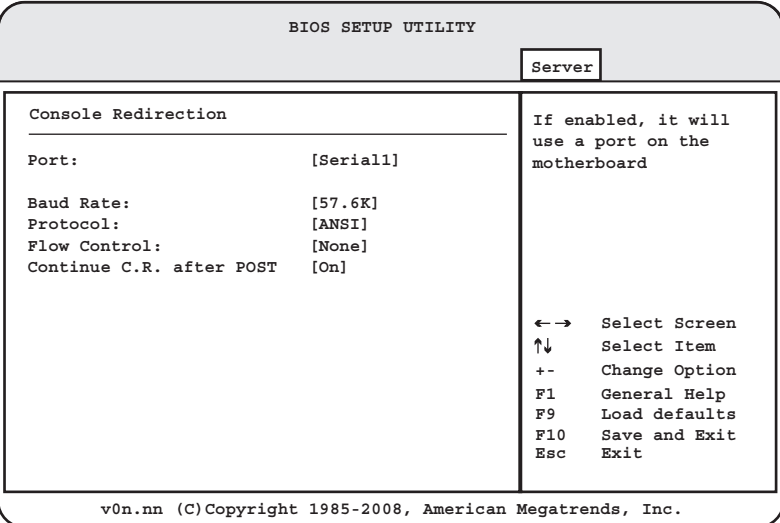

コンソールリダイレクションに関する設定を行います。

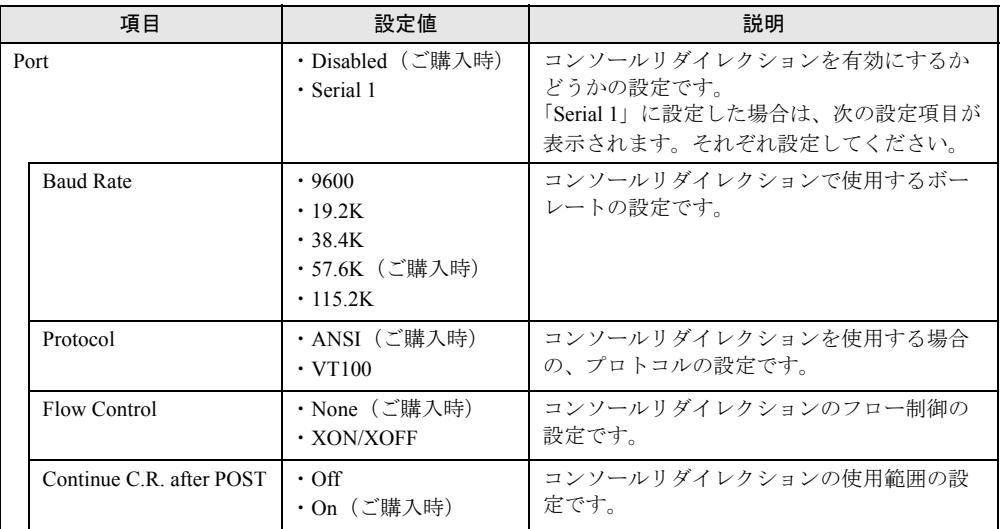

## <span id="page-80-1"></span><span id="page-80-0"></span>3.2.18 IPMI サブメニュー

IPMI に関する設定を行います。

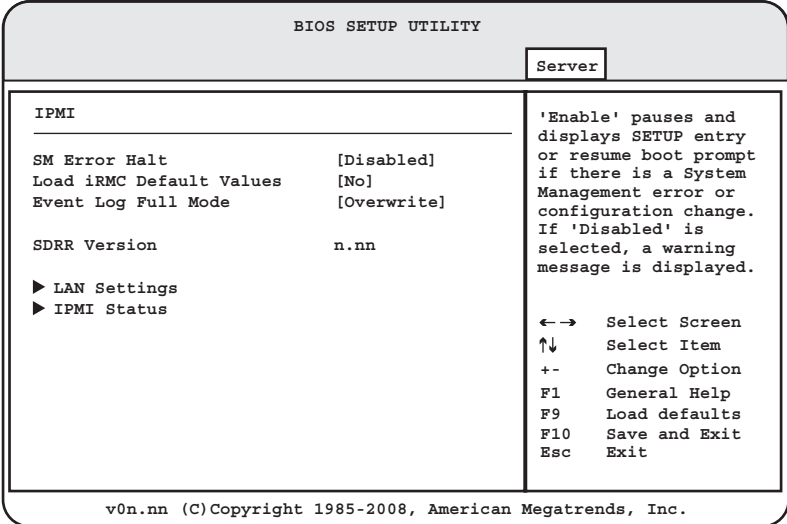

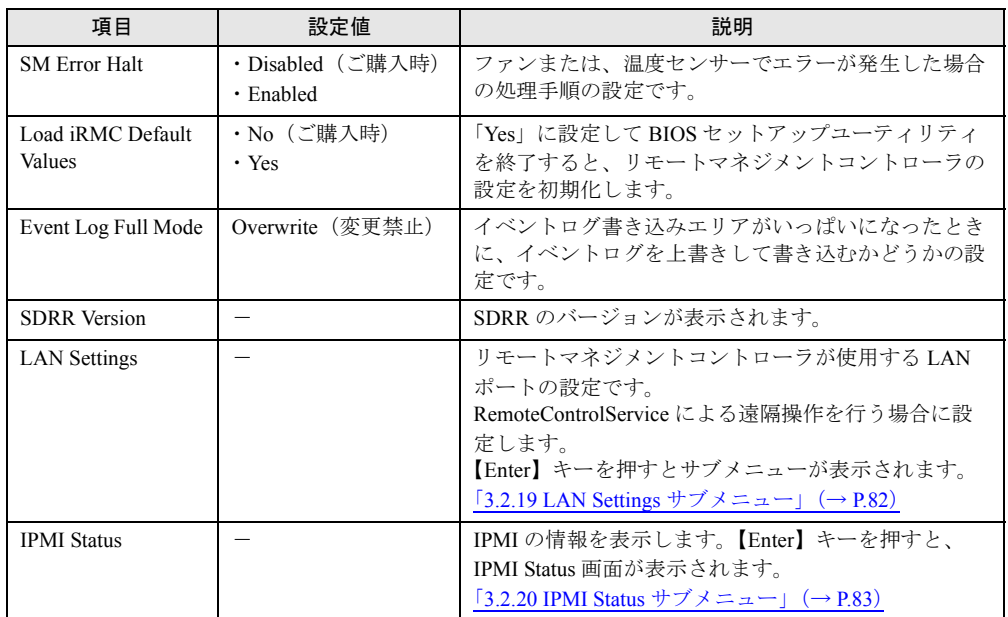

## <span id="page-81-0"></span>3.2.19 LAN Settings サブメニュー

**BIOS SETUP UTILITY Server LAN Settings A LAN based communication interface Management LAN [Enabled] between a remote Management Lan Port [Management] system and the local DHCP [Enabled] iRMC(integrated Remote** Local IP Address [nnn.nnn.nnn.nnn] **Management Controller)**Subnet Mask [nnn.nnn.nnn.nnn] Gateway Address [nnn.nnn.nnn.nnn] **Select Screen**  $\leftarrow \rightarrow$ ↑↓ **Select Item +- Change Option F1 General Help F9 Load defaults Exit F10 Save and Exit Esc v0n.nn (C)Copyright 1985-2008, American Megatrends, Inc.**

リモートマネジメントコントローラが使用する LAN ポートに関する設定を行います。

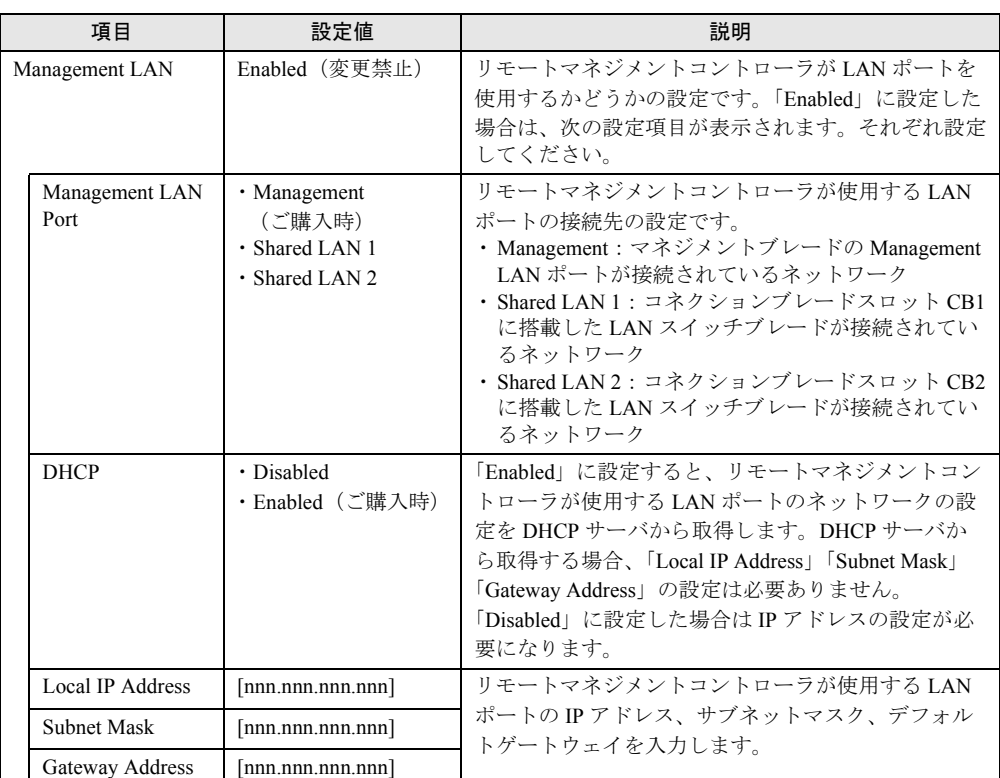

## <span id="page-82-0"></span>3.2.20 IPMI Status サブメニュー

IPMI に関する情報を表示します。

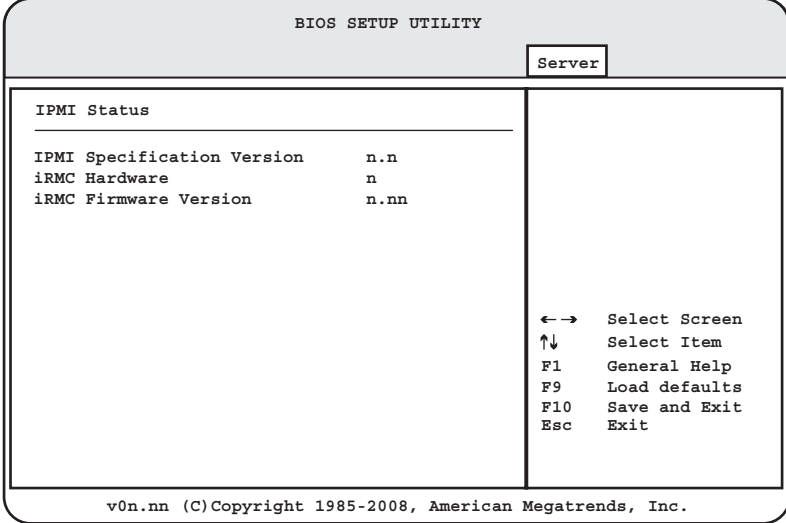

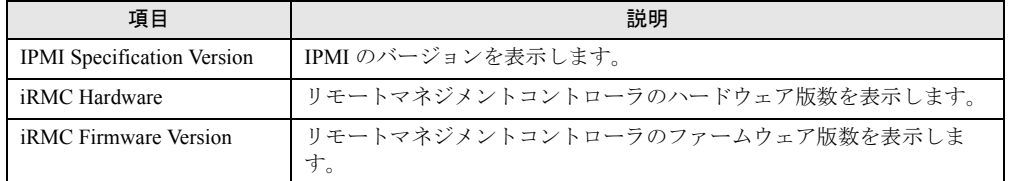

## <span id="page-83-1"></span>3.2.21 Boot メニュー

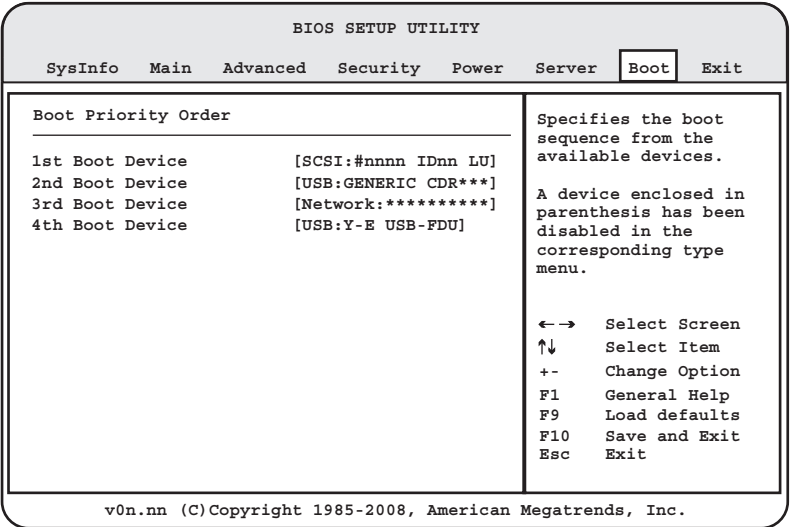

起動するデバイスの優先順位に関する設定を行います。

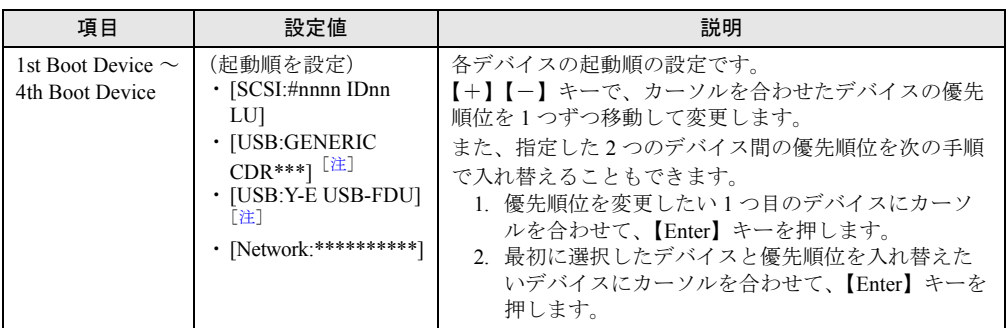

<span id="page-83-0"></span>注: DVD ドライブまたは USB フロッピーディスクドライブを接続したり、リモートストレージ機能を使用した ときに表示されます。<br>リモートストレージ機能について、詳しくは[「リモートストレージ機能」\(→](#page-93-0) P.94)をご覧ください。

## **POINT**

▶ 起動デバイスを変更する場合は「3.3.2 [起動デバイスを変更する」\(→](#page-85-0) P.86) をご覧ください。

## 3.2.22 Exit メニュー

BIOS セットアップユーティリティを終了します。

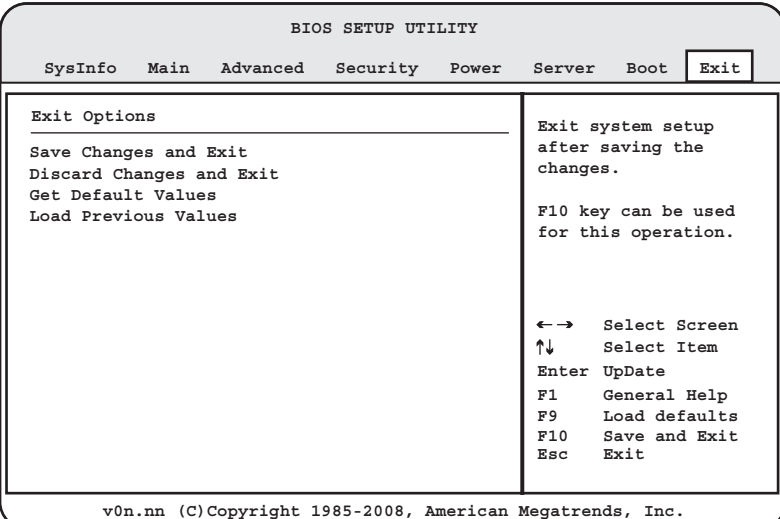

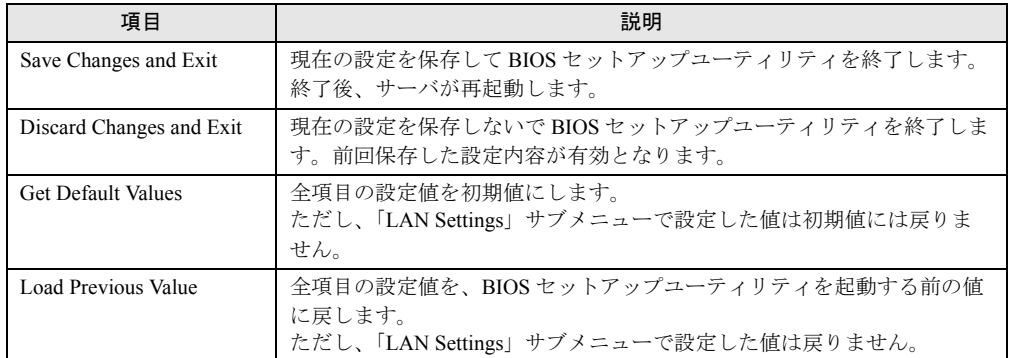

# 3.3 事象別 BIOS 設定

運用形態によっては、BIOS セットアップユーティリティの設定を変更する必要が あります。ここでは、運用形態に応じた BIOS 設定の手順について説明します。

## 3.3.1 BIOS の設定変更が必要な事象

次のような運用を行う場合、BIOS の設定を変更する必要があります。

- [「起動デバイスを変更する」\(→](#page-85-0) P.86)
- [「パスワードを設定する」\(→](#page-86-0) P.87)
- [「リモートインストールを行う」\(→](#page-88-0) P.89)
- 「Windows Server 2008(64-bit)/ Linux [をインストールする\(コンフィグレーションファ](#page-90-0) [イルをフロッピーディスクに保存する場合\)」\(→](#page-90-0) P.91)
- [「メモリを冗長化して運用する」\(→](#page-90-1) P.91)
- [「高機能無停電電源装置\(](#page-90-2)UPS)を使用する」(→ P.91)

#### **POINT**

▶ 本サーバブレードでは、WOL (Wake On LAN) 機能をサポートしておりません。

## <span id="page-85-0"></span>3.3.2 起動デバイスを変更する

BIOS セットアップユーティリティを起動し、「Boot」メニューを選択して、「Boot Priority Order」の設定値を、起動したいデバイスが最優先になるように設定します。

 $\lceil 3.2.21 \text{ Boot} \rangle \leq \pm 1 \quad (\rightarrow P.84)$ 

• DVD ドライブから起動する場合

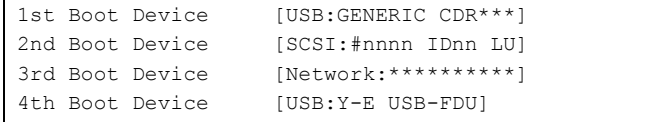

#### **POINT**

- ▶ リモートストレージ機能を使用して、管理端末の DVD ドライブなどから起動する場合も同じよ うに設定します。詳しくは[「リモートストレージ機能」\(→](#page-93-0) P.94) をご覧ください。
- USB 接続のフロッピーディスクドライブから起動する場合

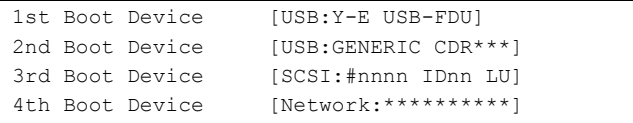

#### $\rho$  point

- ▶ リモートストレージ機能を使用して、管理端末のフロッピーディスクドライブから起動する場 合も同じように設定します。詳しくは[「リモートストレージ機能」\(→](#page-93-0) P.94)をご覧くださ い。
- ネットワーク起動する場合

```
1st Boot Device [Network:**********]
2nd Boot Device [USB:GENERIC CDR***]
3rd Boot Device [SCSI:#nnnn IDnn LU]
4th Boot Device [USB:Y-E USB-FDU]
```
## <span id="page-86-1"></span><span id="page-86-0"></span>3.3.3 パスワードを設定する

#### ■ パスワードの種類

本サーバブレードで設定できるパスワードは、次の 2 つです。 入力するパスワードにより、本サーバブレードを操作するための権限が区別されます。 パスワードを設定すると、BIOS セットアップユーティリティおよびサーバブレードを起動す るときに、設定したパスワードの入力が必要になります。

#### ● Supervisor Password(管理者用パスワード)

サーバ管理者が使用するパスワードです。パスワード機能を使用するときは必ず設定してく ださい。

#### ● User Password(ユーザー用パスワード)

サーバ管理者以外で本サーバブレードをお使いになる方が使用するパスワードです。BIOS セットアップユーティリティで変更可能な項目に制限があります。管理者用パスワードを設 定した場合のみ設定できます。

## ■ パスワードの設定方法

*1* BIOS セットアップユーティリティを起動し、「Security」メニューを選択しま す。 [3.2.11 Security  $\angle = \pm -1$  ( $\rightarrow$  P.72)

- *2* 【↑】【↓】キーで設定するパスワードの種類を選択します。
	- ・管理者用パスワードを設定する場合 「Set Supervisor Password」にカーソルを合わせて、【Enter】キーを押します。 ・ユーザー用パスワードを設定する場合 「Set User Password」にカーソルを合わせて、【Enter】キーを押します。

パスワード入力用の画面が表示されます。

- <span id="page-87-0"></span>*3* 「Enter New Password」にパスワードを入力します。 パスワードは 1 ~ 6 文字の半角英数字で入力します。入力した文字は表示されず、ブ ロックのみが表示されます。
- *4* 【Enter】キーを押します。 パスワードの設定を中止するときは、【Esc】キーを押します。
- *5* 「Confirm New Password」に[、手順](#page-87-0) 3 で入力したパスワードを再度入力し、 【Enter】キーを押します。 「Supervisor Password」または「User Password」の表示が、「Not Installed」から 「Installed」へ変わります。

#### **POINT**

▶ ユーザー用パスワードを使用して BIOS セットアップユーティリティを起動すると、ユーザー用のパ スワードなど、ユーザー権限の設定のみ変更可能です。

## ■ パスワードの変更/削除方法

すでにパスワードを設定している場合は、「Set Supervisor Password」または「Set User Password」でパスワードの変更または削除ができます。

## 重要

- ▶ 誤ったパスワードを3回入力すると、システムが停止します。その場合は、本サーバブレードの電源 をいったん切って 10 秒以上待ってから再度電源を入れ、その後正しいパスワードを再入力してくだ さい。
- ▶ パスワードを忘れてしまい、本サーバブレードを起動できなくなった場合は、サーバブレード上のス イッチブロックの設定によりパスワードを消去します。(「3.1 [スイッチブロックの設定」\(→](#page-54-0) P.55))。 その後、スイッチブロックの設定を戻してから、BIOS セットアップユーティリティでパスワードを設 定してください。
- パスワードを変更する場合
	- 1. パスワード入力用の画面で「Enter New Password」に新しいパスワードを入力します。
	- 2.「Confirm New Password」に手順 1 で入力したパスワードを再度入力します。
	- 3.【Enter】キーを押します。
- パスワードを削除する場合
	- パスワード入力用の画面で「Enter New Password」に何も入力せずに【Enter】キーを押し ます。

パスワードが削除されると、「Supervisor Password」または「User Password」に、「Not Installed」と表示されます。

## <span id="page-88-0"></span>3.3.4 リモートインストールを行う

ServerView Installation Manager を使用して OS のリモートインストールを行う場合は、次の手 順に従って、あらかじめネットワーク起動 (PXE) を有効な状態に設定します。また、MAC アドレスを確認しておきます。

## **POINT**

- ▶ リモートストレージ機能を使用して、管理端末の DVD ドライブなどから OS のインストールを行うこ ともできます。詳しく[は「リモートストレージ機能」\(→](#page-93-0)P.94)をご覧ください。
	- *1* BIOS セットアップユーティリティを起動し、「Boot」メニューを選択します。  $\lceil 3.2.21 \text{ Boot} \rangle \leq \pm 1 \text{ of } ( \rightarrow P.84 )$
	- *2* 「Boot Priority Order」の設定値を、次のように変更します。

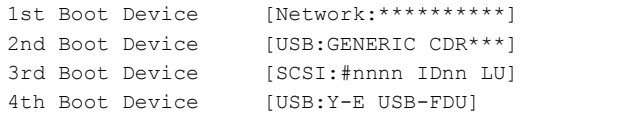

## **POINT**

- ▶ マネジメントブレードから設定値を変更することもできます。詳しくは『マネジメントブレー ド ユーザーズガイド』の「3.3 SVMF のメニュー」または「4.2 CLI のメニュー」をご覧くだ さい。
- *3* MAC アドレスを確認します。

「SysInfo」メニューの「n.LAN Mac Address(n は 1 ~ 4)」を確認してください。  $\lceil 3.2.3 \text{SysInfo } \times = \pm - \rfloor \; (\rightarrow P.60)$ 

リモートインストールのときに必要になりますので、確認した MAC アドレスは忘れ ないように書き留めておいてください。

## **POINT**

▶ マネジメントブレードから MAC アドレスを確認することもできます。詳しくは『マネジメン トブレード ユーザーズガイド』の「3.3 SVMF のメニュー」または「4.2 CLI のメニュー」を ご覧ください。

## 3.3.5 Windows Server 2008 をインストールする (コンフィグレーションファイルを USB メモリに保存す る場合)

ServerView Installation Manager を使用した Windows Server 2008 のインストールにおいて、コ ンフィグレーションファイルを USB メモリに保存するときは、ServerView Installation Manager を起動する前に、Boot メニューにて USB メモリデバイスを外す必要があります。 変更を行わない場合、自動インストールが途中で止まってしまいます。必ず変更してくださ い。Windows Server 2008 をインストール後、設定を元に戻してください。

## ■ インストール前の設定(USB メモリデバイスを外す)

- *1* BIOS セットアップユーティリティを起動し、「Boot」メニューを選択します。 [3.2.21 Boot  $\times = \pm -1$  ( $\rightarrow$  P.84)
- *2* 「Boot priority order」で【↑】【↓】キーを押して、USB メモリデバイス 「USB KEY: <USB メモリデバイス名 >」を選択します。
- *3* 【x】キーを押し、「<USB KEY: USB メモリデバイス名 >」を「Excluded from boot order」内に移動します。
- *4* BIOS セットアップユーティリティを終了し、サーバの電源を切ります。

## ■ インストール後の設定(USB メモリデバイスを戻す)

- *1* BIOS セットアップユーティリティを起動し、「Boot」メニューを選択します。 [3.2.21 Boot  $\times = \pm -1$  ( $\rightarrow$  P.84)
- *2* 「Excluded from boot order」で【↑】【↓】キーを押して、USB メモリデバイ ス「USB KEY: <USB メモリデバイス名 >」を選択します。
- *3* 【x】キーを押し、「<USB KEY: USB メモリデバイス名 >」を「Boot priority order」内に移動します。
- *4* BIOS セットアップユーティリティを終了し、サーバの電源を切ります。

## <span id="page-90-0"></span>3.3.6 Windows Server 2008(64-bit)/ Linux をインストー ルする(コンフィグレーションファイルをフロッピーディ スクに保存する場合)

ServerView Installation Manager を使用して Windows Server 2008 (64-bit)または Linux をイン ストールするとき、コンフィグレーションファイルをフロッピーディスクに保存する場合は、 起動デバイスの優先度を変更する必要があります。変更を行わない場合、自動インストール が途中で止まってしまいます。必ず変更してください。

 $\lceil 3.2.21 \text{ Boot} \rangle \leq \pm 1 \quad (\rightarrow P.84)$ 

BIOS セットアップユーティリティを起動し、「Boot」メニューを選択して、「Boot Priority Order」の設定値を、次のように変更します。

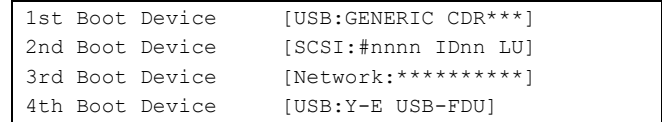

## <span id="page-90-1"></span>3.3.7 メモリを冗長化して運用する

本サーバブレードでは、メモリミラーリング機能により、メモリを冗長化して運用できます。 メモリを冗長化して運用する場合は、搭載条件に従って正しく搭載されていることを確認し てください。詳しくは[、「メモリを冗長化して運用する場合の搭載条件」\(→](#page-37-0)P.38)をご覧く ださい。

BIOS セットアップユーティリティを起動し、「Advanced」メニュー→「Advanced Memory Options」サブメニューの順に選択して、「Memory Redundancy」項目を「Mirroring」に変更し ます。

<span id="page-90-3"></span>[[3.2.9 Advanced Memory Options](#page-68-0)  $\forall \vec{y} \neq \vec{z} = -1$  ( $\rightarrow$  P.69)

## <span id="page-90-2"></span>3.3.8 高機能無停電電源装置(UPS)を使用する

UPS 管理ソフトウェア(PowerChute Network Shutdown、PowerChute Business Edition)を使用 して、スケジュール運転、および停電復旧時に、本サーバの電源が自動的に入るように運用 するには、BIOS セットアップユーティリティを起動し、「Power」メニューを選択して、 「Power Failure Recovery」項目を「Always On」に設定します。 [3.2.13 Power  $\times = \pm -1$  ( $\rightarrow$  P.75)

# 第 4 章 運用と保守 この章では、ブレードシステムの運用開始後の 保守やシステムの修復方法について説明してい ます。

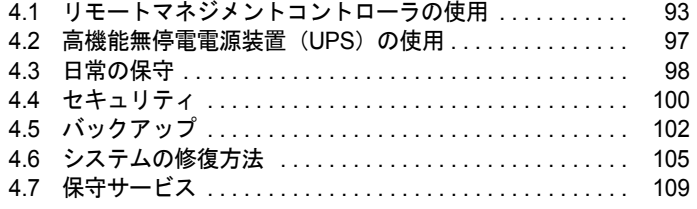

# <span id="page-92-0"></span>4.1 リモートマネジメントコントローラの 使用

リモートマネジメントコントローラを使用してリモートからの監視や制御が行えま す。ここでは、機能の概要について説明します。

リモートマネジメントコントローラの起動方法や使用方法については、

「ServerView Suite DVD2」内の ServerView Suite マニュアルをご覧ください。

## 4.1.1 リモートマネジメントコントローラの概要

本サーバブレードでは、メインボードにリモートマネジメントコントローラ (iRMC2) が標 準搭載されています。

## ■ リモートマネジメントコントローラの特長

- メインボード上に、専用のリモートマネジメントコントローラ(iRMC2)を備えていま す。これによって、OS が正常に稼働している場合のみリモート管理が可能な ServerView Operations Manager とは異なり、サーバブレードの状態(ハング状態など)に影響される ことなく、単体での動作が可能です。
- サーバブレードの状態に影響されることなく、サーバ本体の電源/リセット制御が可能で す。
- コンソールリダイレクション機能、リモートストレージ機能が使用可能です。
- LAN インターフェースを備えています。
- サーバ監視機能(サーバハング/温度/電圧の監視)を備えています。
- サーバ異常通知機能(サーバハング時にも異常通知可能)を備えています。
- Web インターフェースを利用したサーバの状態表示、電源/リセット制御が可能です。
- SupportDesk Product サービスにより、サーバハングを検出した場合に、リモート保守セン ターへの異常通知が可能です。

#### 重要

▶ リモートマネジメントコントローラの各種設定値は、メインボードを交換した場合に再設定が必要に なることがあります。再設定のために、設定値を『環境設定シート』に必ず記録しておいてくださ い。

#### ■ セキュリティに関する留意事項

リモートマネジメントコントローラが扱う情報の中には、管理者名などの個人情報や、その 他の重要情報が含まれています。本装置を外部からアクセスできるドメインに設置する場合 は、設定した情報が外部からアクセスされないようセキュリティに十分ご注意いただくと共 に、設定する内容についても必要最小限に留めるようにしてください。

## ■ コンソールリダイレクション機能

コンソールリダイレクション機能により、サーバブレードのリモート操作が可能です。リ モート操作でサーバブレードのキーボード、マウスの操作、およびディスプレイへの表示内 容を確認できます。コンソールリダイレクション機能を使用することによって、複数のサー バを使用している環境において KVM スイッチの機能を実現できます。複数サーバ環境での 構成は、下図のようになります。

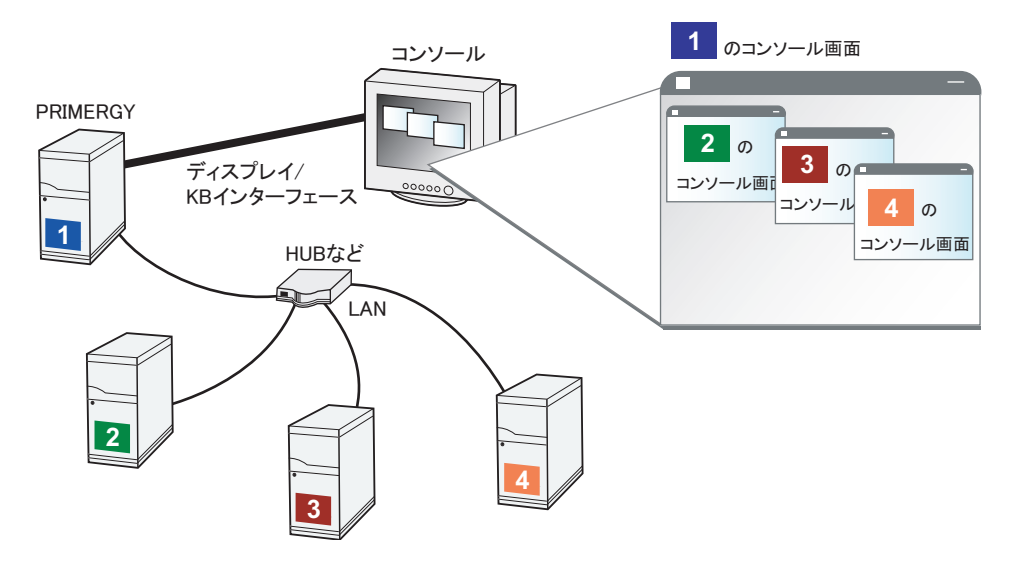

## <span id="page-93-0"></span>■ リモートストレージ機能

管理端末の外部記憶装置を、サーバブレードのローカル接続装置として認識させる機能です。 リモートストレージ機能を使用する場合の構成は、次の図のようになります。

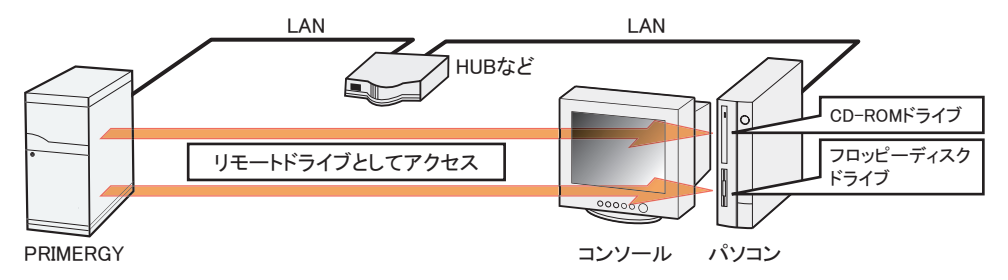

## 重要

- ▶ リモートストレージ機能では次の機器が利用できます。
	- ・内蔵フロッピーディスクドライブ
	- ・ATAPI CD-ROM ドライブ
	- ・ATAPI DVD ドライブ(読み込みのみ)
	- ・USB 接続のフロッピーディスクドライブ
	- ・USB 接続の CD-ROM ドライブ

## 4.1.2 使用するための準備

リモートマネジメントコントローラを使用するためには、次の操作を行う必要があります。 • BIOS の設定

• サーバブレードと管理端末の接続

#### ■ BIOS 設定の変更

リモートマネジメントコントローラ機能を使用するには、BIOS セットアップユーティリティ を起動し、「Advanced」メニュー→「IPMI」サブメニューの順に選択して、各項目を設定し ます。 リモートマネジメントコントローラはサーバブレードの LAN ポートを共有していますが、独 自の IP アドレスを持っています。 「3.2.18 IPMI サブメニュー」 (→ P.81)

#### ■ サーバブレードと管理端末の接続

管理端末を、リモートマネジメントコントローラの URL を参照可能なネットワークに接続し ます。

## 4.1.3 リモートマネジメントコントローラの画面

リモートマネジメントコントローラは、Web ブラウザを使用します。起動すると、次の画面 が表示されます。

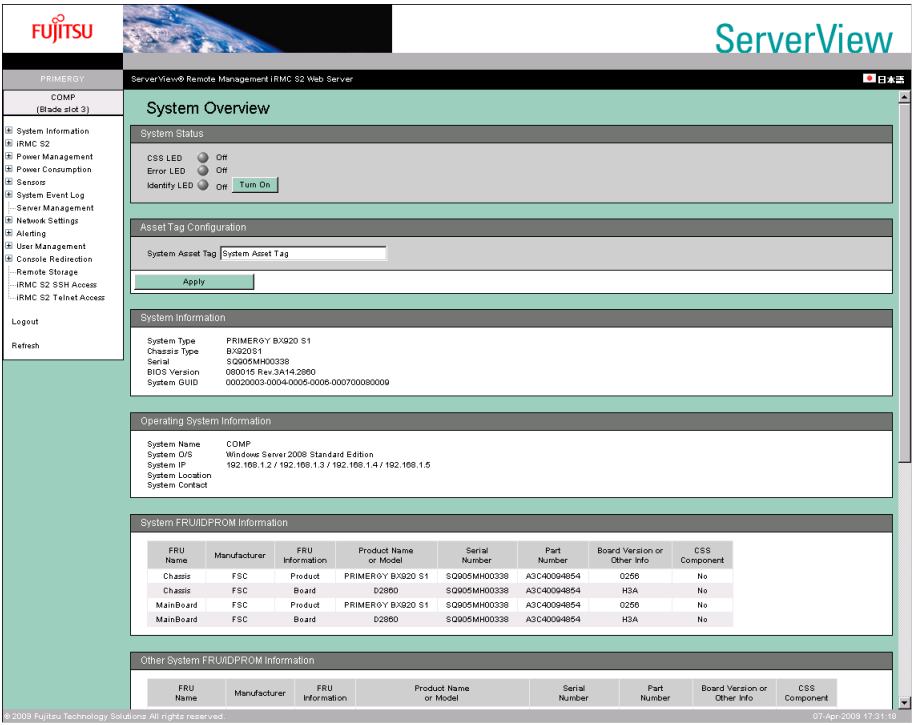

■■■基書または Seplish をクリックすると、表示する言語が切り替わります。リモートマ ネジメントコントローラの起動方法や使用方法については、「ServerView Suite DVD2」内の ServerView Suite マニュアルをご覧ください。

# <span id="page-96-0"></span>4.2 高機能無停電電源装置(UPS)の使用

高機能無停電電源装置(以降 UPS と称します)を使用する場合は、次の点にご留 意ください。

## 4.2.1 UPS のシャットダウン時間の設定

UPS の電源切断時間(シャットダウン指示から電源切断までの時間)は、十分な時間を設定 してください。この時間が短いと、システムがシャットダウンする前に電源が切れてしまい、 データが破壊されるおそれがあります。詳しくは、UPS および UPS 管理ソフトウェアのマ ニュアルをご覧ください。

## 4.2.2 BIOS 設定

UPS 管理ソフトウェア (PowerChute Network Shutdown、PowerChute Business Edition) を使用 して、スケジュール運転、および停電復旧時に本サーバブレードの電源が自動的に入るよう に運用するには、BIOS 設定が必要です。「3.3.8 [高機能無停電電源装置\(](#page-90-3)UPS)を使用する」 [\(→](#page-90-3) P.91)をご覧ください。

# <span id="page-97-0"></span>4.3 日常の保守

未然にトラブルを防止するためにも、サーバ状態の確認、定期的なサーバ本体のお 手入れをしてください。

## 4.3.1 サーバの状態の確認

状態表示ランプやサーバ監視ツールで、サーバの状態を確認できます。

#### ■ 各種ランプの確認

本サーバブレードおよびシャーシには、ハードウェアの各種状態を表示するランプ(LED) が付いています。

サーバ起動時などに、各種ランプでサーバの状態を確認してください。各状態表示ランプの 位置と機能については、「1.2 [各部の名称と働き」\(→](#page-13-0) P.14)および『シャーシ ハードウェア ガイド』の「第 2 章 シャーシについて」をご覧ください。

## ■ サーバ監視ツール(ServerView Operations Manager / ServerView エージェント)

ServerView Operations Manager / ServerView エージェントは、サーバの大切な資源を保護する ために、サーバのハードウェアの状態を監視するソフトウェアです。

ServerView エージェントはハードウェアの監視機能、ServerView Operations Manager は、 ServerView エージェントからの情報を基に Web ブラウザで一括監視/集中管理を行うクライ アント機能を提供します。

ServerView Operations Manager / ServerView エージェントを使用すると、ネットワーク上の各 サーバのハードウェアが常時監視下に置かれ、トラブルの原因となり得る異常が検出された 場合には、管理者にリアルタイムに通知されます。これにより、サーバの管理者は早期に対 応してシステムの異常を取り除き、トラブルを未然に防ぐことができます。

ServerView Operations Manager / ServerView エージェントおよびその他の高信頼ツールの概要 とインストールについては、「ServerView Suite DVD2」内の ServerView Suite マニュアルをご 覧ください。

## ■ システムイベントログ

システムイベントログを確認することにより、サーバが正常な状態で運用しているかどうか 確認できます。エラーログが出力されている場合は、ログの内容を確認してエラーの原因を 取り除く必要があります。システムイベントログの確認方法については、「5.1.2 [トラブルの](#page-111-0) [原因を確認する\(システムイベントログ\)」\(→](#page-111-0) P.112)をご覧ください。

#### ■ マネジメントブレードによる確認

マネジメントブレードにより各ブレードおよびシャーシ内の電源/ファン/温度などを管理 できます。マネジメントブレードには SVMF および CLI の 2 つの管理インターフェースが用 意されています。

マネジメントブレードの使用方法については『マネジメントブレード ユーザーズガイド』を ご覧ください。

## 4.3.2 お手入れ

未然にトラブルを防止するためにも、定期的にお手入れをしてください。 本サーバブレードのお手入れの方法は、次のとおりです。

∧警告

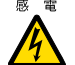

**® ® お手入れをする前に、サーバブレードの電源を切り(「1.3.2 [電源を切る」\(→](#page-19-0) P.20))、サー** バブレードをシャーシから取り外してください。感電の原因となります。シャーシからの取 り外し方法については、『シャーシ ハードウェアガイド』をご覧ください。

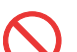

● 清掃時、清掃用スプレー(可燃性物質を含むもの)を使用しないでください。故障・火災の 原因となります。

#### ■ サーバブレード外側のお手入れ

柔らかい布で乾拭きします。乾拭きで落ちない汚れは、中性洗剤をしみ込ませ固くしぼった 布で拭きます。汚れが落ちたら、水に浸して固くしぼった布で、中性洗剤を拭き取ります。 このときは、サーバブレードに水が入らないようにご注意ください。 掃除機などでほこりを吸引するなど、通風孔にほこりがたまらないように定期的に清掃して ください。

## ■ サーバブレード内部のお手入れ

ほこりの多い環境においては、サーバブレード内部にほこりが堆積します。堆積したほこり は、サーバブレードの故障・火災・感電の原因となります。本サーバブレードを良い状態に 保つために、定期的に堆積したほこりを掃除機で吸引してください。

## 4.3.3 最新モジュールの適用

「PRIMERGY」ページの「ダウンロード」(<http://primeserver.fujitsu.com/primergy/downloads/>) では、各種ドライバや BIOS、ファームウェア、添付ソフトウェアなどの最新モジュールを提 供しています。システム安定稼働のため、常に最新モジュールを適用して運用されることを お勧めします。詳しくは『サポート&サービス』をご覧ください。

# <span id="page-99-0"></span>4.4 セキュリティ

本サーバブレードでは、BIOS セットアップユーティリティなどによる不正使用防 止のセキュリティ機能を準備しており、信頼度の高いデータセキュリティを実現し ます。

## 4.4.1 不正使用防止のセキュリティ

本サーバブレードは、他人による不正使用を防止するために、パスワードを設定できます。 パスワードを設定すると、正しいパスワードを知っている人以外は本サーバブレードを使え なくなります。

パスワードの設定は BIOS セットアップユーティリティで行います。設定方法については、 「3.3.3 [パスワードを設定する」\(→](#page-86-1) P.87) をご覧ください。

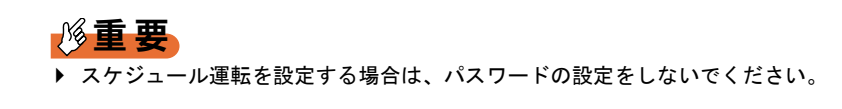

## 4.4.2 サーバブレード廃棄時の情報漏洩の防止

#### ■ サーバブレードの廃棄・譲渡時のハードディスク上のデータ消去に関する ご注意

本サーバブレードを使用していた状態のまま廃棄・譲渡すると、ハードディスク内のデータ を第三者に読み取られ、予期しない用途に利用されるおそれがあります。機密情報や重要な データの流出を防ぐためには、本サーバブレードを廃棄・譲渡するときに、ハードディスク 上のすべてのデータを消去する必要があります。

ところが、ハードディスク上のデータを消去するというのは、それほど容易なことではあり ません。ハードディスクの初期化(フォーマット)やファイルの削除を行っただけでは、一 見データが消去されたように見えますが、ただ単に OS 上でそれらのデータを呼び出す処理 ができなくなっただけであり、悪意を持った第三者によってデータが復元されるおそれがあ ります。

したがって、お客様の機密情報や重要なデータをハードディスク上に保存していた場合には、 上にあげたような操作をするだけではなく、データ消去のサービスを利用する、または市販 のデータ消去ソフトを利用するなどして、これらのデータを完全に消去し、復元されないよ うにすることをお勧めします。

お客様が、廃棄・譲渡などを行うときに、ハードディスク上の重要なデータが流出するとい うトラブルを回避するためには、ハードディスクに記録された全データを、お客様の責任に おいて消去することが非常に重要となります。

また、ソフトウェア使用許諾(ライセンス)契約により、ソフトウェア(OS やアプリケー ション・ソフトウェア)の第三者への譲渡が制限されている場合、ハードディスク上のソフ トウェアを削除せずにサーバブレードなどを譲渡すると、契約違反となる可能性があります。 これらの観点からも十分な確認を行う必要があります。

### ■ ハードディスクのデータ消去サービスについて

弊社では、お客様の機密情報や重要なデータの漏洩を防止するため、お客様が本サーバを廃 棄・譲渡するときにハードディスク上のデータやソフトウェアを消去するサービスを提供し ています。ぜひご利用ください。

#### ● データ消去サービス

弊社の専門スタッフがお客様のもとにお伺いし、短時間で磁気ディスクおよび磁気テープ 媒体上のデータなどを消去するサービスです。

詳しくは「データ消去サービス」[\(http://fenics.fujitsu.com/outsourcingservice/lcm/h\\_elimination/](http://fenics.fujitsu.com/outsourcingservice/lcm/h_elimination/)) をご覧ください。

# <span id="page-101-0"></span>4.5 バックアップ

本サーバブレードは信頼性の高い部品やハードディスクを使用していますが、万一 の故障に備え、データの定期的なバックアップを必ず実施してください。

## 4.5.1 バックアップの必要性

データがバックアップされていれば、ハードウェアの故障や操作ミスなどによりハードディ スクユニット内のデータが破壊された場合でも、バックアップデータからシステムを復旧さ せることが可能です。バックアップが作成されていないと、お客様の大切なデータが失われ てしまいます。システムを安心して運用していただくために、定期的なバックアップを必ず 実施してください。

## 4.5.2 バックアップ装置とソフトウェア、およびその運用

バックアップの運用方法はご使用になるネットワーク OS やアプリケーション、システム運 用方法によって異なります。そのため、担当営業員にご相談のうえ、次のものを準備して バックアップを実施してください。

- バックアップ装置(テープライブラリなど)
- バックアップソフトウェア (OS 標準提供のバックアップ用ソフトウェア、ARCserve、 Changer Option など)

#### 重要

- ▶ Windows Server 2008 標準提供の Windows Server バックアップ機能では、テープ装置への バックアップはできません。
- バックアップの運用方法 (スケジュールなど)

バックアップ装置およびソフトウェアは弊社純正品をお使いください。バックアップ媒体 (テープなど)の保管にあたっては保管条件をお守りください。

#### **POINT**

▶ システムの信頼性をさらに高めるために、定期的なバックアップに加えて、メモリのミラーリング機 能やアレイを利用することをお勧めします。

#### ■ バックアップの運用に関する留意事項

バックアップの運用に関する留意事項は、次のとおりです。 詳しくは各装置のマニュアルをご覧ください。

#### ● ヘッドクリーニングの実施

磁気テープ装置では、磁気媒体から染み出る汚れや浮遊塵埃がヘッドに付着するため、これ らの汚れを取り除くためにヘッドクリーニングが必要です。装置がクリーニング要求を表示 した場合は、ヘッドクリーニングを実施してください。特に DAT 装置は、定期的なヘッドク リーニングが行われない場合、磁気ヘッドに汚れがこびり付いて通常のヘッドクリーニング では除去できなくなり、装置が使用不能になる場合があります。

また、クリーニング媒体は使用回数に限度がありますので、寿命の過ぎたクリーニング媒体 を使用しても、クリーニング効果はありません。特にライブラリ装置での自動バックアップ ではこの点にご注意ください。

#### ● 媒体の寿命管理

媒体は消耗品であり、定期的な交換が必要です。

寿命の過ぎた媒体を使い続けるとヘッドへの汚れの付着を加速するなど、装置に悪影響を与 えます。

媒体の寿命は、装置の設置環境、動作状態、バックアップソフトウェアの種類、運用条件に より大きく変化しますが、早めの交換をお勧めします。 寿命の目安にするため、媒体に使用開始日を記入してください。

#### ● 媒体のローテーション運用

バックアップは複数の媒体をローテーションして運用してください。 1 巻の媒体でバックアップを繰り返すような運用では、バックアップに失敗した場合、一時 的にでもバックアップデータがなくなる状態になります。また、バックアップ中にハード ディスクが壊れた場合は、復旧が不可能な状態になります。

#### ● 媒体をセットしたままでの運用の禁止

媒体は装置内では磁気記録面が露出しており、この状態が長く続くと浮遊塵埃の影響を受け やすくなります。このため、媒体は使用前にセットし、使用後は取り出して、ケースに入れ て保管してください。

また、磁気テープ装置では、媒体が取り出されるときにテープに管理情報の書き込み処理を 行うものがあります。装置に媒体を入れたまま電源を切るとこの処理が行われないため、異 常媒体が作成される場合があります。

サーバ/装置の電源を切る場合は、装置から媒体を取り出してください。

#### ● バックアップ終了後のデータの検査

バックアップソフトウェアには、バックアップ終了後に「データの検査」の実行を指定でき るものがあります。この指定を行うとバックアップ終了後に媒体に書き込んだデータを読み 出し、書き込まれたデータの検査が行われますが、媒体の使用回数が増えるため、その媒体 をバックアップに使用できる回数は少なくなります。

ハードウェアにより、データの書き込み後の読み取り確認 (Read after Write) が行われる装置 では本指定は必要に応じて行ってください。

#### ● バックアップ終了後の媒体の排出 (イジェクト)

バックアップソフトウェアには、バックアップ終了後に媒体をドライブから排出するように 指定できるものがあります。この指定を行うとバックアップ終了後にテープが巻き戻され、 媒体がドライブから排出されます。

オートローダ/ライブラリ装置では必ず本機能を実行するように指定してください。

#### ● 媒体ラベルの種類と貼り付け位置

媒体に名前などを表示する場合は、媒体に添付のラベルを使用してください。 また、各装置の媒体にはラベルを貼ることのできる場所が決められています。 装置故障の原因となりますので、決められた場所以外にはラベルを貼らないようにしてくだ さい。

#### ● 媒体の保管

媒体を長期に保管する場合は、温湿度が管理され、磁気の影響が少ない場所に保管してくだ さい。

# <span id="page-104-0"></span>4.6 システムの修復方法

万一、システムが損傷を受けた場合は、インストール後に作成したシステム修復の ためのバックアップデータを使用して、再構築します。

## **POINT**

- ▶ あらかじめシステム修復のためのバックアップデータが作成されている必要があります。
- ▶ バックアップ装置を使用する場合は、バックアップ装置に添付のマニュアルおよびデバイスドライバ の「Readme.txt」をご覧ください。

## 4.6.1 Windows Server 2008 の場合

サーバ全体を Windows Server バックアップ機能を使用して復旧できます。

## ● 用意するもの

- Windows Server 2008 の OS インストールディスク
- Windows Server バックアップ機能を使用して作成したバックアップデータ(接続可能な共 有フォルダ、DVD など)
	- *1* サーバブレードに DVD ドライブを接続します。 接続方法について、詳しくは「1.5 DVD ドライブ/ USB [フロッピーディスクドライブ](#page-22-0) [を使う」\(→](#page-22-0) P.23) および DVD ドライブのマニュアルをご覧ください。
- *2* サーバブレードの電源を入れた直後にWindows Server 2008 のOSインストー ルディスクをセットします。 USB フロッピーディスクドライブが接続されている場合、フロッピーディスクが入っ ていないことを確認してください。
- *3* ハードディスクにアクティブ領域が設定されていると、画面の上部に次のよ うなメッセージが表示されます。メッセージが表示されている間に何かキー を押します。

Press any key to boot from CD or DVD...

「Windows のインストール」画面が表示されます。

*4* 設定を確認して「次へ」をクリックします。

*5* 画面左下に表示されている「コンピュータを修復する」をクリックします。

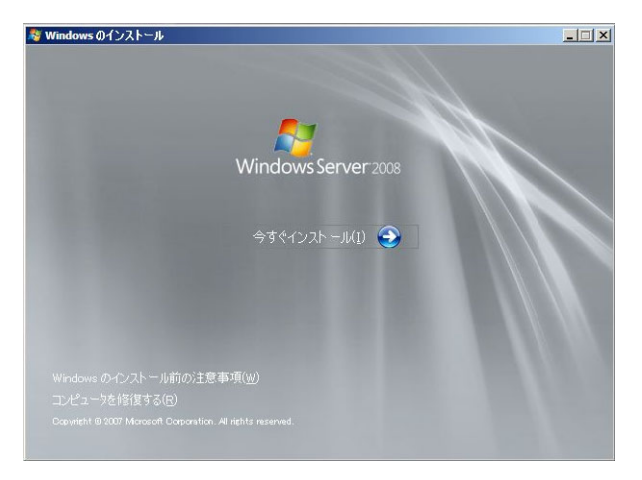

「システム回復オプション」画面が表示されます。

- *6* 修復する OS を選択して「次へ」をクリックします。
- *7* 「Windows Complete PC 復元」をクリックします。

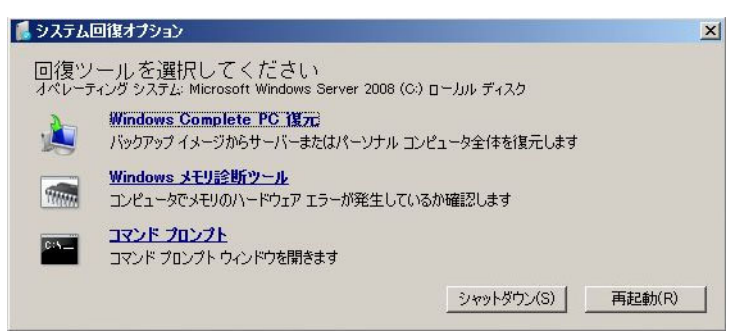

## *8* バックアップの種別を指定し、「次へ」をクリックします。

バックアップデータを別のマシンの共有フォルダ、または最新以外のバックアップ データから復元する場合は「特定のバックアップを復元する」を選択してください。 この場合、「次へ」をクリックすると、復元対象を指定する画面が表示されます。 復元対象のバックアップを選択して「次へ」をクリックします。 ネットワーク上に保存している場合は「詳細設定」から保存されている共有フォルダ を指定します。 復元のオプションを設定する画面が表示されます。

- *9* 必要に応じて設定を行い、「次へ」をクリックします。 復元の設定完了の画面が表示されます。
- *10* 「完了」をクリックします。 復元開始の画面が表示されます。

## *11* チェックボックスにチェックを付けて「OK」をクリックします。 システムの復元が開始されます。

復元が終了すると、システムが自動的に再起動します。再起動後のシステムは、バッ クアップデータで復元された状態になります。

## 重要

▶ BitLocker ドライブ暗号化を設定して運用の場合、システムの復元後、再度暗号化設定を行っ てください。

## 4.6.2 Windows Server 2003 の場合

#### ● 用意するもの

- Windows Server 2003 の OS インストールディスク
- あらかじめ作成した自動システム回復(ASR)フロッピーディスク
- あらかじめ作成したバックアップメディア
- ドライバディスク(オンボード SAS コントローラ用) ドライバディスクの作成方法については、「PRIMERGY」ページの「マニュアル」([http://](http://primeserver.fujitsu.com/primergy/manual.html) [primeserver.fujitsu.com/primergy/manual.html](http://primeserver.fujitsu.com/primergy/manual.html))から『OS の手動インストール』をご覧くださ い。
	- *1* サーバブレードに DVD ドライブおよび USB フロッピーディスクドライブを接 続します。

接続方法について、詳しくは「1.5 DVD ドライブ/ USB [フロッピーディスクドライブ](#page-22-0) [を使う」\(→](#page-22-0) P.23) および DVD ドライブ、USB フロッピーディスクドライブのマニュ アルをご覧ください。

- *2* サーバブレードの電源を入れた直後にWindows Server 2003 のOSインストー ルディスクをセットします。 このとき、USB フロッピーディスクドライブにフロッピーディスクが入っていないこ とを確認してください。
- *3* ハードディスクにアクティブ領域が設定されていると、画面の下部に次のよ うなメッセージが表示されます。メッセージが表示されている間に何かキー を押します。

Press any key to boot ...

- *4* セットアップ開始直後に、【F6】キーを押すようメッセージが表示されたら、 【F6】キーを押します。
- *5* 【F2】キーを押すようメッセージが表示されたら、【F2】キーを押します。 作成した ASR フロッピーディスクをセットするようメッセージが表示されます。
- *6* ASR フロッピーディスクをセットし、画面の指示に従って操作します。
- *7* システムの再起動後にメッセージが表示されたら、【F6】キーを押します。
- *8* 画面の指示に従って操作し、システムを回復します。

#### $\rho$  point

▶ 自動システム回復によって、データファイルは復元されません。
# 4.7 保守サービス

どうしても故障の原因がわからないときや、元の状態に戻せないときは、担当営業 員またはシステムエンジニアに連絡してください。 お問い合わせ先について、詳しくは『サポート&サービス』をご覧ください。

#### 4.7.1 保守サービスの概要

#### ■無償修理

本サーバブレードは、保証書に記載された無償修理期間中、無償にて訪問修理を行っていま す。

無償修理期間外の修理については修理相談窓口に連絡してください。修理相談窓口について は、『サポート&サービス』をご覧ください。

#### ■ 保守サポート期間

保守サポート期間は、お客様のサーバご購入後 5 年間です。

#### <span id="page-108-0"></span>■ 定期交換部品について

本ブレードシステムでは、システムの安定稼働のために、保守サービス契約を結ばれること をお勧めしています。保守サービス契約について、詳しくは『サポート&サービス』をご覧 ください。

定期交換部品の交換周期は、いずれも適切な使用環境下での運用を前提としています。 動作保証範囲は 10 ~ 35 ℃ですが、交換時期は平均使用温度 25 ℃での運用を想定しており、 空調のある常温で使用してください。 定期交換部品は次のとおりです。

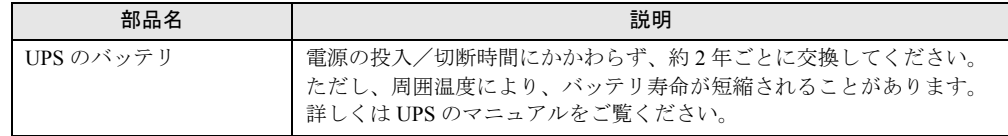

#### ● 交換時期の表示

RAS 支援サービスにより、部品の交換をうながすメッセージをコンソールに表示させること ができます。メッセージは、次回定期保守時に交換をうながす目安を示しています。RAS 支 援サービスについて、詳しくは『Software Manual』の「7.4 定期交換部品の状態監視「RAS 支 援サービス」」をご覧ください。

UPS のバッテリ交換をうながすメッセージが通知された場合は、すみやかに交換が必要で す。修理相談窓口に連絡してください。修理相談窓口については、『サポート&サービス』を ご覧ください。

#### ■ 保守作業について

保守作業時には次の点に注意してください。

- 保守作業で各ブレードなどを交換した場合、お客様が設定された設定値はご購入時の値に 戻ります。交換後に運用時の設定値に設定し直してください。
- <span id="page-109-0"></span>• 保守作業中は、保守対象の装置を特定するために、保守員が保守ランプの点灯などをお願 いすることがありますが、その場合は指示に従ってください。

## 4.7.2 修理相談窓口に連絡するときは

修理相談窓口にご連絡いただく前に、事前に『環境設定シート』の各設定シートおよび障害 連絡シートに必要事項を記入しておいてください。

#### $\rho$  point

▶ 型名および製造番号は本体前面のシステム ID カードに記載されています。記載内容を確認するとき は、システム ID カードをサーバブレードから図のようにまっすぐ引き出してください。

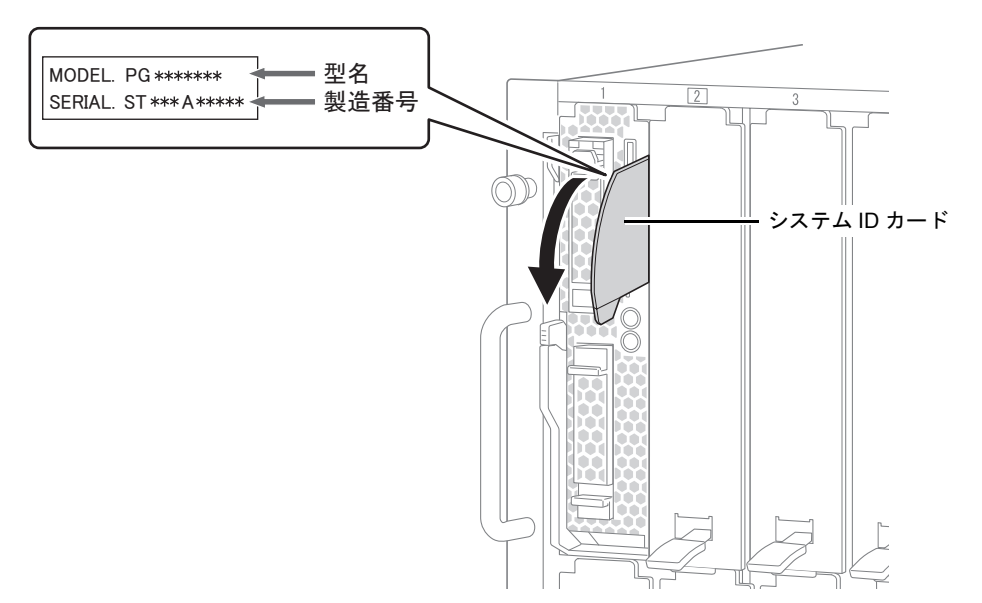

# 第 5 章

# トラブルシューティング

この章では、本サーバブレードを操作していて 発生したトラブルに対する対処方法について説 明しています。

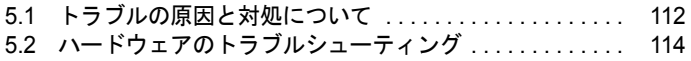

# <span id="page-111-0"></span>5.1 トラブルの原因と対処について

ここでは、トラブルの種類と、トラブルが解決されない場合の対処について説明し ています。

## 5.1.1 トラブルの種類

本サーバブレードを操作していて、正常に動作しない場合やエラーメッセージが表示された 場合は、トラブルの発生した操作(原因)により、次のように分類されます。 シャーシやコネクションブレード、オプション装置に関するトラブルシューティングについ ては、各装置のマニュアルをご覧ください。

- [「サーバブレード」\(→](#page-113-1) P.114)
- [「ディスプレイ」\(→](#page-115-0) P.116)
- [「フロッピーディスクドライブ」\(→](#page-116-0) P.117)
- 「DVD [ドライブ」\(→](#page-116-1) P.117)
- 「POST エラーメッセージ」 (→ P.118)

## 5.1.2 トラブルの原因を確認する(システムイベントログ)

イベントログを参照することにより、エラーの発生している場所や発生時間を確認できます。

#### ■ イベントログの参照

システムイベントログの参照は ServerView Operations Manager を使用します。 参照方法の概要は次のとおりです。ServerView Operations Manager の起動方法など、詳しくは 「ServerView Suite DVD2」内の ServerView Suite マニュアルをご覧ください。

- *1* ServerView Operations Manager を起動します。
- *2* サーバリストから、参照対象のサーバブレードをクリックします。
- *3* 左側に表示の監視項目メニューから、「メンテナンス」→「システムイベント ログ」を選択します。 システムイベントログの一覧が表示されます。

#### **POINT**

▶ リモートマネジメントコントローラのWebインターフェースを使用してシステムイベントログを参照 することもできます。リモートマネジメントコントローラを使用する場合は、「4.1 [リモートマネジメ](#page-92-0) [ントコントローラの使用」\(→](#page-92-0) P.93)をご覧ください。

#### ■ イベントログの消去

システムイベントログの消去は、マネジメントブレードで行います。 詳しくは『マネジメントブレード ユーザーズガイド』の「2.2 LCD パネルのメニュー」、「3.3 SVMF のメニュー」、または「4.2 CLI のメニュー」をご覧ください。

## 5.1.3 トラブルが解決されない場合

#### ■ 修理相談窓口へ連絡する

ハードウェアのトラブルが発生した場合や POST エラーメッセージの対処方法でトラブルが 解決しない場合は、修理相談窓口に連絡してください。

なお、連絡の前に次のことをご確認のうえ、必要な情報をお手元に準備してください。

- サーバ本体のモデル名と型名 サーバ本体に貼付のラベルに記載されています。ラベルの貼付位置は『はじめにお読みく ださい』をご覧ください。
- 情報の採取 Windows をお使いの場合は、『Software Manual』をご覧になり、トラブルの原因調査に必 要な情報を採取してください。また、QSS 収集ツールによる情報採取を行ってください。 すべてのトラブル発生時に必要になります。
- 『環境設定シート』の各設定シート 搭載している内蔵オプションの種類や搭載位置、BIOS の設定値を記載した各設定シート をお手元にご用意ください。
- 『環境設定シート』の障害連絡シート サーバ本体の型名や製造番号、問題発生状況を記入してください。なお、本製品の型名お よび製造番号は、サーバ本体前面のシステム ID カードに記載されています。 「4.7.2 [修理相談窓口に連絡するときは」\(→](#page-109-0) P.110)

# <span id="page-113-2"></span><span id="page-113-0"></span>5.2 ハードウェアのトラブルシューティング

ハードウェアに関するトラブルシューティングです。うまく動作しない場合や「故 障かな?」と思ったときには、次のことを確認してください。 なお、シャーシやコネクションブレード、オプション装置に関するトラブルシュー ティングについては各装置のマニュアルをご覧ください。

#### <span id="page-113-1"></span>5.2.1 サーバブレード

#### ■ サーバブレードの電源が入らない、サーバブレード前面の電源ランプが点 灯しない

- サーバブレードが、シャーシのサーバブレードスロットに確実に取り付けられているか確 認してください。
- シャーシのメイン電源が入っているか確認してください。
- シャーシの電源ケーブルが、正しくコンセントに接続されているか確認してください。 詳しくは『はじめにお読みください』をご覧ください。

#### ■ サーバブレードの雷源が入らない、サーバブレード雷源スイッチが黄色に 点灯している

サーバブレード総消費電力が搭載制限を超えていないか確認してください。 詳しくは『シャーシ ハードウェアガイド』の「3.2.2 サーバブレードの搭載台数について」を ご覧ください。

#### ■ ハードディスクアクセス表示ランプが点灯しない

サーバブレードが故障している可能性があります。修理相談窓口に連絡してください。修理 相談窓口については、『サポート&サービス』をご覧ください。 修理相談窓口に連絡する場合は、「4.7.2 [修理相談窓口に連絡するときは」\(→](#page-109-0) P.110)をご覧 になってから連絡してください。

#### ■ LAN が正常に動作しない

LAN スイッチブレードが正しく動作していない可能性があります。LAN スイッチブレード の設定を確認してください。

#### ■ 拡張ボードを増設したときに、他の拡張ボードまたはオンボードデバイス が認識されない

認識されなくなった拡張ボード、またはオンボードデバイスのドライバを再度インストール してください。

#### ■ 温度警告のログが出力される、または ServerView Operations Manager により通知される

サーバブレードでは、温度条件 (10~35℃)の上限付近である 30~35 ℃近辺まで周囲温 度が上昇すると、温度警告のログが出力され、ServerView Operations Manager により通知され ます。これは周囲温度が実際に温度条件の範囲を超える前に管理者に通知を行うためのもの です。

温度条件(10~35℃)範囲内でのご使用であれば問題ありませんが、このようなログが出 力された場合、または ServerView Operations Manager による通知があった場合は、再度周囲 環境を確認してください。

#### ■ CPU エラーのログが出力される、または ServerView Operations Manager により通知される

CPU Internal Error (CPU IERR) が発生すると、次のような現象が発生します。

- システムの運用中に予期せぬシャットダウンが発生し、システムが再起動される。
- システムのシャットダウン時に電源が切断されず、システムが再起動される。

CPU IERR が発生している場合は、次のようなイベントがイベントログに記録されます。

'CPU*n*': CPU internal error (IERR) (*n*はCPU番号)

#### **POINT**

▶ CPU IERR が発生しても、保守ランプは点灯しません。 「1.2.1 [サーバブレード前面」\(→](#page-13-0) P.14)

イベントが記録されている場合は、サーバブレードで使用している BIOS およびファーム ウェア/ドライバの更新情報を確認してください。

最新のファームウェア/ドライバは、「PRIMERGY」ページの「ダウンロード」([http://](http://primeserver.fujitsu.com/primergy/downloads/) [primeserver.fujitsu.com/primergy/downloads/](http://primeserver.fujitsu.com/primergy/downloads/))にて提供しております。

稼働中のシステムより新しい修正モジュールがある場合は適用してください。 最新の BIOS およびファームウェア/ドライバ、修正モジュールを適用しても現象が発生す る場合は、修理相談窓口に連絡してください。修理相談窓口については、『サポート&サービ ス』をご覧ください。

## <span id="page-115-0"></span>5.2.2 ディスプレイ

#### ■ ディスプレイの電源が入らない

ディスプレイの電源ケーブルがコンセントに正しく接続されているか確認してください。 電源ケーブルの接続については、ディスプレイのマニュアルをご覧ください。

#### ■ 画面に何も表示されない

- ディスプレイ/ USB 拡張ケーブルが正しく接続されているか確認してください。
- ディスプレイの電源ケーブルが正しくコンセントに接続されているか確認してください。 正しく接続されていない場合は、ディスプレイの電源を切ってから電源ケーブルを正しく 接続し直してください。 ディスプレイケーブルの接続については、「1.4 [キーボード/マウス/ディスプレイを使](#page-21-0)
- [う」\(→](#page-21-0) P.22) をご覧ください。 • ディスプレイの明るさとコントラストが正しく調節されているか確認してください。調節 されていない場合、正しく調節してください。
	- 詳しくはディスプレイのマニュアルをご覧ください。
- メモリのシステム領域が異常である可能性があります。修理相談窓口に連絡してくださ い。修理相談窓口については、『サポート&サービス』をご覧ください。

#### ■ 入力した文字が表示されない、マウスポインタが動かない

- キーボードおよびマウスが正しく接続されているか確認してください。接続されていない 場合、ケーブルを正しく接続してください。
- キーボードおよびマウスの接続については、「1.4 [キーボード/マウス/ディスプレイを使](#page-21-0) [う」\(→](#page-21-0) P.22)をご覧ください。

#### ■ 画面が揺れる

近くにテレビやスピーカーなどの強い磁界が発生するものがある場合は、それらをディスプ レイから離して置いてください。

また、近くで携帯電話の着信を受けると、画面が揺れることがあります。ディスプレイの近 くで携帯電話を使用しないようにしてください。

#### ■ 画面の表示が乱れる

3D のプログラムを使用した場合、画面の表示が乱れたり、3D のプログラムが異常終了する ことがあります。その場合には、画面のプロパティの設定で、色数を True Color(32 ビット) 以外に設定し、運用してください。

#### ■ 画面の表示がずれる

ディスプレイの表示位置を調整してください。調整方法については、ディスプレイのマニュ アルをご覧ください。

## <span id="page-116-0"></span>5.2.3 フロッピーディスクドライブ

#### ■ フロッピーディスクの読み書きができない

- サーバブレードに USB フロッピーディスクドライブが正しく接続されているか確認して ください。 接続方法について、詳しくは「1.5 DVD ドライブ/ USB [フロッピーディスクドライブを](#page-22-0) [使う」\(→](#page-22-0) P.23)をご覧ください。
- ヘッドが汚れている可能性があります。クリーニングフロッピーディスクでクリーニング してください。 クリーニング方法については、USB フロッピーディスクドライブのマニュアルをご覧くだ さい。
- フロッピーディスクに書き込みができない場合、フロッピーディスクが書き込み禁止に なっている可能性があります。 フロッピーディスクを書き込み可能な状態にしてください。

## <span id="page-116-1"></span>5.2.4 DVD ドライブ

#### ■ データの読み込みができない

- CD / DVD が正しくセットされているか確認してください。正しくセットされていない場 合は、CD / DVD のレーベル面を上にして正しくセットしてください。
- CD / DVD が汚れていないか確認してください。汚れている場合は、乾いた柔らかい布で 汚れを落としてください。
- CD / DVD が傷ついたり、反ったりしていないか確認してください。傷ついていたりする 場合は、CD / DVD を交換してください。
- サーバブレードに DVD ドライブが正しく接続されているか確認してください。 接続方法について、詳しくは「1.5 DVD ドライブ/ USB [フロッピーディスクドライブを](#page-22-0) [使う」\(→](#page-22-0) P.23)をご覧ください。
- OS 上で正しく認識されていない可能性があります。設定を確認してください。 詳しくは DVD ドライブのマニュアルをご覧ください。

#### ■ DVD ドライブが正常に動作しない

• ケーブルが正しく接続されているか確認してください。接続されていない場合は、ケーブ ルを正しく接続してください。 接続方法について、詳しくは「1.5 DVD ドライブ/ USB [フロッピーディスクドライブを](#page-22-0) [使う」\(→](#page-22-0) P.23) および DVD ドライブのマニュアルをご覧ください。

### <span id="page-117-1"></span><span id="page-117-0"></span>5.2.5 POST エラーメッセージ

POST 中にエラーが発生した場合、次の表に従って対処してください。

#### **POINT**

- ▶ BIOS [セットアップユーティ](#page-55-0)リティの設定を確認/変更する場合は、「3.2 BIOS セットアップユーティ [リティ」\(→](#page-55-0) P.56)をご覧ください。
- ▶ USB 機器の接続を確認する場合は、「1.5 DVD ドライブ/ USB [フロッピーディスクドライブを使う」](#page-22-0) [\(→](#page-22-0) P.23)をご覧ください。
- ▶ 内蔵オプションの取り付けを確認する場合は、「第2 章 [内蔵オプションの取り付け」\(→](#page-23-0) P.24) をご覧 ください。
- ▶ 修理相談窓口については、『サポート&サービス』をご覧ください。

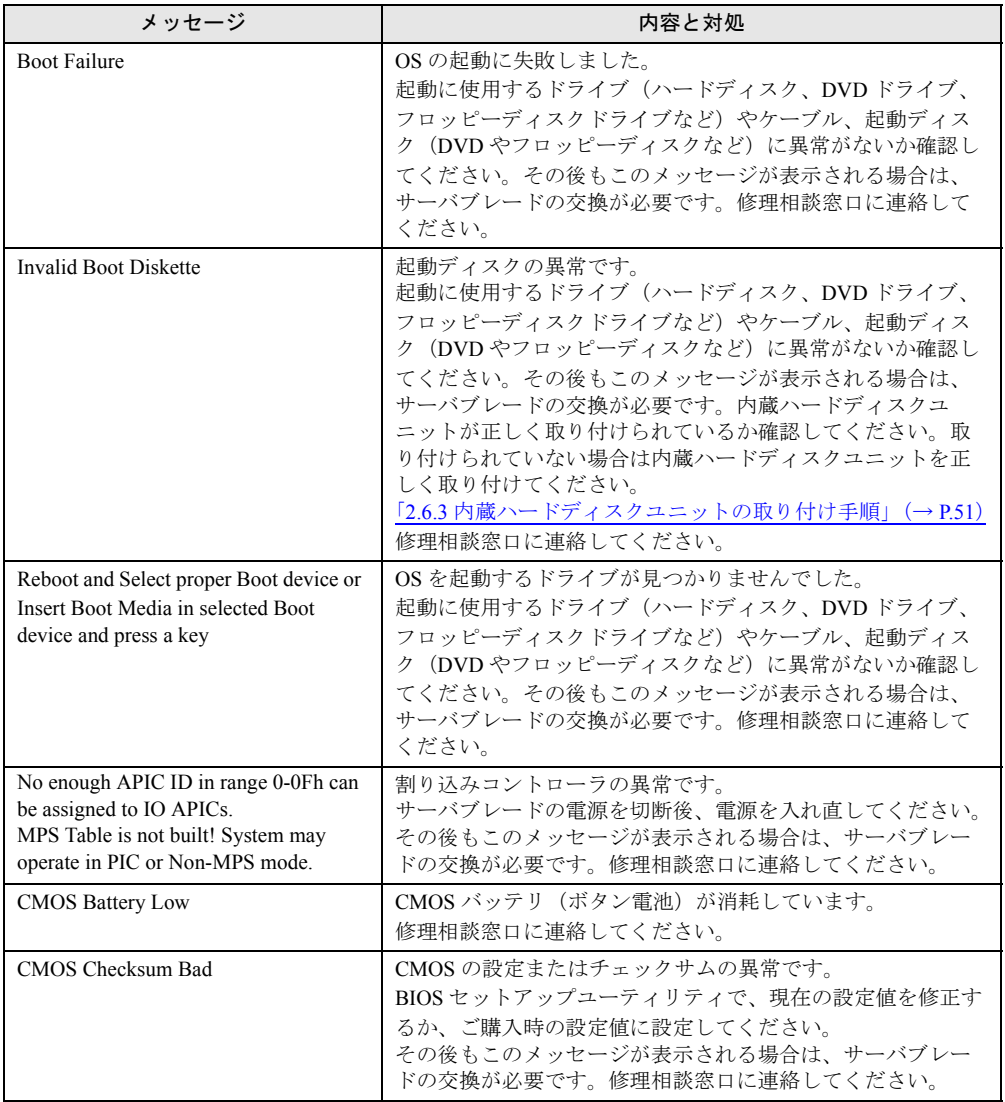

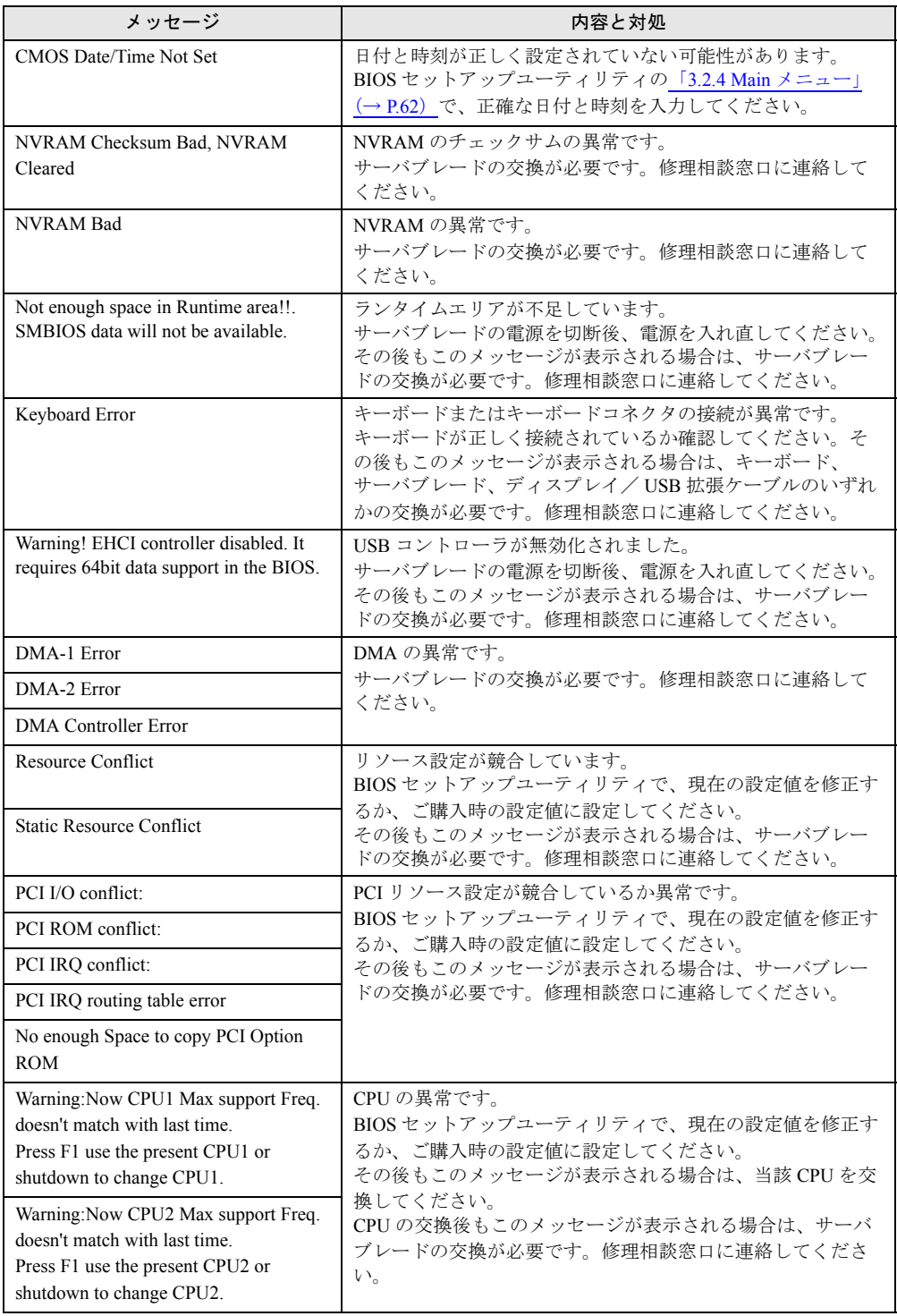

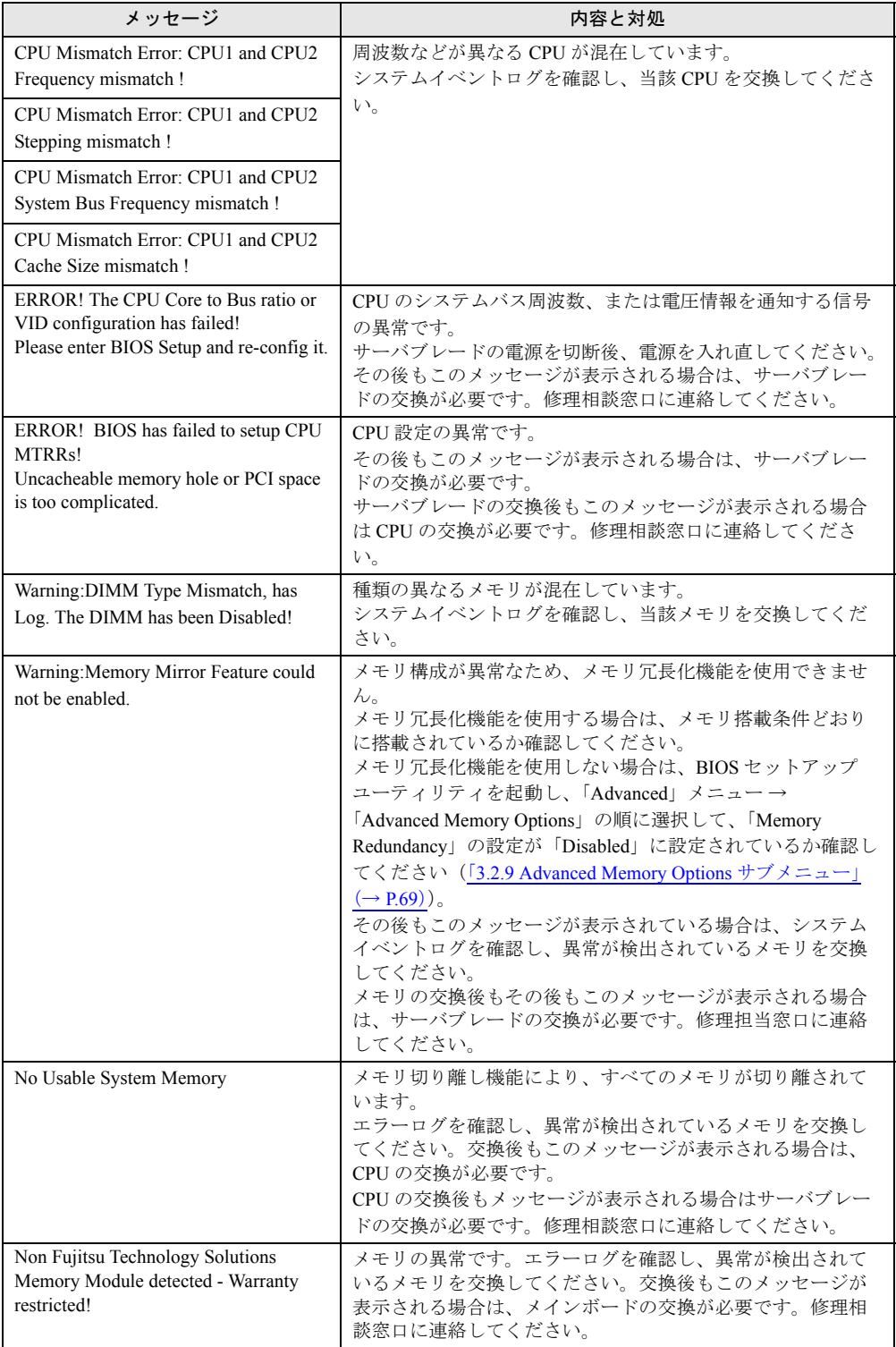

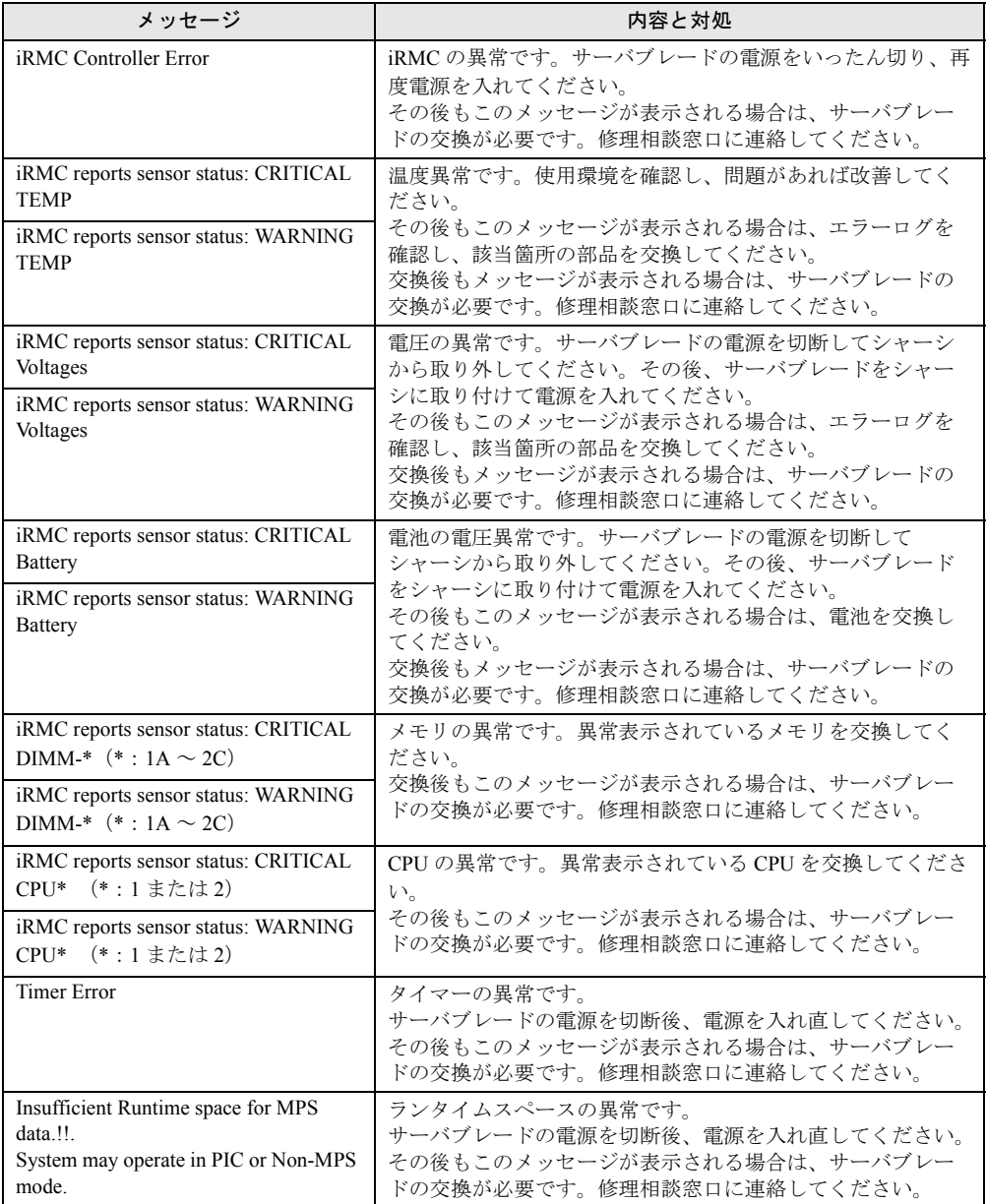

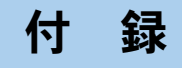

## 本サーバブレードの仕様や LAN スイッチブレー ドとの接続について説明しています。

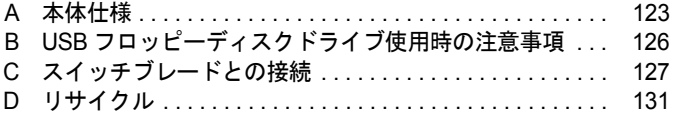

# <span id="page-122-4"></span><span id="page-122-0"></span>A 本体仕様

本サーバブレードの本体仕様について説明します。

本サーバブレードの仕様は、改善のため予告なしに変更することがあります。あら かじめご了承ください。

#### ■ 本体仕様

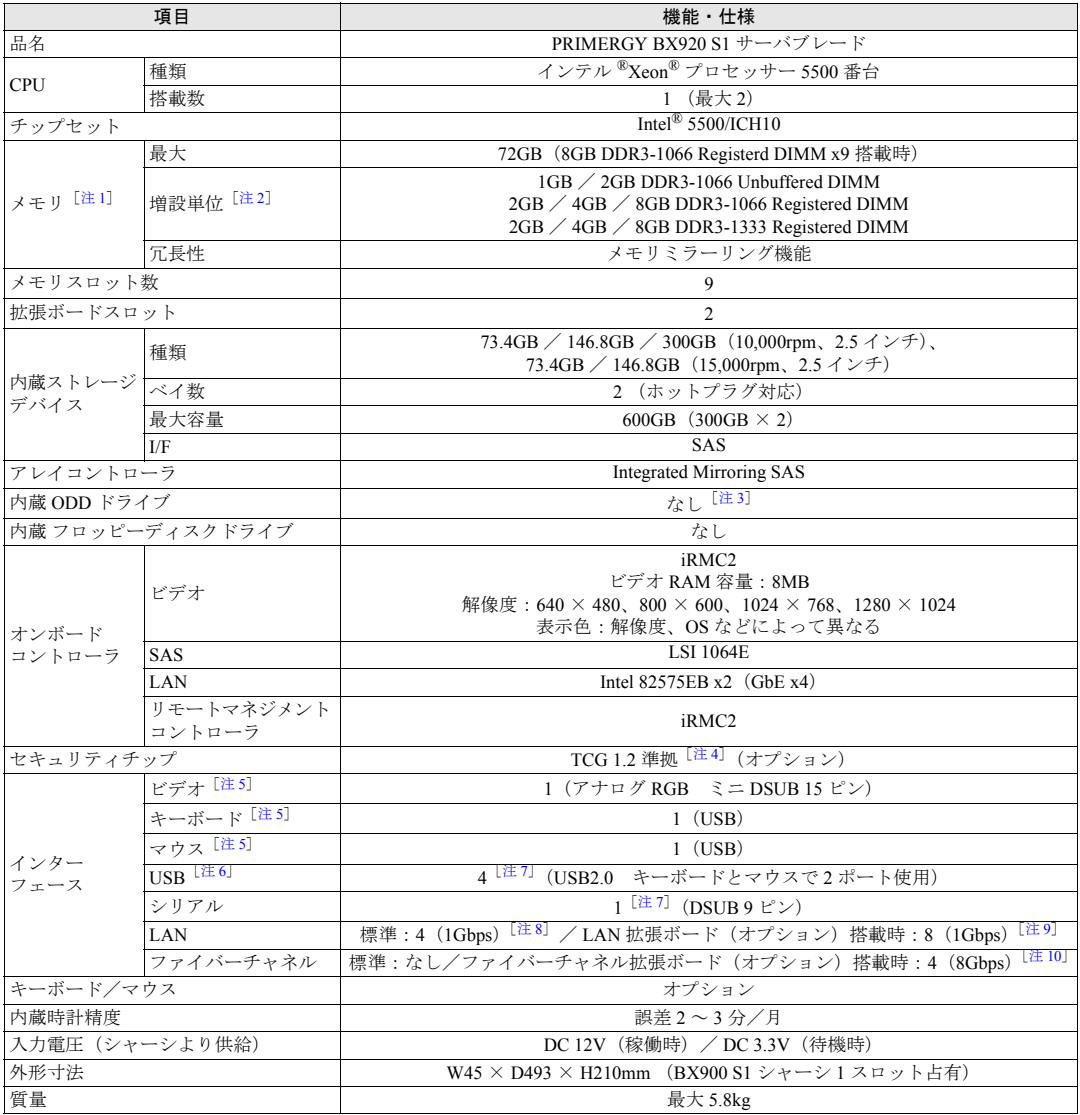

<span id="page-122-1"></span>注 1 :DDR3-1333 メモリは、Xeon X5570 搭載時のみ 1333MHz で動作します。

<span id="page-122-2"></span>注 2 :Unbuffered メモリと Registered メモリは混在して搭載できません。

<span id="page-122-3"></span>注3:オプションの USB 外付け DVD-ROM ドライブが本ブレードシステムに最低1台必要です。

また、DVD-ROM ドライブユニットは、CD-R/RW 機能がありますが、CD 媒体への書き込み機能は使用できません。

- <span id="page-123-0"></span>注 4 :Windows Server 2008、Windows Server 2008 R2 でのみ使用可能です。ご使用になる場合は、「PRIMERGY」ページ<br>の「Microsoft® Windows Server® 2008 の動作確認情報」([http://primeserver.fujitsu.com/primergy/software/windows/os/](http://primeserver.fujitsu.com/primergy/software/windows/os/2008/) 。<br>[2008/](http://primeserver.fujitsu.com/primergy/software/windows/os/2008/))にある「留意事項」をご確認ください。
- <span id="page-123-1"></span>注 5 : サーバブレードに接続したディスプレイ/ USB 拡張ケーブル(シャーシに 1 本標準添付)の、ディスプレイ/ USB の各コネクタに接続されます。
- <span id="page-123-2"></span>注 6 :すべての USB 対応周辺機器について動作保証するものではありません。 USB1.1 準拠の周辺機器を接続している場合、USB1.1 の仕様でお使いになれます。 外部から電源をとらない USB 機器を接続するときの消費電流の最大容量は、1 ポートにつき 500mA です。詳しくは、 USB 機器のマニュアルをご覧ください。
- <span id="page-123-3"></span>注 7 : ディスプレイ/ USB 拡張ケーブル (シャーシに 1 本標準添付)を、サーバブレードの前面コネクタに接続して使用し ます。
- <span id="page-123-4"></span>注8:マネジメントブレードとの接続専用のポートを別途1ポート搭載しています。
- <span id="page-123-5"></span>注 9: LAN 拡張ボード (10Gbps) を拡張ボードスロット 1 に搭載した場合、シャーシのコネクションブレードスロット CB3 および CB4 に搭載した LAN スイッチブレードと接続され、拡張ボードスロット 2 に搭載した場合、CB5 および CB6 に搭載した LAN スイッチブレードと接続されます。 LAN 拡張ボード(1Gbps)を拡張ボードスロット 1 に搭載した場合、シャーシのコネクションブレードスロット CB3 および CB4 に搭載した LAN スイッチブレードと接続され、拡張ボードスロット 2 に搭載した場合、CB7 および CB8 に搭載した LAN スイッチブレードと接続されます。
- <span id="page-123-6"></span>注10:ファイバーチャネル拡張ボードを拡張ボードスロット 1 に搭載した場合、シャーシのコネクションブレードスロット CB3 および CB4 に搭載したファイバーチャネルスイッチブレードまたはファイバーチャネルパススルーブレードと接 続されます。

拡張ボードスロット 2 に搭載した場合、CB5 および CB6 に搭載したファイバーチャネルスイッチブレードまたはファ イバーチャネルパススルーブレードと接続されます。

## ■ サポート OS

本サーバブレードでのサポート OS は次のとおりです。

- Windows Server 2008 R2 Standard (64-bit)
- Windows Server 2008 R2 Enterprise (64-bit)
- Windows Server 2008 R2 Datacenter (64-bit)
- Windows Web Server 2008 R2 (64-bit)
- Windows Server 2008 Enterprise (64-bit)
- Windows Server 2008 Enterprise (32-bit)
- Windows Server 2008 Standard (64-bit)
- Windows Server 2008 Standard (32-bit)
- Windows Server 2003 R2, Enterprise x64 Edition (Service Pack 2 以降)
- Windows Server 2003 R2, Enterprise Edition (Service Pack  $2 \cancel{\cup} \&$ )
- Windows Server 2003 R2, Standard x64 Edition (Service Pack 2 以降)
- Windows Server 2003 R2, Standard Edition (Service Pack 2 以降)
- Windows Server 2003, Enterprise x64 Edition (Service Pack 2 以降)
- Windows Server 2003, Enterprise Edition (Service Pack 2 以降)
- Windows Server 2003, Standard x64 Edition (Service Pack 2 以降)
- Windows Server 2003, Standard Edition (Service Pack 2 以降)
- Red Hat Enterprise Linux 5 (for Intel64)
- Red Hat Enterprise Linux 5 (for x86)
- Red Hat Enterprise Linux AS (v.4 for EM64T)
- Red Hat Enterprise Linux AS (v.4 for x86)
- Red Hat Enterprise Linux ES (v.4 for EM64T)
- Red Hat Enterprise Linux ES (v.4 for x86)
- VMware vSphere 4
- VMware Infrastructure 3
- Citrix XenServer 5.5

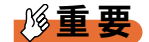

#### サポート OS に関する最新情報について

- ▶ 本書に記載されていないサポート OS に関する留意事項などの最新情報については、「PRIMERGY」 ページの「ソフトウェア」(<http://primeserver.fujitsu.com/primergy/soft.html>) をご覧ください。
- ` VMware については、「PRIMERGY」ページの「VMware」([http://primeserver.fujitsu.com/primergy/](http://primeserver.fujitsu.com/primergy/software/vmware/) [software/vmware/](http://primeserver.fujitsu.com/primergy/software/vmware/) )をご覧ください。また、サポート可能な VMware の版数については、上記ページ 内の「VMware ESX サポート版数一覧表」をご覧ください。

#### ■ 各タイプの標準仕様

各タイプの標準仕様については、「PRIMERGY」ページの「システム構成図」 (http://primeserver.fujitsu.com/primergy/system.html)からブレードサーバのシステム構成図を ご覧ください。

## <span id="page-125-0"></span>B USB フロッピーディスクドライブ使用 時の注意事項

USB 接続のフロッピーディスクドライブ使用時の注意事項について説明します。

#### ■ フロッピーディスクを使用してサーバブレードを起動するときの注意事項

本サーバブレード起動時に、フロッピーディスクがセットされた USB フロッピーディスクド ライブが接続されていない場合は、BIOS が USB フロッピーディスクドライブを認識できま せん。Windows や Linux などの OS インストール時、Windows Server 2003 の自動システム回 復(ASR)使用時および BrightStor ARCserve Backup や CA ARCserve Backup の Disaster Recovery Option 使用時は、必ずフロッピーディスクがセットされた USB フロッピーディスク ドライブを接続してから本サーバブレードを起動してください。

#### ■ Windows の手動インストール時、およびシステムリカバリ時のフロッピー ディスク媒体交換認識に関する注意事項

次のソフトウェアにより、Windows のバックアップデータを使ってシステムリカバリを実施 するとき、および Windows の手動インストールのときに、フロッピーディスクの媒体交換を 認識できないため、デバイスドライバなどを正しく読み込めず、システムリカバリやインス トールが正常に行えないことがあります。

- BrightStor ARCserve Backup r11.x for Windows Disaster Recovery Option Japanese
- CA ARCserve Backup r12 for Windows Disaster Recovery Option Japanese
- Windows Server 2003 自動システム回復機能

画面の手順に従って【Enter】キーを押しても USB フロッピーディスクドライブのフロッ ピーディスクアクセスランプが点灯せず、フロッピーディスクにアクセスできない場合は、 次の操作を行ってください。

- *1* フロッピーディスクを取り出し、2 秒以上待ってから【Enter】キーを数回押 します。
- *2* フロッピーディスクをセットし、2 秒以上待ってから【Enter】キーを押します。 フロッピーディスクにアクセスできない場合は、再度上記手順を行ってください。

# <span id="page-126-0"></span>C スイッチブレードとの接続

本サーバブレードのオンボード LAN と、LAN スイッチブレード (1Gbps 36/12) と の接続および LAN 番号の関係について説明します。

サーバブレードとコネクションブレード内部ポートは、シャーシ内で次のように接続されま す。サーバブレードまたはコネクションブレードを搭載する場合は、構築するネットワーク 構成を考慮してスロットの位置を決定してください。

#### **POINT**

▶ コネクションブレードスロット CB3 ~ CB8 にコネクションブレードを搭載する場合は、サーバブレー ドに対応する拡張ボードを搭載する必要があります。詳しくは、LAN 拡張ボードのマニュアルをご覧 ください。

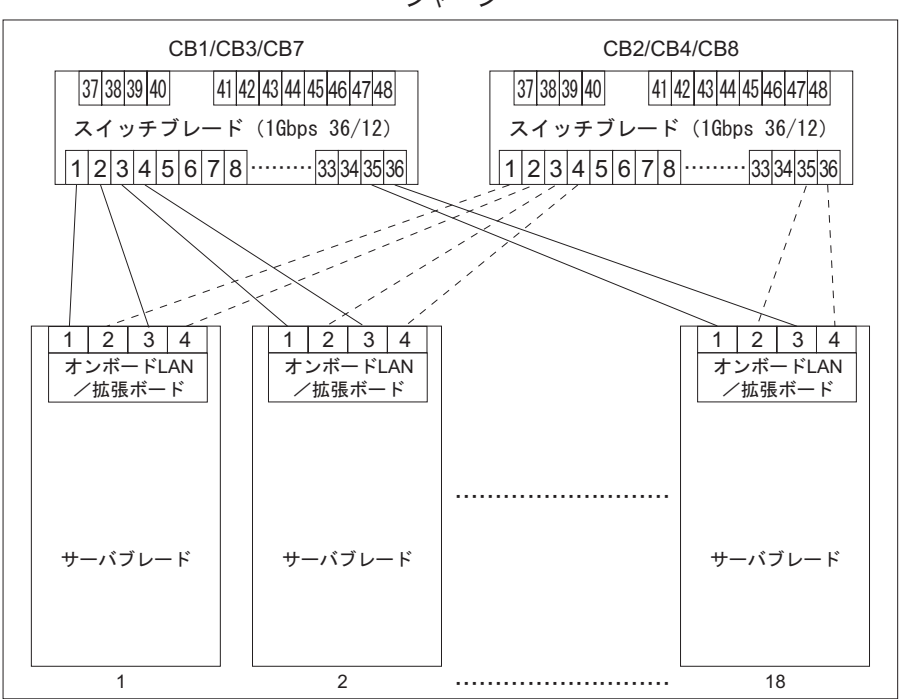

シャーシ

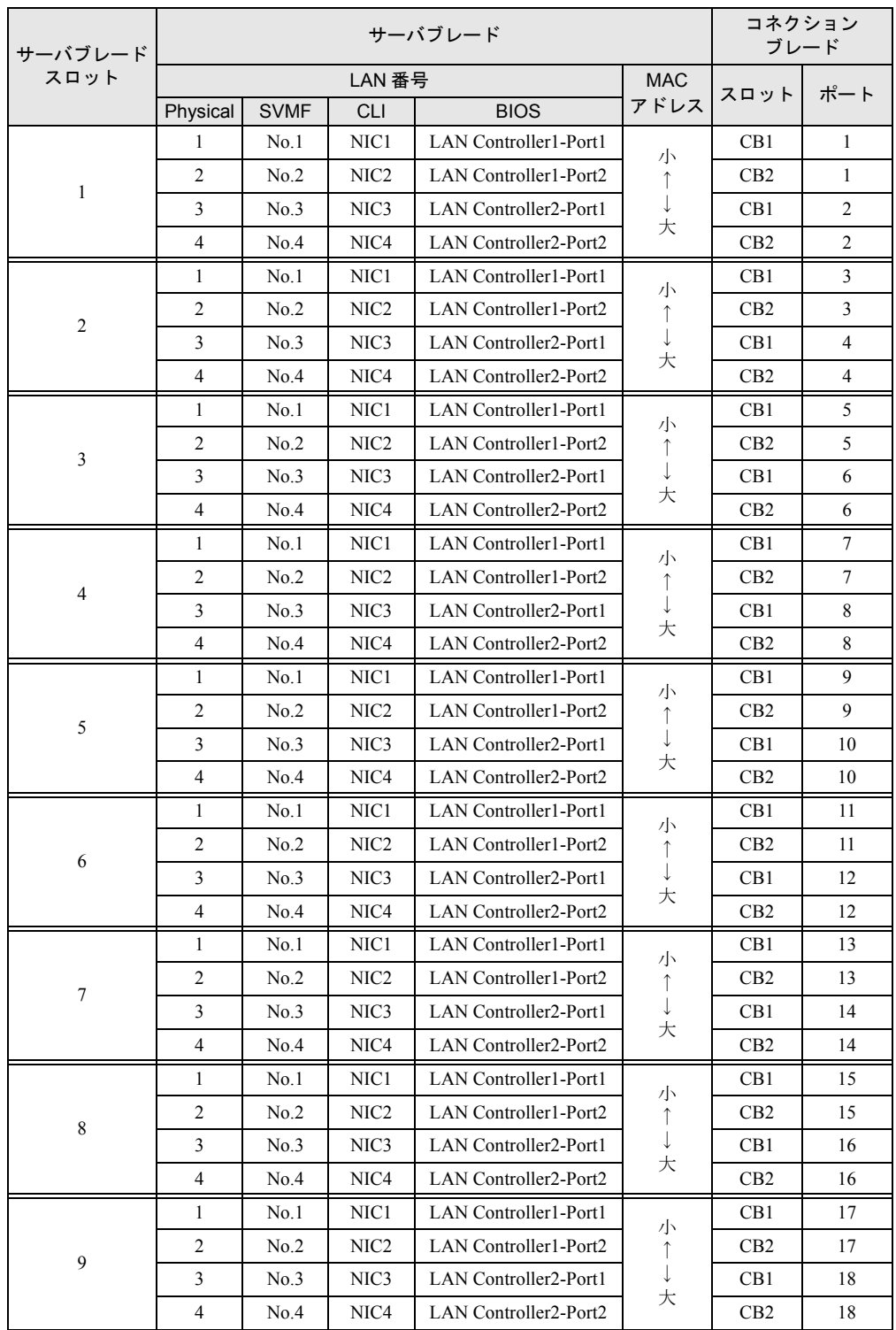

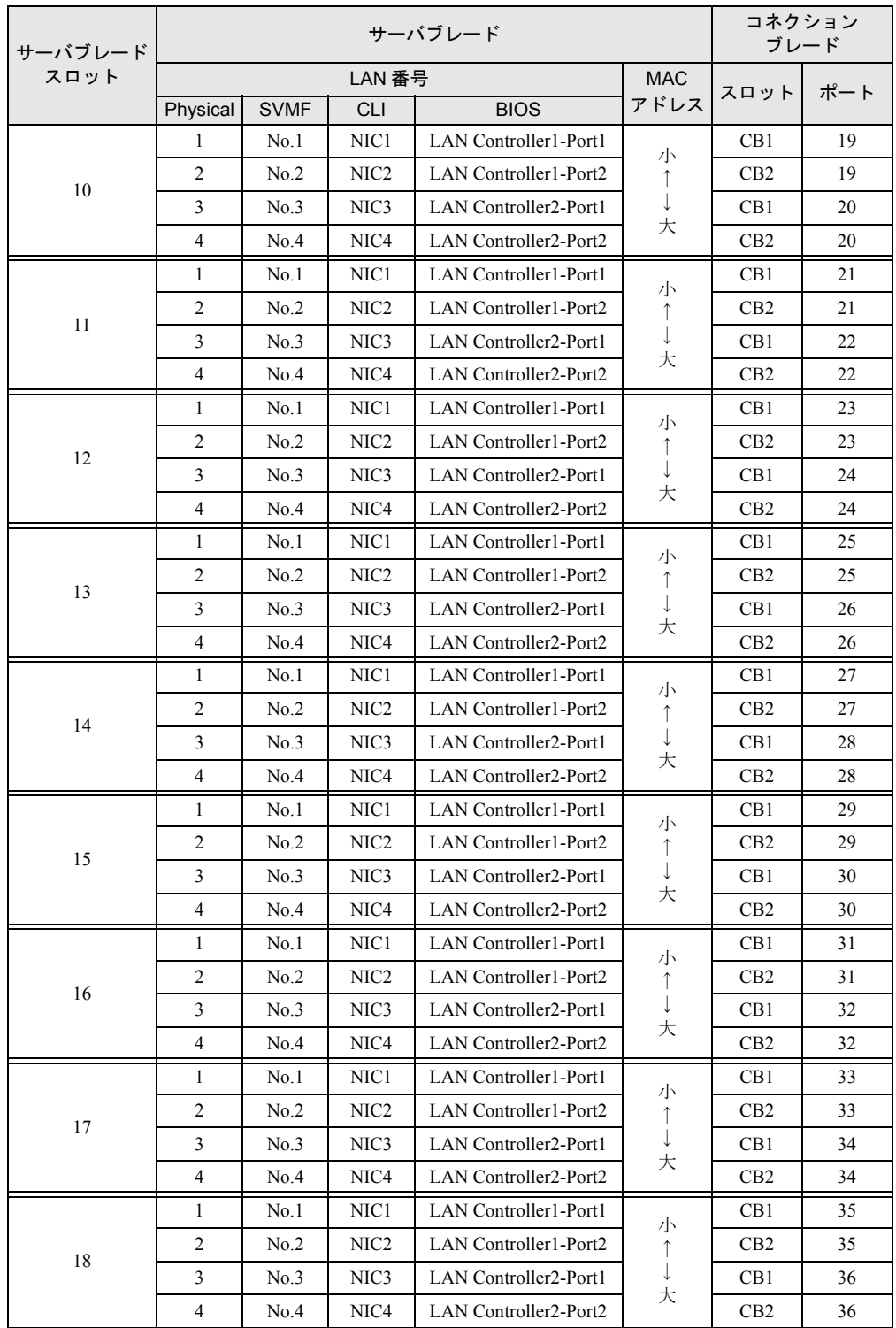

#### **POINT**

▶ 本サーバブレードのオンボードLANは4ポートあり、上記のLAN番号とOS上で認識されるアダプタ番 号が一致しない場合があります。ネットワーク設計を行うときは、上記の LAN 番号と OS 上のデバ イス名、ローカルエリア接続名に注意してください。

なお、OS が Windows の場合、コマンドプロンプトより、「ipconfig /all」コマンドを実行することで、 MAC アドレス、デバイス名、ローカル接続名などを確認できます。

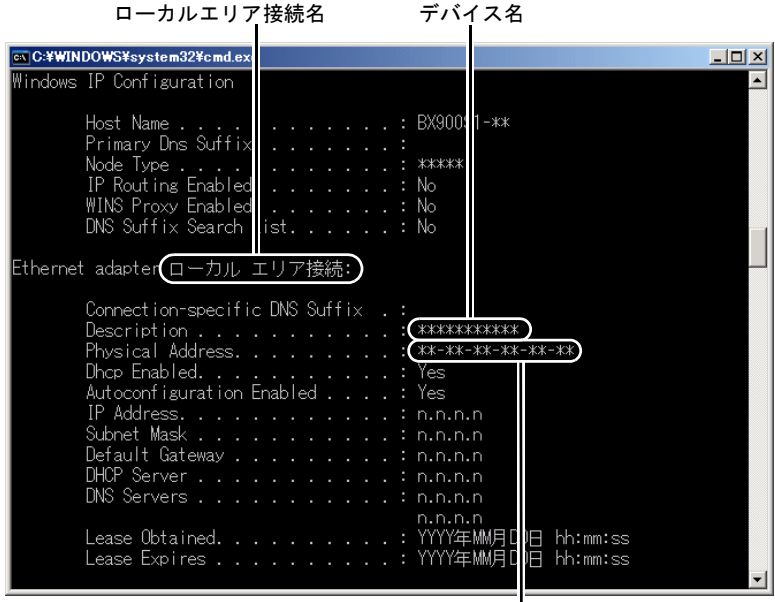

MAC アドレス

# <span id="page-130-0"></span>D リサイクル

本サーバのリサイクルについて説明します。

#### ■ サーバ本体の廃棄について

本サーバを廃棄する場合、担当営業員に相談してください。本サーバは産業廃棄物として処 理する必要があります。 なお、サーバを使用していた状態のまま廃棄すると、ハードディスク内の情報を第三者に見 られてしまうおそれがあります。廃棄するときは、すべてのドライブのデータを消去するこ とをお勧めします。 「4.4.2 [サーバブレード廃棄時の情報漏洩の防止」\(→](#page-100-0) P.101)

#### ■ 使用済み電池の廃棄について

使用済み電池を廃棄する場合は、産業廃棄物の扱いとなりますので、産業廃棄物処分業の許 可を取得している会社に処分を委託してください。

# 索引

## え

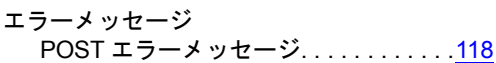

## か

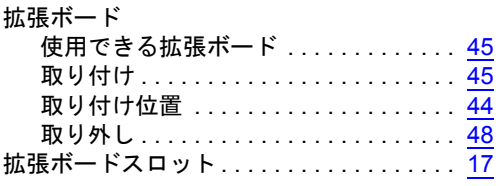

## こ

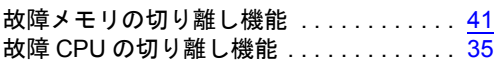

## さ

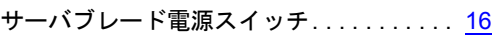

## し

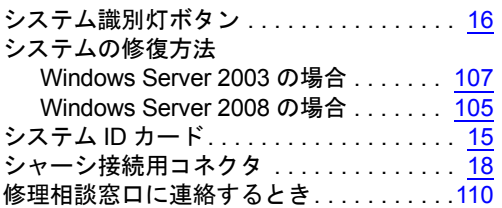

## す

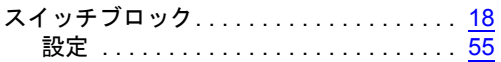

### せ

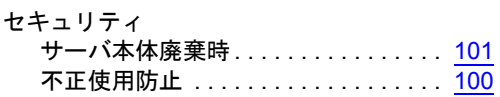

## た

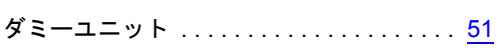

## て

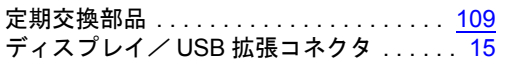

## と

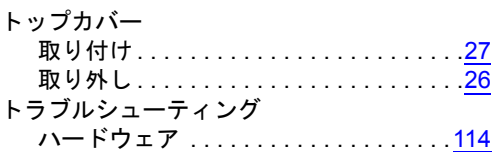

## な

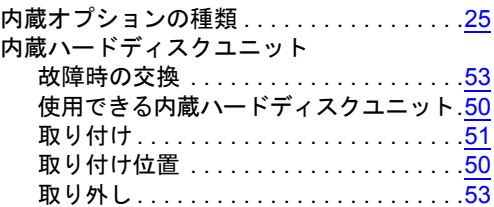

## は

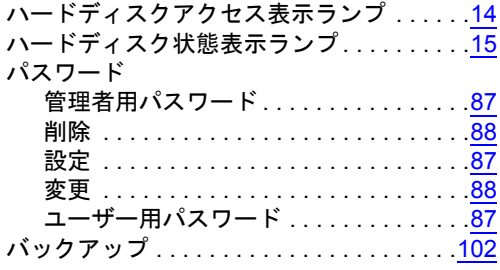

## ひ

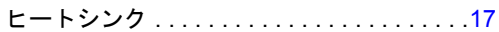

## ほ

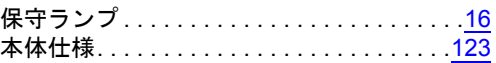

#### め

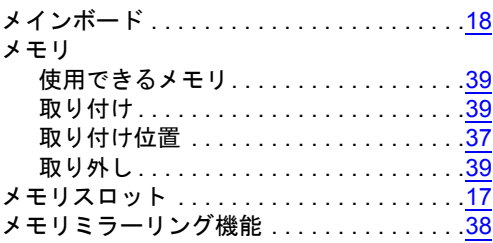

## り

リモートマネジメントコントローラ ......[93](#page-92-0)

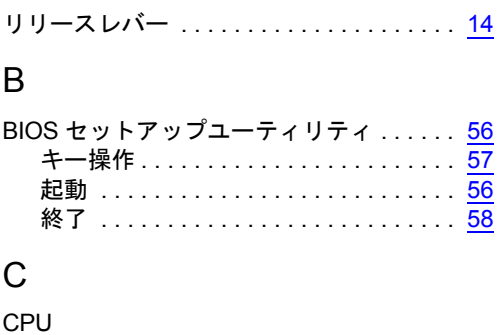

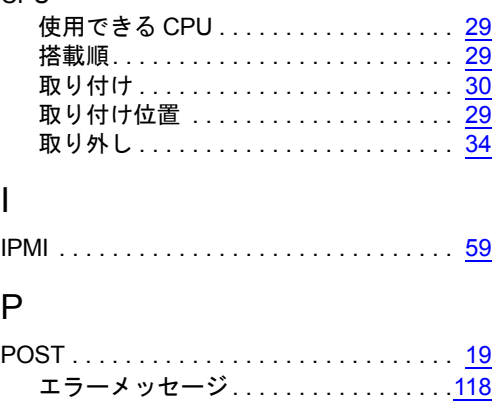

## その他

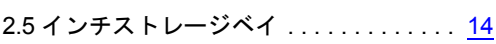

#### PRIMERGY BX920 S1 サーバブレード

### ユーザーズガイド

B7FH-6521-01 Z0-00

発行日 2010 年 3 月

発行責任 富士通株式会社

●本書の内容は、改善のため事前連絡なしに変更することがあります。

●本書に記載されたデータの使用に起因する、第三者の特許権およびその他 の権利の侵害については、当社はその責を負いません。

●無断転載を禁じます。